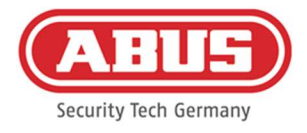

# Istruzioni di montaggio e per l'uso

# wAppLoxx Pro Control Plus (WLX-PRO-CTRL-PLUS)

Queste istruzioni per l'uso si applicano ai seguenti articoli:

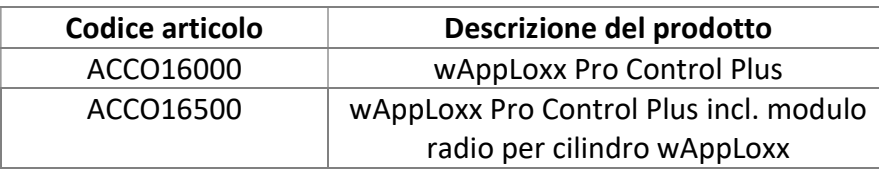

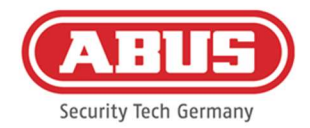

#### Contenuto

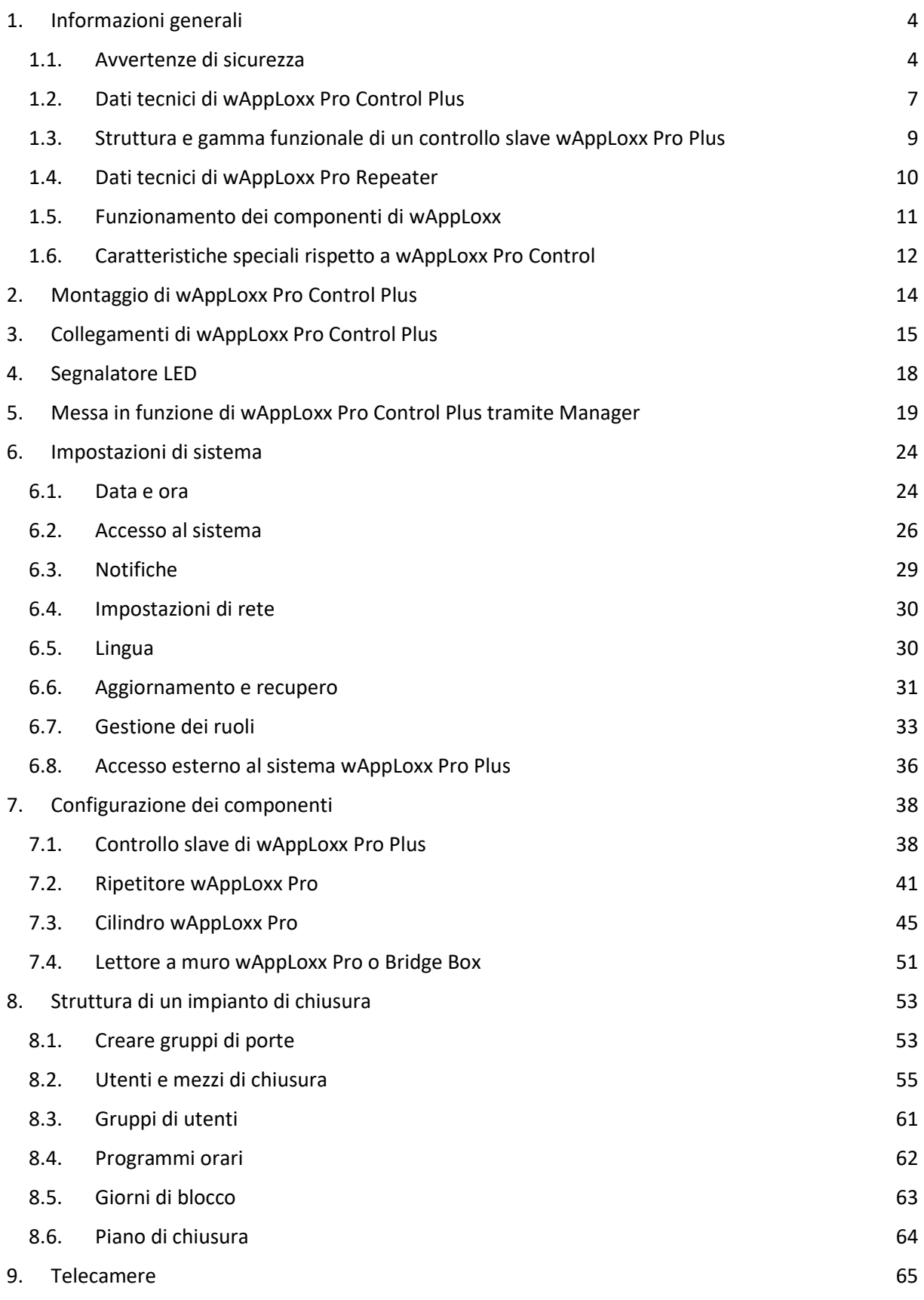

[2] Manuale completo di wAppLoxx Pro Control Plus

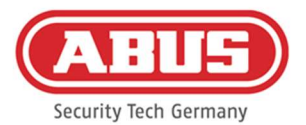

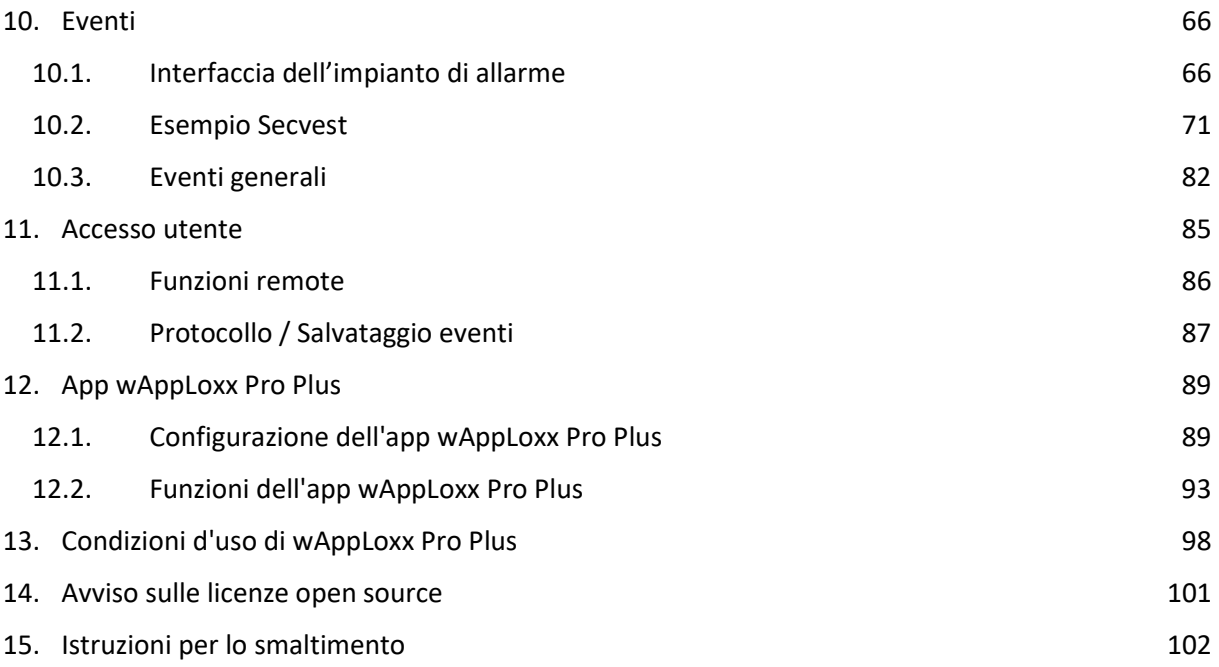

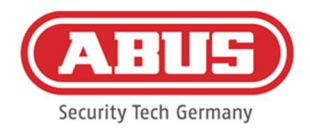

# 1. Informazioni generali

Questo prodotto rispetta i requisiti richiesti dalle direttive europee e nazionali in vigore. La sua conformità è stata comprovata, mentre le dichiarazioni e la relativa documentazione sono depositate presso il produttore. Per preservare lo stato di questo prodotto e garantire un utilizzo sicuro, osservare le presenti istruzioni per l'uso. Il prodotto nella sua interezza non deve essere modificato e/o trasformato. Allo stesso modo occorre evitare di toccare i componenti elettronici con le dita. ABUS Security Center GmbH & Co. KG non può accettare alcuna responsabilità per qualsiasi perdita o danno causato o che si presume derivi, direttamente o indirettamente, dalle presenti istruzioni. Il contenuto di queste istruzioni può subire modifiche senza preavviso.

#### 1.1. Avvertenze di sicurezza

#### Spiegazione dei simboli

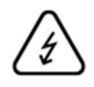

Il simbolo con un fulmine all'interno del triangolo viene utilizzato se sussistono pericoli per la salute, ad es. in seguito a scosse elettriche.

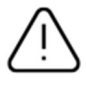

Il punto esclamativo all'interno di un triangolo rimanda ad avvertenze importanti contenute nelle presenti istruzioni per l'uso che è necessario osservare.

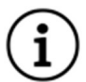

Questo simbolo indica consigli particolari e avvertenze sull'uso del dispositivo.

#### Avvertenze di sicurezza

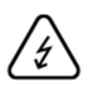

Per evitare incendi e lesioni, osservare le seguenti istruzioni per wAppLoxx Pro Control Plus:

- Fissare saldamente l'unità a un punto asciutto dell'edificio.
- Assicurarsi che il dispositivo sia adeguatamente ventilato.
- Il dispositivo è stato costruito solo per uso interno.
- L'umidità massima non deve superare l'80% (senza condensa).
- Assicurarsi che non sia possibile inserire alcun oggetto metallico nel dispositivo.
- Eseguire tutti i lavori di installazione dell'apparecchio in assenza di tensione.
- Il dispositivo viene alimentato con un alimentatore separato (non contenuto nella fornitura). Utilizzare solo l'alimentatore raccomandato (art. n.: 505366), altrimenti la certificazione CE non è applicabile.

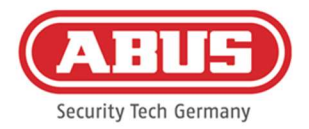

- L'alimentatore è collegato alla rete domestica a 230 VAC tramite una linea con fusibile separato.
- I lavori di allacciamento alla rete domestica sono disciplinati dalle disposizioni locali.

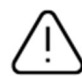

Avvertenze sul campo radio:

- La portata radio tra il cilindro wAppLoxx Pro e wAppLoxx Pro Control Plus dipende in gran parte dalle condizioni del posto, in particolare dalla struttura dell'edificio e dalle interferenze elettromagnetiche (macchinari, linee ad alta tensione, ecc.). In caso di grandi interferenze del traffico radio, può verificarsi uno spegnimento di sicurezza di 4 minuti.
- Prima dell'installazione e della messa in funzione, è necessario verificare se in tutti i luoghi di installazione è disponibile un collegamento senza fili sufficiente.

#### Avvertenze sulla batteria

wAppLoxx Pro Control Plus è alimentato per buffer di tempo da una batteria al litio da 3 volt tipo CR1220, inclusa nella confezione.

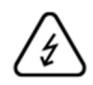

Per garantire una lunga durata e per evitare incendi e lesioni, è necessario osservare le seguenti istruzioni:

- Quando si inserisce la batteria, assicurarsi che la polarità sia corretta.
- Non inserire la batteria prima che il wAppLoxx Pro Control Plus sia stato messo in funzione, altrimenti la batteria si scaricherà più rapidamente.
- Le batterie non vanno esposte né a irraggiamento solare diretto né ad altre fonti di calore o a temperature molto elevate.
- Le batterie devono essere tenute fuori dalla portata dei bambini.
- Le batterie non sono ricaricabili.
- Le batterie non devono essere smontate, forate o danneggiate. Non devono essere bruciate, messe in contatto con l'acqua o cortocircuitate.
- Quando si sostituiscono le batterie, prestare attenzione alle informazioni del produttore sulla temperatura.

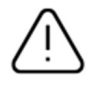

Se le spie non si accendono correttamente dopo il primo avvio di wAppLoxx Pro Control Plus, riavviare wAppLoxx Pro Control Plus.

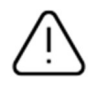

Per garantire una lunga durata e un funzionamento sicuro del prodotto, utilizzare le seguenti batterie:

Cilindro wAppLoxx Pro Batteria Varta CR2 Lithium CR17355 Photo

[5] Manuale completo di wAppLoxx Pro Control Plus

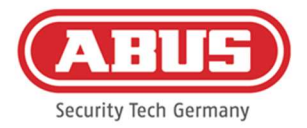

wAppLoxx Pro Control Plus Duracell Button Cell Lithium CR1220 35 mAh, 3 Volt (per garantire un buffering affidabile del tempo del sistema, sostituire la batteria CR1220 installata in wAppLoxx Pro Control Plus a intervalli regolari di 2 anni)

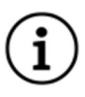

Dopo la sostituzione delle batterie è necessario verificare il corretto funzionamento dell'apparecchio.

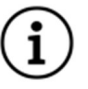

Secondo il regolamento sullo smaltimento delle batterie, uno smaltimento con i rifiuti domestici è vietato, esse devono essere portate a centri di raccolta specializzati e indicati.

Restituire i pacchi batteria e le batterie al litio ai punti di raccolta solo quando sono scariche e prendere precauzioni contro i cortocircuiti!

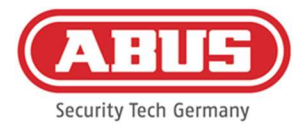

## 1.2. Dati tecnici di wAppLoxx Pro Control Plus

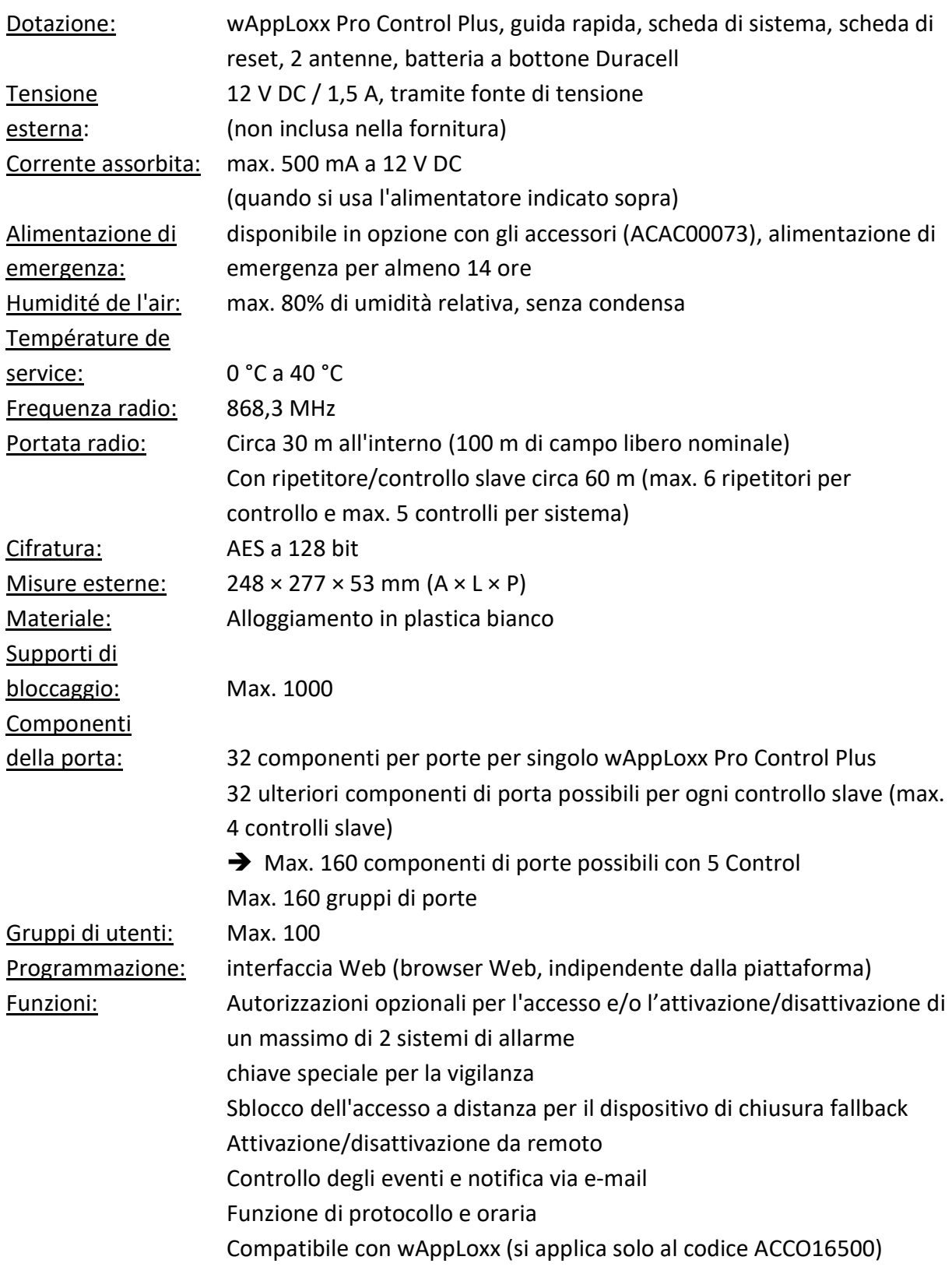

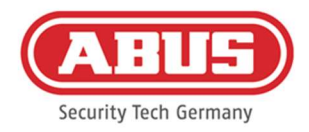

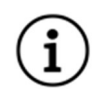

wAppLoxx Pro Control Plus è stato ottimizzato per l'utilizzo in connessione con gli impianti di allarme. Alcune funzioni sono quindi disponibili solo se per wAppLoxx Pro Control Plus è stata impostata l'interfaccia di un impianto di allarme (capitolo 10.1).

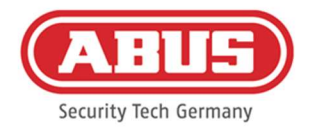

#### 1.3. Struttura e gamma funzionale di un controllo slave wAppLoxx Pro Plus

#### Cos'è un controllo slave wAppLoxx Pro Plus?

Fondamentalmente, il controllo slave di wAppLoxx Pro Plus non differisce dal controllo master. Solo l'installazione e la configurazione nel sistema definiscono il ruolo del Control. Dopo la configurazione, il LED di alimentazione di un controllo slave si accende di giallo fisso e quello di un controllo master si accende di verde fisso.

#### Quali funzioni offre un controllo slave wAppLoxx Pro Plus?

La funzione a cascata permette di collegare fino a cinque wAppLoxx Pro Control Plus in modalità master-slave in una rete locale.

La funzione master-slave viene utilizzata per aumentare la portata della copertura radio. I prodotti per porte wAppLoxx vengono inizializzati nel controllo master o slave o in un ripetitore associato.

La gestione utenti viene eseguita esclusivamente dal controllo master del sistema. Tutti i dati come l'utente, il programma di ripresa, ecc. sono trasmessi dal controllo master ai controlli slave.

### Quali sono i vantaggi del controllo slave di wAppLoxx Pro Plus rispetto a un ripetitore?

In caso di guasto al controllo master, tutti i controlli slave, compresi i ripetitori inizializzati in essi, possono continuare ad essere utilizzati. Si crea così un'ulteriore salvaguardia per il sistema.

Spesso non è possibile integrare tutti i componenti della porta in un sistema wAppLoxx Pro con wAppLoxx Pro Control e i ripetitori. Le ragioni possono essere una distanza troppo grande tra i luoghi di installazione (max. 60 m) o la presenza di materiali per l'installazione. Utilizzando un controllo slave wAppLoxx Pro Plus, è possibile collegare parti remote dell'edificio che si trovano nella stessa rete locale. Si creano sistemi separati in termini di spazi che possono essere gestiti dall'amministratore come un sistema completo. Ogni controllo slave aggiuntivo aumenta il numero massimo di componenti della porta di 32, in modo che nel sistema possano essere collegati fino a 160 componenti della porta (32 per il controllo master + 32 per ogni controllo slave aggiuntivo).

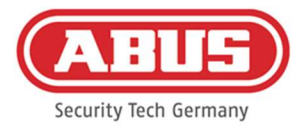

#### 1.4. Dati tecnici di wAppLoxx Pro Repeater

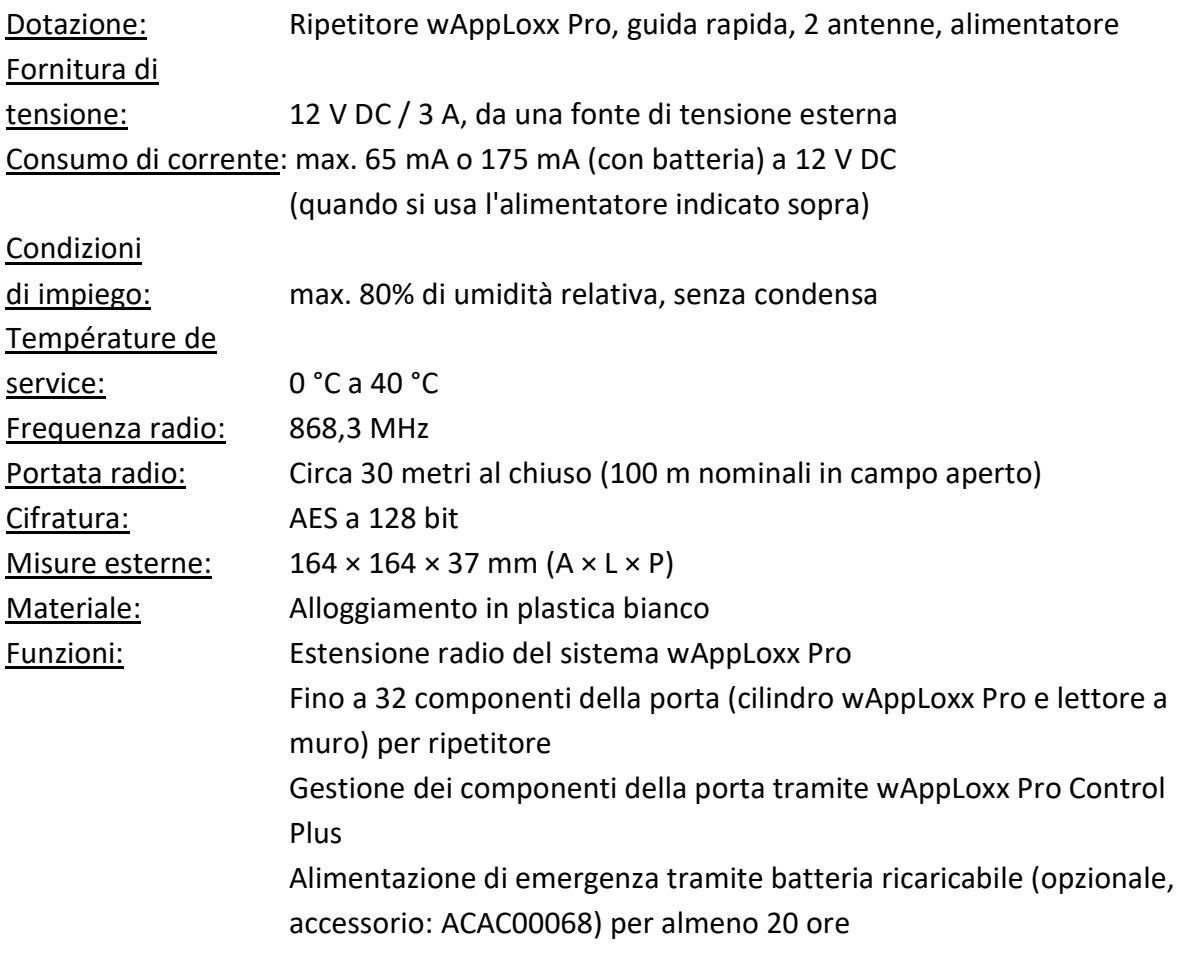

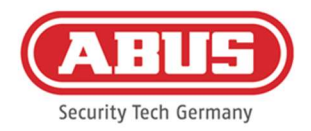

#### 1.5. Funzionamento dei componenti di wAppLoxx

wAppLoxx Pro Control Plus è offerto in due varianti. Nella variante con modulo radio aggiuntivo (ACCO16500) possono essere integrate anche le vecchie generazioni di cilindri. La compatibilità dei dispositivi di chiusura dipende dalle generazioni di cilindri utilizzati e dal modo di sicurezza desiderato.

#### wAppLoxx Pro Control Plus (ACCO16000)

#### Cilindro

Solo i cilindri wAppLoxx Pro possono essere inizializzati nel controllo.

#### Dispositivi di chiusura

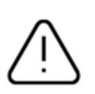

La modalità di sicurezza è attiva con lo stato di consegna.

Se la modalità di sicurezza è disattivata, tutti i dispositivi di chiusura e la Reset Card vengono cancellati all'attivazione successiva.

In modalità aperta , ABUS-SC Mifare Desfire EV1 e Mifare Classic possono essere utilizzati come dispositivi di chiusura.

In modalità di sicurezza , solo i transponder ABUS-SC Mifare Desfire EV1 più recenti con marcatura bianca possono essere utilizzati come dispositivi di chiusura.

#### wAppLoxx Pro Control Plus (ACCO16500)

#### Cilindro

I cilindri wAppLoxx, wAppLoxx AE e wAppLoxx Pro possono essere inizializzati.

#### Dispositivi di chiusura

La modalità di sicurezza è attiva con lo stato di consegna.

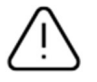

Se si utilizzano anche i cilindri wAppLoxx, tutti i dispositivi di chiusura e la Reset Card vengono cancellati a ogni attivazione o disattivazione della modalità di sicurezza.

In modalità aperta , solo Mifare Classic può essere usato in modalità mista. Se sono installati solo cilindri wAppLoxx Pro, è possibile utilizzare ABUS-SC Mifare Desfire EV1 e Mifare Classic. In modalità di sicurezza , solo i transponder ABUS-SC Mifare Desfire EV1 più recenti con marcatura bianca possono essere utilizzati in modalità mista.

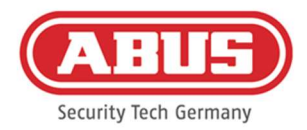

#### 1.6. Caratteristiche speciali rispetto a wAppLoxx Pro Control

Il capitolo seguente mostra le differenze rispetto a wAppLoxx Pro Control. Descrizioni dettagliate possono essere trovate nei capitoli di riferimento.

#### Inserimento della batteria a bottone (vd. capitolo 5)

In dotazione è presente una batteria a bottone Duracell. Questa deve essere inserita nel portabatteria prima della messa in funzione del controllo.

#### Impostazione della prima connessione (vd. capitolo 5)

Con wAppLoxx Pro Control, era possibile stabilire una connessione solo nei primi 5 minuti. Per altri dispositivi era necessario trasmettere una chiave di sicurezza.

Questa condizione non si applica al nuovo wAppLoxx Pro Control Plus. La registrazione è possibile in qualsiasi momento e con più dispositivi.

Inoltre, wAppLoxx Pro Plus Manager viene utilizzato per la messa in funzione al posto di Finder. Manager è disponibile per il download al seguente link:

https://mobil.abus.com/product/ACCO16000

#### Registrazione iniziale (vd. capitolo 5)

Al primo accesso, il nome utente di wAppLoxx Pro Control Plus è "Administrator", la password è la stessa di wAppLoxx Pro Control "12345678".

#### Configurazione dell'accesso remoto e al cloud (vd. capitolo 6.2)

Durante la messa in funzione iniziale di wAppLoxx Pro Control Plus, è possibile consentire l'accesso remoto e al cloud. Questo consenso può essere revocato in qualsiasi momento dalle impostazioni di sistema. Le modifiche saranno effettive dopo il riavvio del controllo. L'accesso al cloud è richiesto per gli aggiornamenti tramite il cloud e l'invio di notifiche via email. L'accesso remoto permette agli installatori specializzati di effettuare la manutenzione del sistema.

#### Notifiche via e-mail (vd. capitolo 6.3)

Per ricevere le notifiche via e-mail, è sufficiente inserire un indirizzo e-mail. Successivamente, l'invio di una e-mail può essere selezionato come reazione all'evento (vd. capitolo 10.3).

#### Ripetitore di wAppLoxx Pro (vd. capitolo 7.2)

Prima di aggiungere i ripetitori al sistema, devono essere aggiunti i controlli slave (max. 4). I ripetitori possono poi essere assegnati ai controlli master o slave.

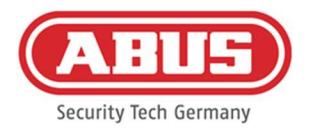

#### Cilindro di wAppLoxx Pro (vd. capitolo 7.3)

Il test passaggio del cilindro wAppLoxx Pro è stato adattato rispetto al controllo wAppLoxx Pro per migliorarne l'efficacia. Tre tacche vengono ora mostrate solo quando la potenza del segnale è molto buona, mentre una tacca viene mostrata solo quando la potenza del segnale è molto scarsa.

#### Eventi generali (vd. capitolo 10.3)

La creazione di eventi è strutturata in maniera nuova. Prima viene selezionato un evento, poi la reazione desiderata può essere configurata a piacere.

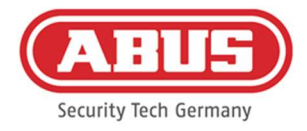

# 2. Montaggio di wAppLoxx Pro Control Plus

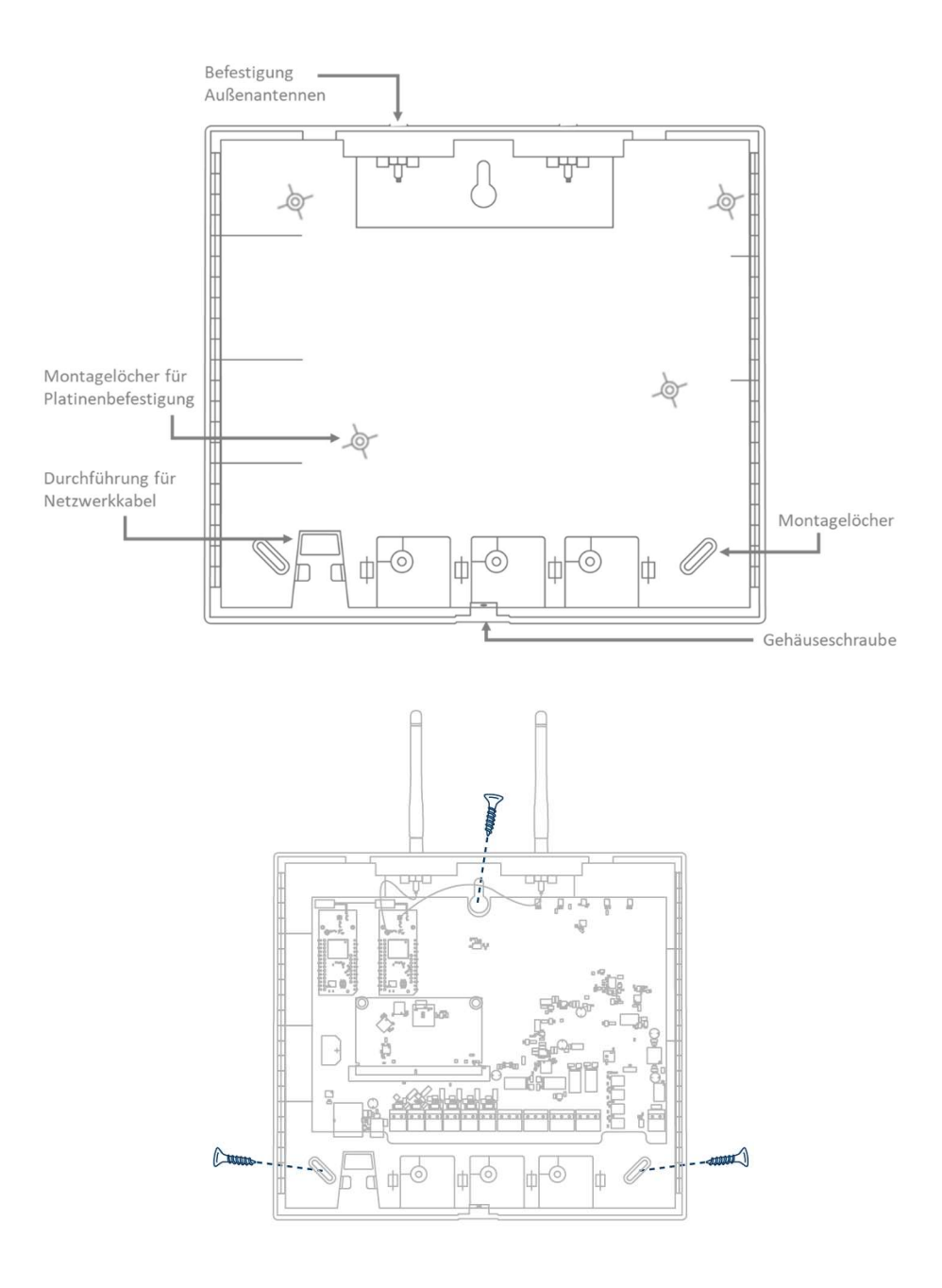

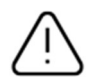

Avvitare le antenne esterne fornite sui connettori forniti e fissare l'alloggiamento con tre viti. Durante il montaggio assicurarsi che la scheda non sia danneggiata.

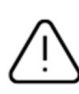

Fissare il coperchio dell'alloggiamento Assicurarsi che ci sia una distanza sufficiente di circa 1 m dalle pareti e dal soffitto.

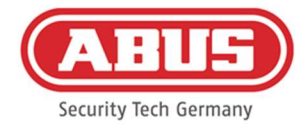

# 3. Collegamenti di wAppLoxx Pro Control Plus

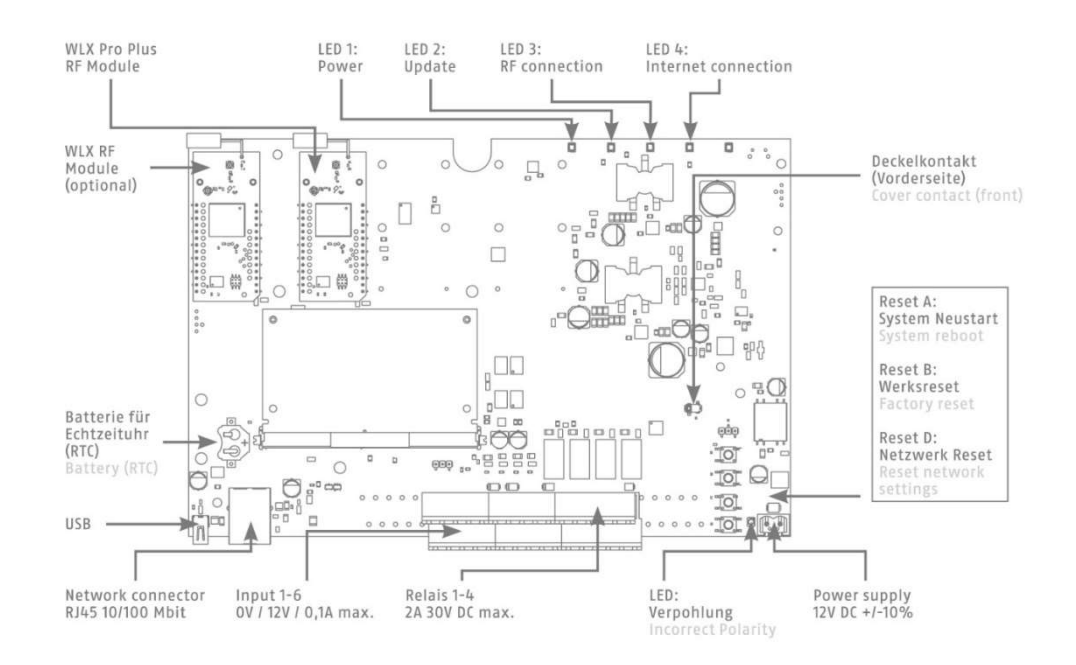

#### Variant A - Serialnumber: XXXXXXXXABA

#### Variant B – Serialnumber: XXXXXXXXABB

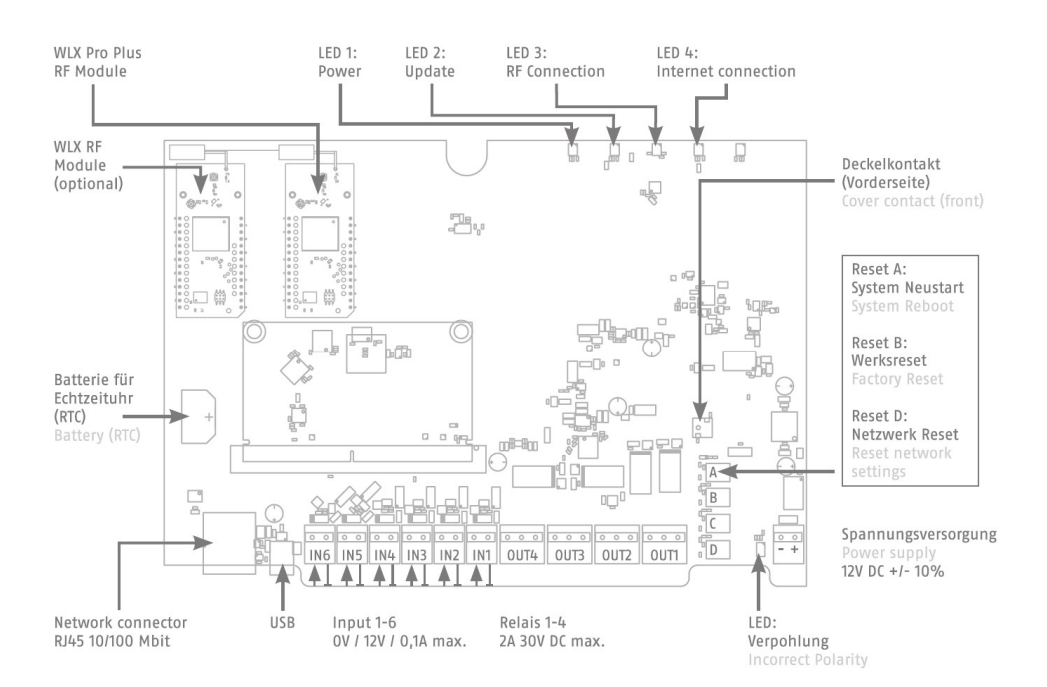

La funzione degli ingressi o delle uscite dipende dalla configurazione impostata di wAppLoxx Pro Control Plus.

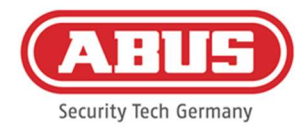

### Alimentazione di tensione: 12 V DC / 1,5 A Corrente assorbita: max. 500 mA a 12 V DC

(quando si usa l'alimentatore raccomandato)

Attenzione: per garantire il funzionamento con autorizzazione CE, si consiglia di utilizzare l'alimentatore ABUS originale (codice articolo: 505366). Soprattutto in caso di problemi con l'alimentazione di tensione o in caso di un alimentatore difettoso, si consiglia di effettuare la sostituzione con un nuovo alimentatore originale ABUS.

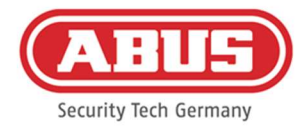

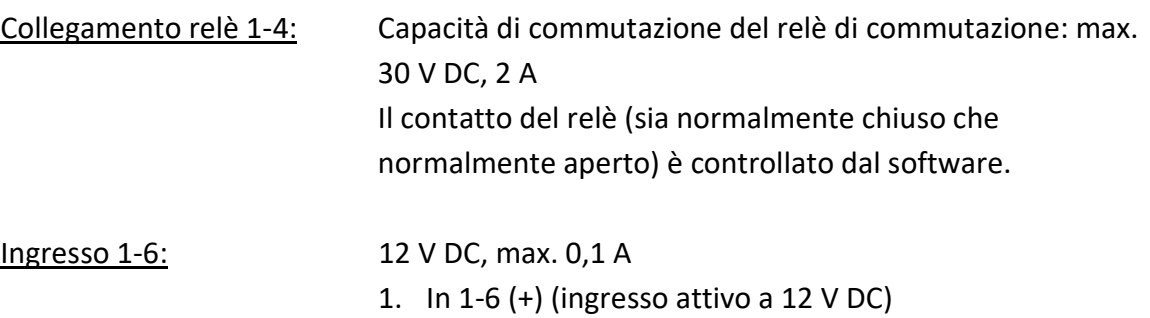

2. GND (-)

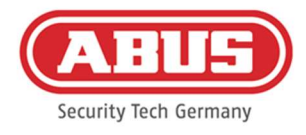

# 4. Segnalatore LED

 $\mathcal{L}^{\dagger}$ 

Il sistema si riavvia (rosso fisso) Controllo master attivo (verde fisso) Controllo slave attivo (giallo fisso)

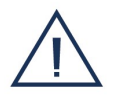

Sistema in modalità di aggiornamento (blu fisso)

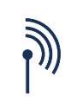

Comunicazione radio tra wAppLoxx Pro Control Plus e cilindro wAppLoxx Pro (blu durante la comunicazione radio)

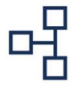

Collegamento rete attivo (sempre acceso di blu)

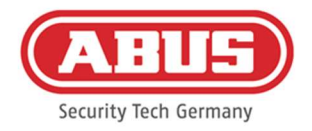

# 5. Messa in funzione di wAppLoxx Pro Control Plus tramite

# Manager

Prima di iniziare la messa in funzione inserire la batteria Duracell CR 1220 in dotazione nel supporto della batteria sulla scheda del circuito di WLX Pro Control Plus.

Collegamento di wAppLoxx Pro Control Plus tramite un router/switch a un PC/laptop

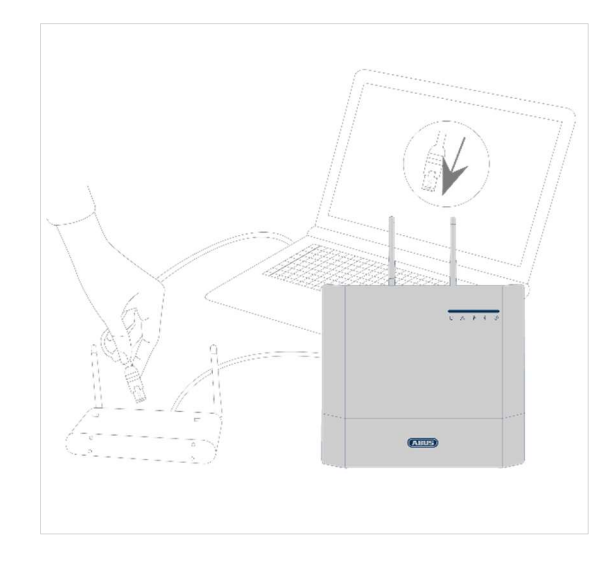

- 1. Collegare il wAppLoxx Pro Control Plus al router/switch.
- 2. Collegare l'alimentatore a wAppLoxx Pro Control Plus. Se il router è impostato in modalità DHCP, assegnerà automaticamente un indirizzo IP a wAppLoxx Pro Control Plus.
- 3. Se vengono apportate modifiche al router/switch, la funzionalità della rete potrebbe essere compromessa. Osservare le avvertenze presenti nel manuale del router/switch o mettersi eventualmente in contatto col proprio amministratore di rete.

Ora aprire il software wAppLoxx Pro Plus Manager. La versione attuale del software è disponibile su https://mobil.abus.com/product/ACCO16000 per il download. Dopo che wAppLoxx Pro Control Plus è stato trovato, può essere selezionato.

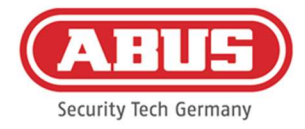

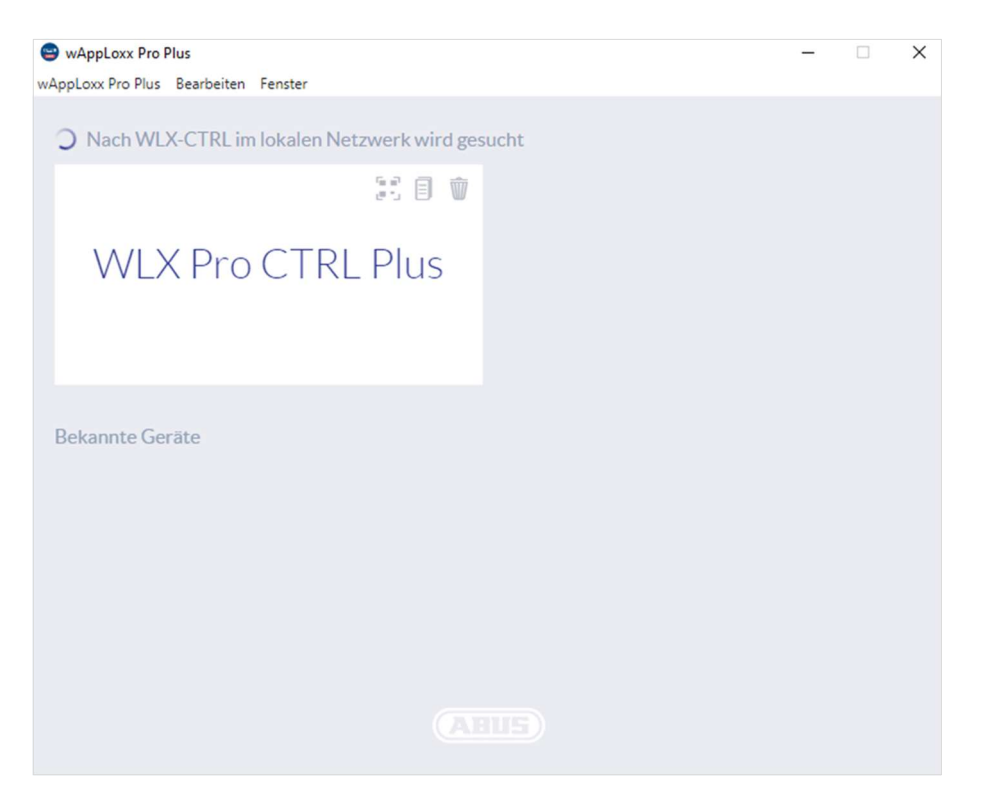

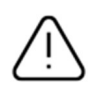

#### Configurazione raccomandata

La configurazione di wAppLoxx Pro Control Plus deve essere fatta tramite wAppLoxx Pro Plus Manager.

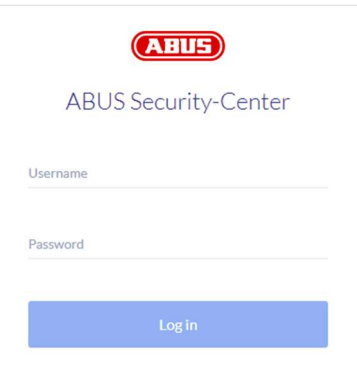

Appare la vista di configurazione di wAppLoxx Pro Control Plus e viene richiesto di inserire il nome utente e la password.

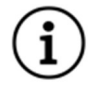

Nelle impostazioni di fabbrica sono inseriti i seguenti dati di accesso: Nome utente: Administrator

Password: 12345678

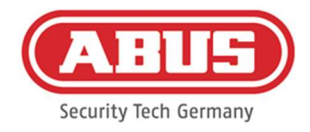

Conservare e proteggere adeguatamente la password per l'accesso amministratore. Se questa password non è più disponibile, wAppLoxx Pro Control Plus deve essere resettato tramite il pulsante di reset "B" sulla placchetta.

Attenzione: con un reset di fabbrica, tutte le impostazioni e le configurazioni vanno perse! Proteggere i dati eseguendo back-up regolari.

#### Avvio iniziale

Dopo aver effettuato l'accesso per la prima volta, appare una finestra pop-up che chiede di cambiare la password dell'amministratore. Rispettare i criteri minimi indicati per la password. È possibile cambiare la password in qualsiasi momento usando la voce di menu Impostazioni di sistema nel sottomenu Accesso al sistema.

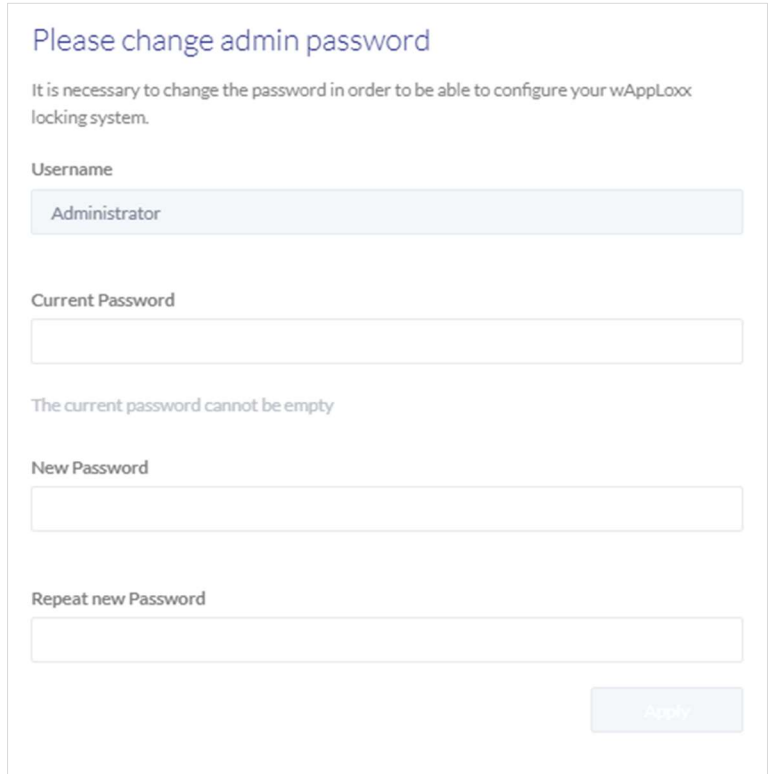

Questo è seguito da un pop-up in cui è possibile accettare l'accesso remoto e l'accesso al cloud.

#### Consenso all'accesso remoto

Il consenso per l'accesso remoto è necessario per stabilire un accesso remoto di manutenzione tra wAppLoxx Pro Control Plus e il software di configurazione del PC.

[21] Manuale completo di wAppLoxx Pro Control Plus

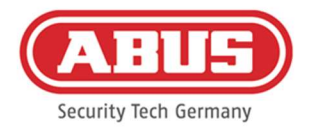

#### Consenso all'accesso al cloud

Per utilizzare le funzioni cloud di wAppLoxx Pro Control Plus devi accettare l'accesso al cloud. Questo è necessario per le notifiche degli eventi via e-mail e per gli aggiornamenti automatici tramite il cloud.

È possibile cambiare la selezione in qualsiasi momento nelle impostazioni di sistema alla voce Accesso al sistema (vd. capitolo 6.2). Le modifiche saranno effettive dopo il riavvio del controllo.

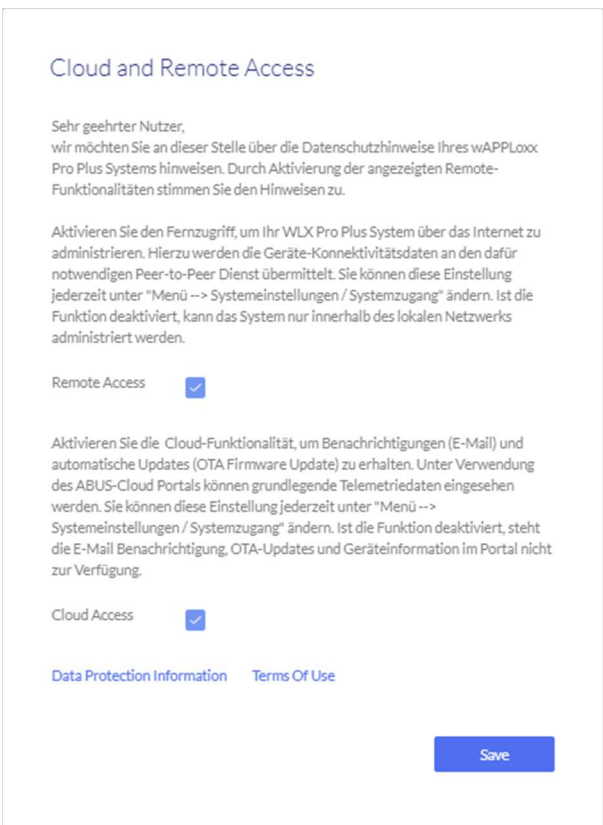

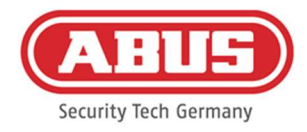

#### Metodo di connessione alternativo tramite indirizzo IP

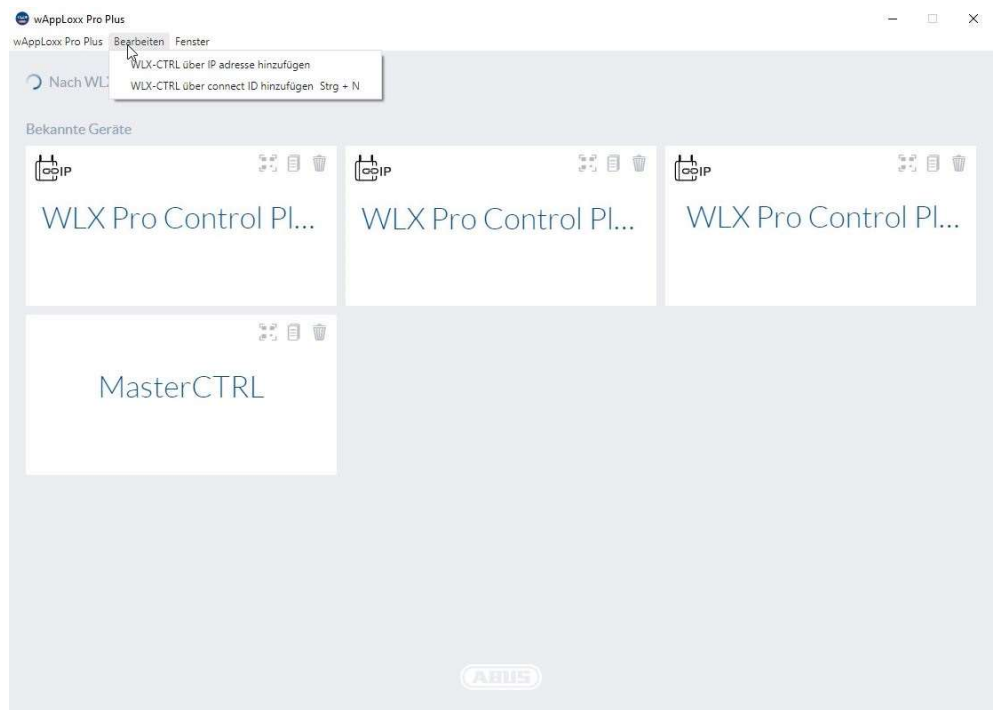

Dalla versione 1.3.0 di wAppLoxx Pro Plus Manager, i controlli possono essere aggiunti al Manager tramite indirizzo IP. Ciò può essere necessario se non è possibile garantire il rilevamento automatico dei controlli disponibili tramite mDNS sul lato della rete.

A tal fine, selezionare "Aggiungi WLX-CTRL tramite indirizzo IP" nella scheda "Modifica" e inserire manualmente l'indirizzo IP del controllo corrispondente.

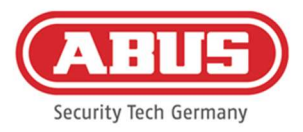

# 6. Impostazioni di sistema

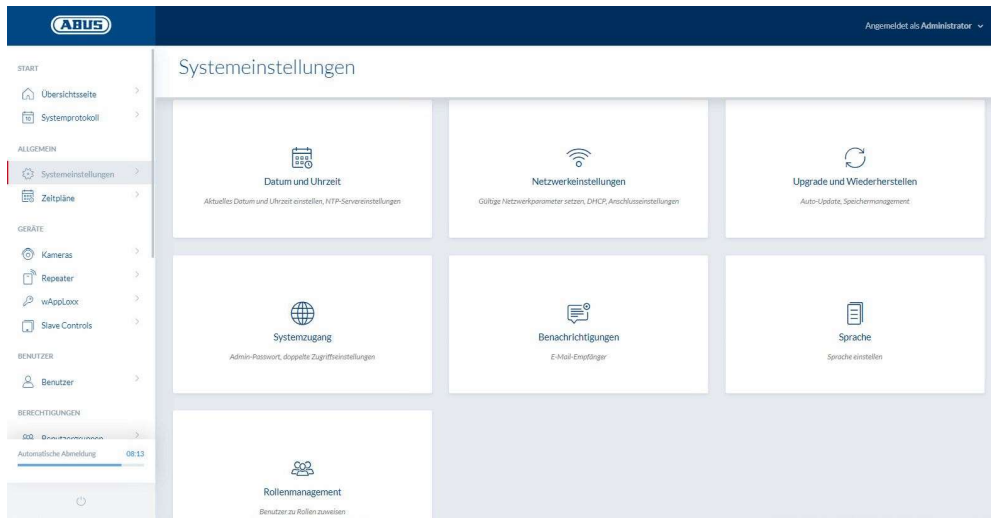

#### 6.1. Data e ora

 $\mathbf{1}$ 

La programmazione della data e dell'ora è obbligatoria per il corretto funzionamento.

Per un funzionamento senza errori, la data e l'ora devono essere sempre aggiornate. Controllare che la data e l'ora siano corrette ogni volta che il dispositivo viene messo in funzione.

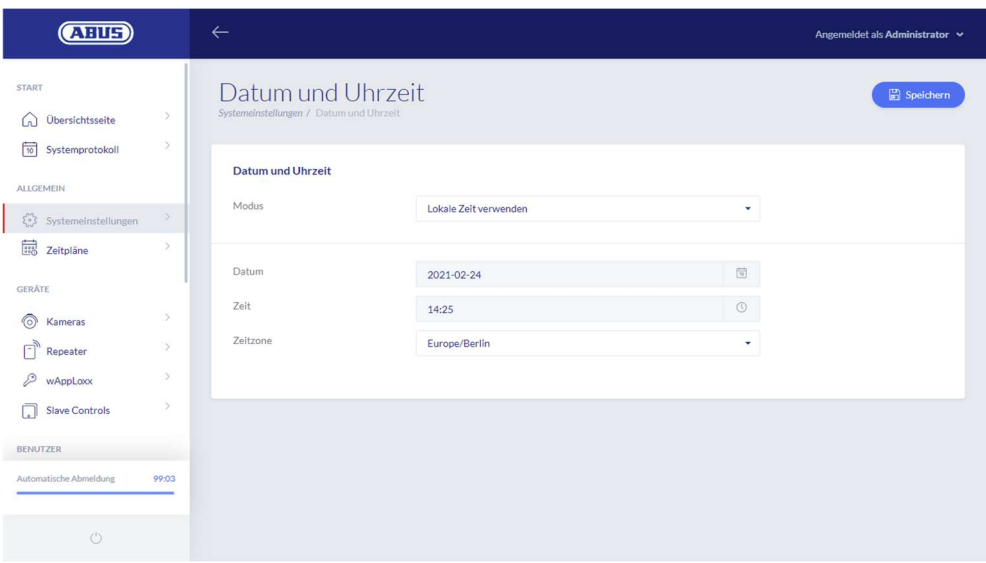

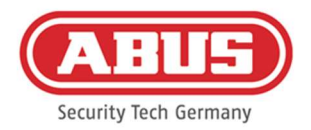

#### Modalità:

1. Usare l'ora locale Selezionare questa impostazione per sincronizzare l'ora del sistema con il PC. L'orologio interno del sistema ha una precisione di ± 10 minuti all'anno.

2. Usare server NTP Selezionare questa impostazione per utilizzare un server NTP che sincronizza l'ora del sistema con un server di riferimento ora. Questa impostazione funziona solo quando il sistema è collegato alla rete.

#### Server NTP

Selezionare un server NTP. In Germania raccomandiamo il server NTP: ptbtime1.ptb.de.

#### Intervallo di aggiornamento Selezionare l'intervallo di tempo in cui l'ora viene sincronizzata tramite il server NTP.

#### Fuso orario

Selezionare il fuso orario in cui si trova wAppLoxx Pro Control Plus.

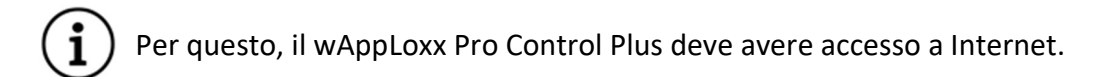

3. Manuale: selezionare per impostare manualmente l'ora del sistema.

Data/ora Selezionare la data e l'orario attuali.

#### Fuso orario

Selezionare il fuso orario in cui si trova wAppLoxx Pro Control Plus.

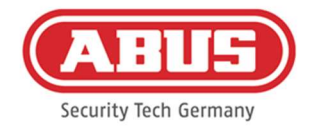

#### 6.2. Accesso al sistema

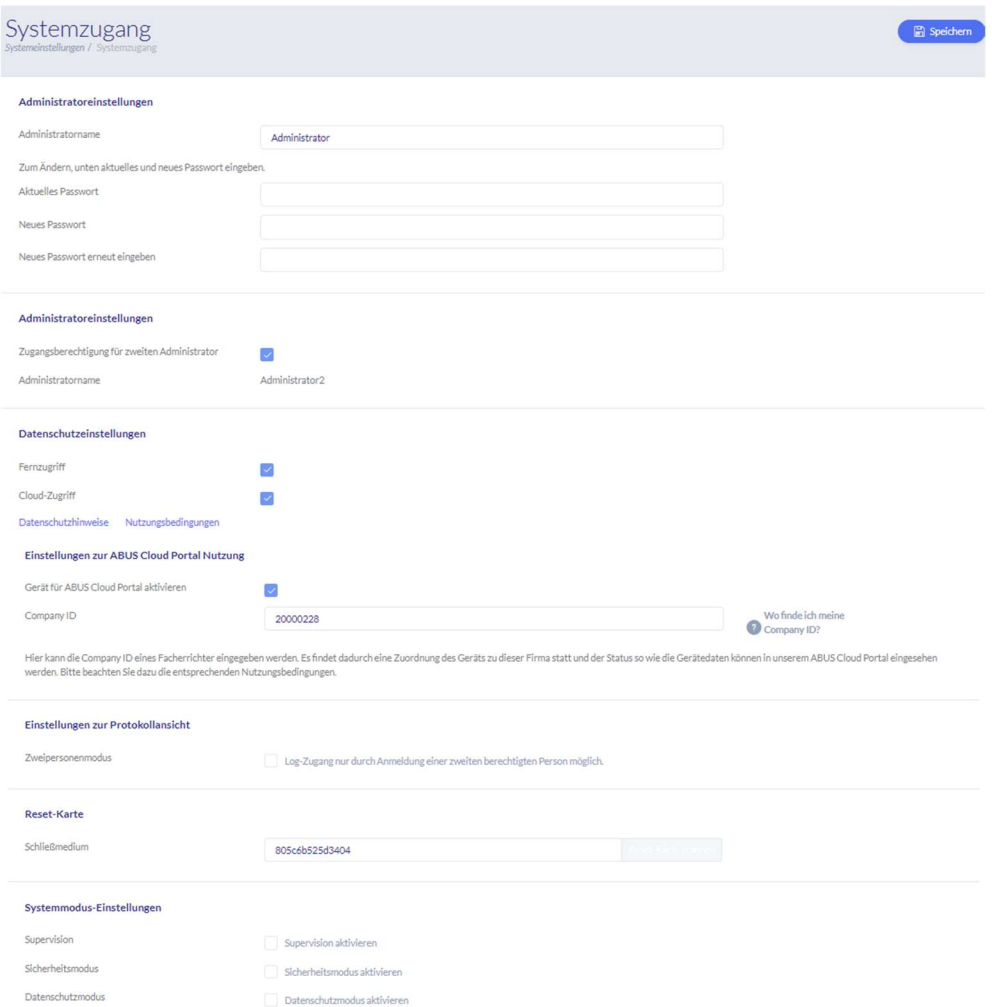

#### Impostazioni dell'amministratore

Inserire un nuovo nome utente e una nuova password per l'amministratore.

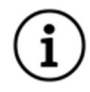

Nel farlo, osservare le istruzioni di sicurezza.

Modificare l'accesso amministratore dopo la prima accensione.

#### Impostazioni dell'amministratore 2

Per creare un altro utente con diritti di amministratore, attivare "Diritti di accesso per il secondo amministratore".

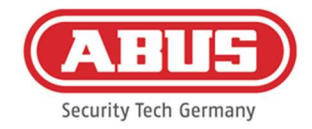

Quando si creano il nome utente e la password, si devono prendere in considerazione le specifiche rilevanti per la sicurezza.

#### Impostazioni della privacy

- Accesso remoto: Il consenso per l'accesso remoto è necessario per stabilire un accesso remoto di manutenzione tra wAppLoxx Pro Control Plus e il software di configurazione del PC.
- Accesso al cloud: Per utilizzare le funzioni cloud di wAppLoxx Pro Control Plus devi accettare l'accesso al cloud. questo è necessario per le notifiche degli eventi via e-mail e per gli aggiornamenti automatici tramite il cloud.

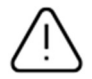

Le modifiche alle impostazioni di Accesso remoto e Cloud non avranno effetto fino al riavvio del controllo.

#### Impostazioni per l'uso del portale ABUS Cloud

Attivare l'utilizzo di Abus Cloud Portal e inserire l'ID aziendale come installatore specializzato per impostare l'accesso alla manutenzione remota.

#### Impostazioni della vista del registro

La selezione del tasto Modalità a due persone permetterà l'accesso al registro solo se un secondo utente ha effettuato l'accesso nel menu del registro.

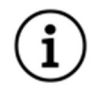

La modalità a due persone funziona solo quando si accede tramite il sito web. Se la modalità a due persone è attivata e l'accesso avviene tramite l'app, non è possibile visualizzare il registro.

#### Reset Card

Per evitare l'inizializzazione non autorizzata del cilindro da parte di terzi, è necessario inizializzare una Reset Card. L'ID della Reset Card viene quindi scritto su ogni cilindro utilizzato nel sistema (analogamente a un utente fallback) ed è quindi un mezzo di identificazione unico.

Questo assicura che un cilindro possa essere resettato solo in combinazione con l'unica Reset Card che hai creato. Conservare la Reset Card in un luogo sicuro. In caso di smarrimento della Reset Card, è possibile impostare una nuova scheda tramite l'amministratore.

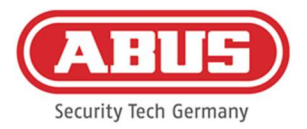

Dopo aver integrato tutti i controlli slave wAppLoxx Pro Plus e i ripetitori wAppLoxx Pro, inizializzare la Reset Card. Per farlo, creare prima un cilindro wAppLoxx come lettore, poi puoi scansionare la Reset Card cliccando su "Scansiona Reset Card" (vd. capitolo 7.3).

#### Impostazione della modalità di sistema

- Supervisione: se la supervisione è attivata, il sistema controlla ogni 24 ore se i cilindri sono ancora raggiungibili. È possibile poi selezionare un'azione da "Eventi" nel caso in cui un cilindro non sia accessibile.
- Sicurezza Quando la modalità di sicurezza è attiva, viene supportato solo ABUS Mifare in modalitá: DESFire EV1 Dispositivi di chiusura.
	- Se la modalità di sicurezza è disattivata, sia i dispositivi di chiusura Mifare Classic che Mifare DESFire EV1 di ABUS o di altri fornitori possono essere letti con la variante di prodotto ACCO16000.
		- I possibili dispositivi di chiusura per il funzionamento delle vecchie varianti di cilindri sono elencati nel capitolo 1.5.

Privacy - Quando la modalità di privacy è abilitata, tutte le voci di registro che sono in modalità: più vecchie di 42 giorni vengono automaticamente cancellate.

#### Nome del dispositivo

Selezionare il nome del dispositivo con cui wAppLoxx Pro Control Plus è identificato nella rete o nell'app. Cambiare il nome del dispositivo è possibile solo dopo aver aggiunto una Reset Card.

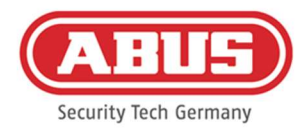

#### 6.3. Notifiche

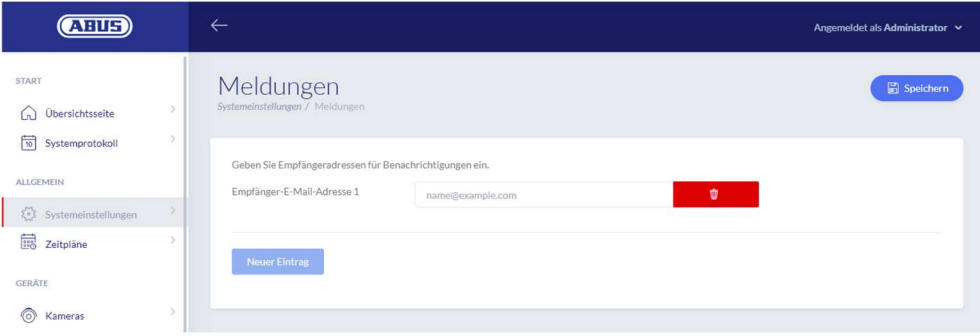

Per poter inviare notifiche via e-mail, è necessario un account di un provider di posta elettronica (ad esempio GMX). È possibile utilizzare un account già esistente oppure impostarne uno nuovo per Control.

Inserire l'indirizzo e-mail nel campo Indirizzo e-mail destinatario 1 e poi cliccare su "Salva". Attraverso il campo di selezione "Nuova voce", si possono aggiungere altri indirizzi e-mail. È possibile quindi selezionare l'indirizzo e-mail come risposta all'evento (vd. capitolo 10.3).

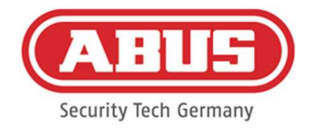

#### 6.4. Impostazioni di rete

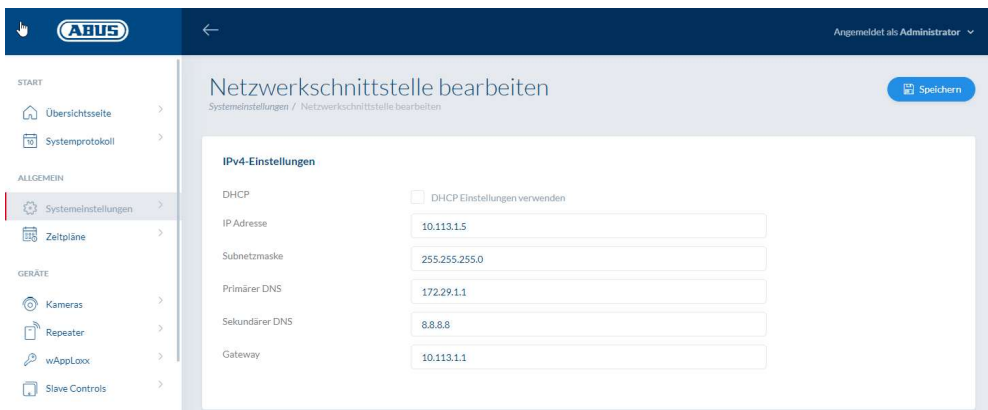

#### Utilizzare le impostazioni DHCP

Selezionare questa casella se wAppLoxx Pro Control Plus è collegato a un router con funzione DHCP. Tutti i dati di connessione vengono ora assegnati automaticamente dal router.

Se non è disponibile la funzione DHCP, è possibile rimuovere il segno di spunta e inserire manualmente i dati di connessione. Se necessario, consultare l'amministratore di rete.

#### 6.5. Lingua

Qui è possibile selezionare la lingua desiderata per l'interfaccia utente di wAppLoxx Pro Control Plus.

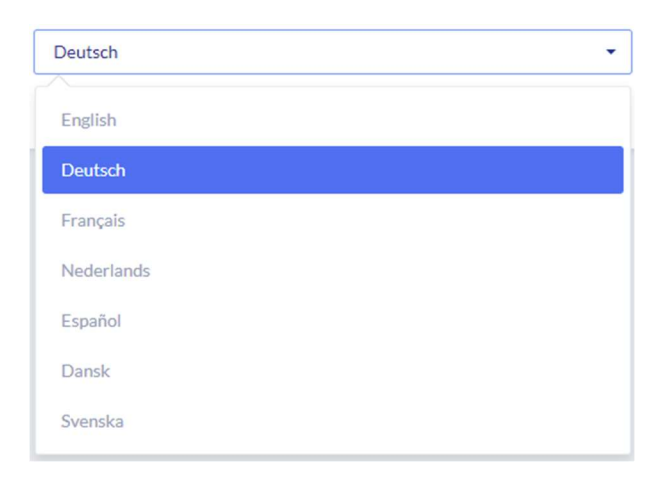

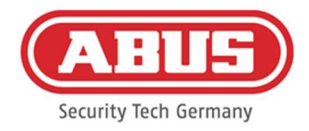

#### 6.6. Aggiornamento e recupero

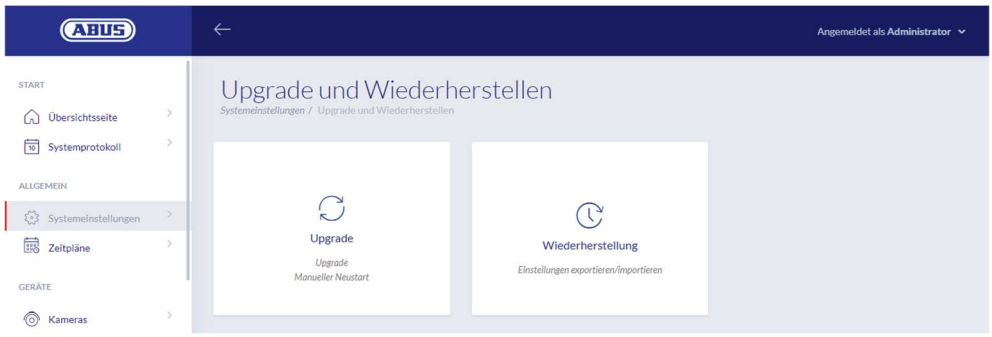

#### Aggiornamento automatico del firmware

Se hai accettato l'accesso al cloud, riceverai una notifica sulla tua dashboard quando sono disponibili nuovi aggiornamenti del firmware. Cliccare sulla notifica per scaricare e installare automaticamente gli aggiornamenti.

#### Aggiornamento manuale del firmware

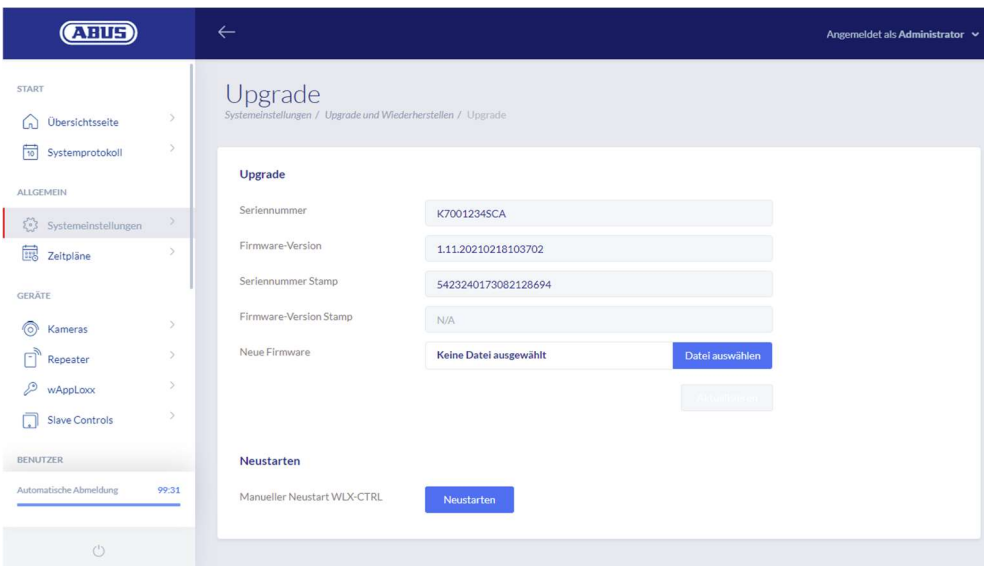

Il firmware attuale di wAppLoxx Pro Control Plus è disponibile per il download su www.abus.com .

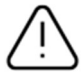

Si consiglia di utilizzare sempre il firmware più recente. Puoi trovarlo sotto il seguente link nella scheda "Download": https://mobil.abus.com/product/ACCO16000

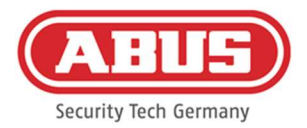

Per eseguire un aggiornamento, scaricare il file (\*.iso) con la nuova versione del firmware e selezionarlo tramite il pulsante. Fare clic sul pulsante "Aggiorna" nell'angolo in alto a destra. L'aggiornamento viene ora eseguito e wAppLoxx Pro Control Plus viene riavviato automaticamente.

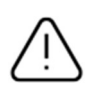

Durante il processo di aggiornamento, l'alimentazione elettrica di wAppLoxx Pro Control Plus non deve essere interrotta.

Per riavviare manualmente wAppLoxx Pro Control Plus, selezionare il pulsante "Riavvia".

#### Ripristino delle impostazioni

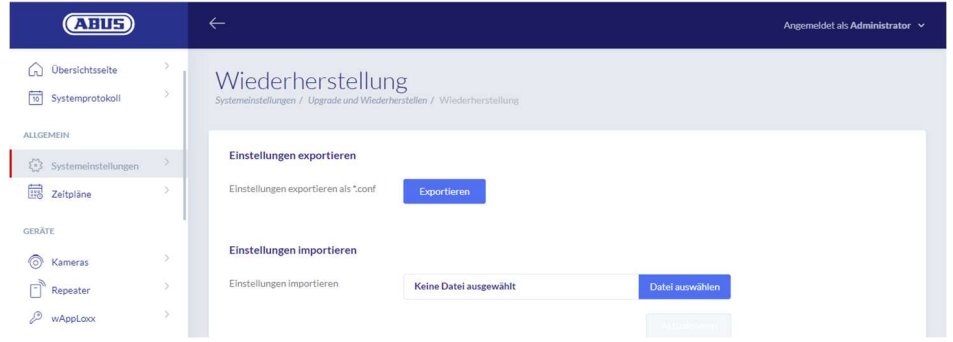

Per salvare le impostazioni o trasferirle a un altro wAppLoxx Pro Control Plus, è possibile esportarle in un file di configurazione (\*.conf). Questo file contiene tutte le impostazioni eccetto per tutti i cilindri, i ripetitori e i controlli slave. Le impostazioni devono poi essere nuovamente inizializzate. Per importare un file di configurazione, selezionarlo tramite il pulsante "Seleziona file" e completare il processo cliccando su "Importa".

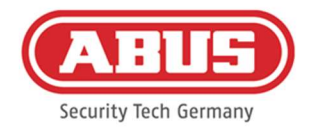

#### 6.7. Gestione dei ruoli

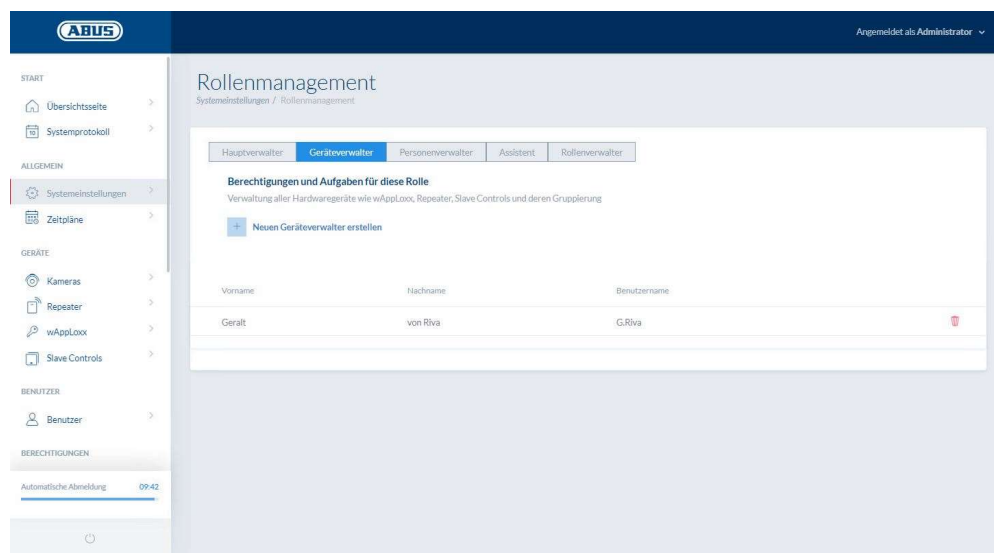

A partire dalla versione 1.5x del Control SW in combinazione con WLX PP Manager V. 1.4.0, è possibile creare utenti con ruoli diversi. Questi utenti hanno diritti di amministrazione limitati nel sistema in base al loro ruolo. Le autorizzazioni dell'amministratore rimangono invariate. È possibile creare utenti con i seguenti ruoli:

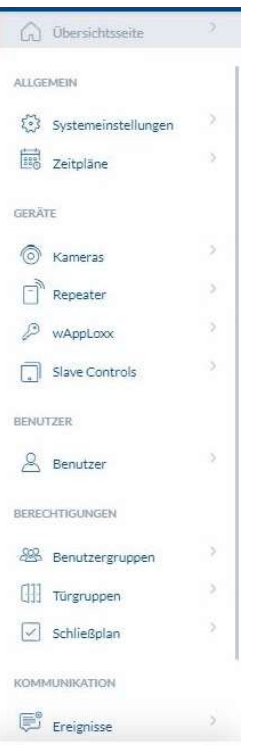

#### Amministratore principale

o L'amministratore principale ha tutti i diritti di amministrazione del sistema, ma non ha accesso al registro di sistema e quindi non può creare utenti con accesso al registro. I messaggi importanti del sistema vengono visualizzati nel cruscotto (ad esempio, avvisi sulla batteria) o possono essere inviati tramite notifiche e-mail.

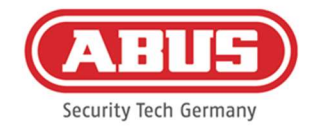

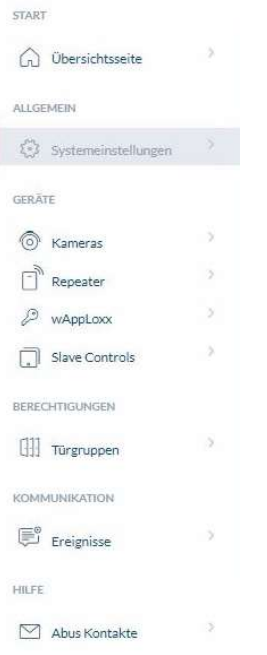

#### Responsabile delle attrezzature

o L'amministratore del dispositivo dispone di diritti di amministrazione ridotti all'amministrazione dell'hardware e può quindi apprendere i componenti della porta, i ripetitori e i comandi, nonché modificare tutte le impostazioni del sistema. Inoltre, è possibile gestire l'impostazione dell'interfaccia con il sistema di allarme e l'impostazione degli ingressi e delle uscite del controllo.

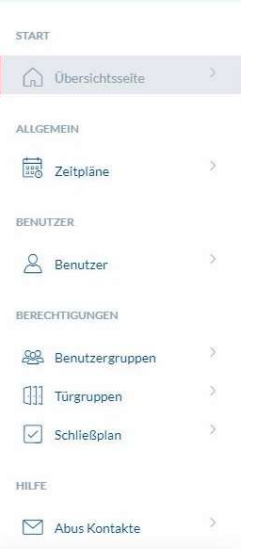

#### Manager personale

o L'amministratore personale ha diritti di amministrazione ridotti all'amministrazione delle autorizzazioni di utenti/blocco. È possibile creare utenti e insegnare i mezzi di chiusura. Inoltre, è possibile assegnare gruppi di utenti, orari e autorizzazioni di chiusura. L'amministratore personale non ha diritti di amministrazione per i componenti della porta e gli altri componenti hardware.

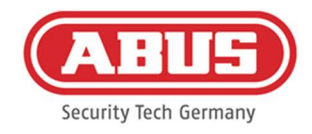

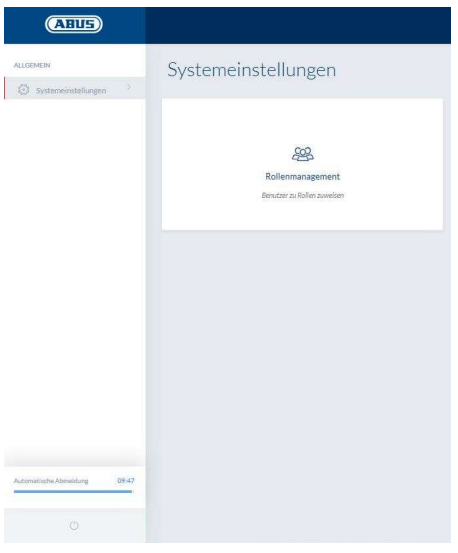

#### Ruolo amministratore

o L'amministratore di ruolo non ha diritti amministrativi nel sistema, il suo compito è quello di creare e gestire gli utenti dei ruoli qui descritti. Oltre all'amministratore, solo l'amministratore del ruolo può creare utenti dei nuovi ruoli.

#### Assistente / Utente di sola lettura

o La procedura guidata può vedere tutte le impostazioni, i componenti e gli utenti del sistema, ma non può apportare alcuna modifica. Il registro di sistema, tuttavia, non può essere visualizzato. Se è attivata la modalità a due persone (principio dei quattro occhi), l'assistente può abilitare la visualizzazione del registro di sistema insieme a un utente con accesso al registro.

#### Spiegazioni generali

È possibile creare fino a 10 utenti per ogni ruolo di amministratore. L'amministratore e l'amministratore del ruolo possono creare utenti per i vari ruoli. A questo scopo, inizialmente vengono assegnati un nome utente e una password. All'utente appena creato viene chiesto di cambiare la password al primo accesso.

Non è possibile che due utenti con lo stesso ruolo di amministratore o in combinazione con l'amministratore o l'amministratore principale accedano contemporaneamente.

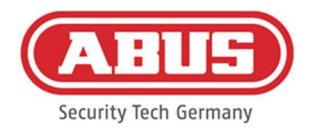

#### 6.8. Accesso esterno al sistema wAppLoxx Pro Plus

Oltre all'amministratore, gli utenti possono connettersi a wAppLoxx Pro Control Plus tramite web o app. Per questo, un utente con accesso web deve essere stato creato come descritto nel capitolo 8.2.

wAppLoxx Pro Control Plus è accessibile da un numero indefinito di dispositivi. Per accedere a WLX PRO CTRL PLUS da un computer desktop o da un notebook, si raccomanda wAppLoxx Pro Plus Manager. È disponibile per il download al seguente link:

https://mobil.abus.com/product/ACCO16000

Con l'app wAppLoxx Pro Plus, wAppLoxx Pro Control Plus può essere comandato anche tramite dispositivi mobili (vd. capitolo 12). L'app è disponibile nell'AppStore (iOS) o nel Google Play Store (Android).

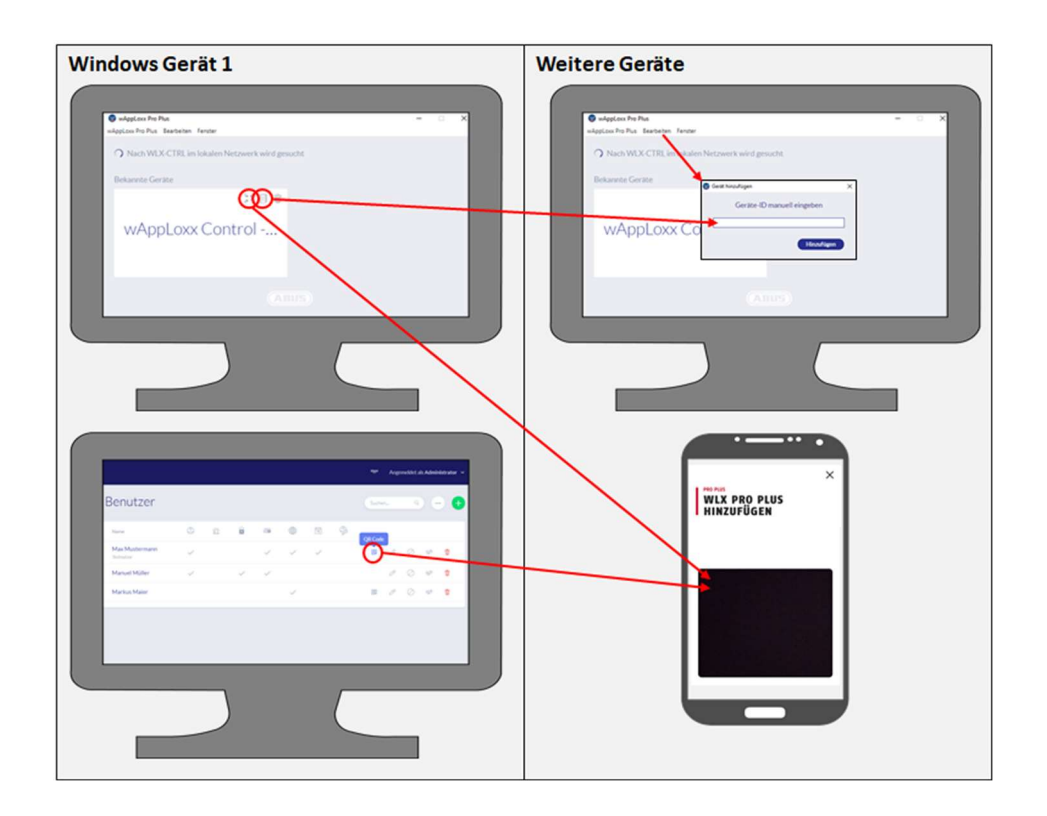

Se wAppLoxx Control è nella stessa rete locale, appare automaticamente in wAppLoxx Pro Plus Manager. Per aggiungere il Controllo manualmente, l'ID del controllo può essere copiato nella sezione Gestione accessi e incollato manualmente in Manager di un altro dispositivo tramite "Modifica".

Per accedere a WLX PRO CTRL PLUS con uno smartphone o un tablet, il codice QR di Manager, dell'interfaccia amministratore o dell'interfaccia utente può essere scansionato nell'app wAppLoxx (vd. capitolo 12).

[36] Manuale completo di wAppLoxx Pro Control Plus
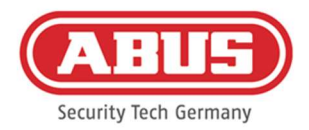

Se l'accesso a wAppLoxx Pro Control Plus è già stato effettuato da un dispositivo mobile tramite l'app, un codice QR può anche essere generato su questo dispositivo nell'app tramite "CONDIVIDI IL DISPOSITIVO" e scansionato da altri dispositivi.

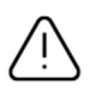

Per ragioni di sicurezza, i codici QR sono validi solo per una settimana e ogni codice QR può essere usato solo una volta.

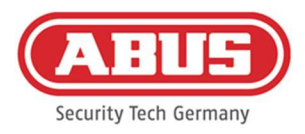

# 7. Configurazione dei componenti

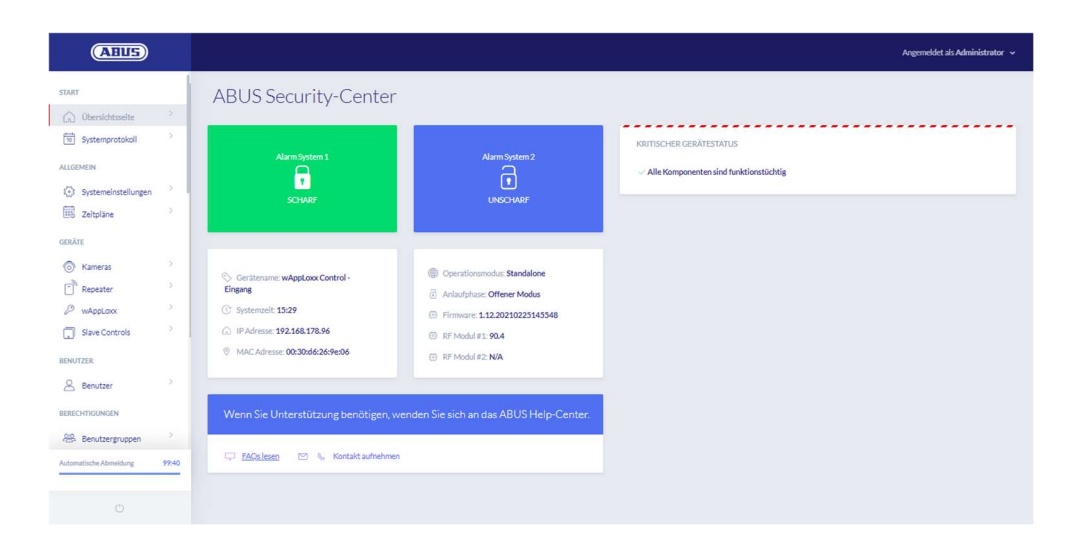

Nella pagina panoramica del menu principale si trova una panoramica di tutte le informazioni importanti per wAppLoxx Pro Control Plus. Alla voce "Stato critico del dispositivo" vengono visualizzati gli avvisi attuali (ad esempio gli avvisi sulla batteria o la perdita di connessione).

Assicurarsi che suwAppLoxx Control ci sia l'ultimo firmware aggiornato. Se l'accesso al cloud è stato approvato, riceverai un messaggio se è disponibile una nuova versione del firmware. Per ulteriori informazioni sull'aggiornamento del firmware, vedere la sezione 6.6 "Aggiornamento e ripristino".

# 7.1. Controllo slave di wAppLoxx Pro Plus

# Cascata di wAppLoxx Pro Control Plus

La funzione a cascata permette di collegare fino a cinque wAppLoxx Pro Control Plus in modalità master-slave in una rete locale. La funzione master-slave è utilizzata per aumentare la portata della copertura radio.

i cilindri wAppLoxx vengono inizializzati nel controllo master o slave o in un ripetitore associato al controllo master. L'amministrazione degli utenti viene eseguita esclusivamente dal controllo master del sistema. Tutti i dati come utente, programma di ripresa, ecc. sono trasmessi dal controllo master al controllo slave.

# Configurazione di un sistema master-slave

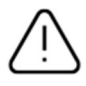

Il prerequisito per un'installazione senza problemi è la stessa versione del firmware del controllo master e slave, così come una buona comunicazione di rete tra i controlli master e slave.

[38] Manuale completo di wAppLoxx Pro Control Plus

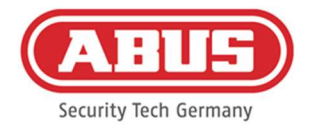

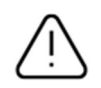

Un indirizzo IP fisso deve essere impostato nel controllo master per aggiungere un controllo slave. Non è possibile un successivo passaggio a DHCP o un cambiamento dell'indirizzo IP fisso.

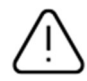

Il controllo da utilizzare come "controllo slave" non deve essere configurato prima di essere aggiunto. Per aggiungere un controllo come slave, si può cambiare solo l'indirizzo IP del controllo. Tutte le altre impostazioni assicurano che un reset di fabbrica deve essere effettuato per riportare il controllo in uno stato di cascata.

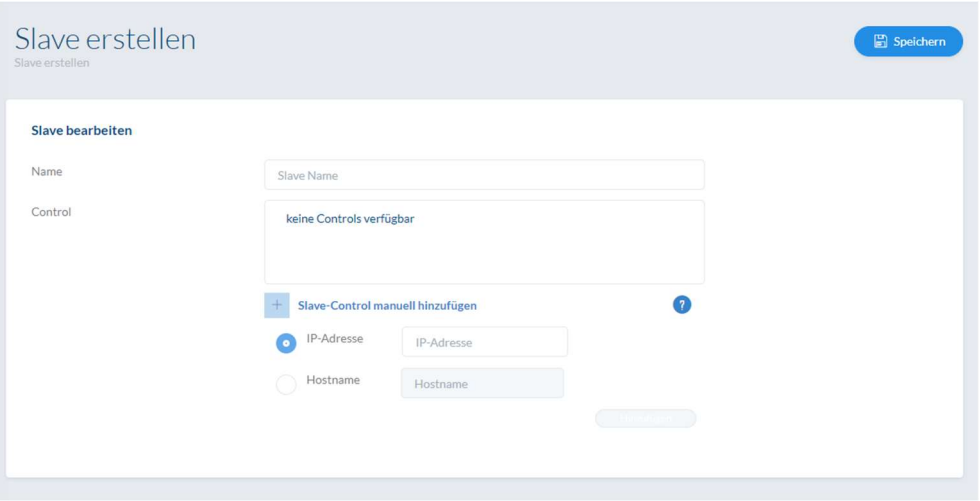

- 1. Stabilire l'alimentazione di tutti i controlli slave.
- 2. Nel controllo master, andare alla voce di menu Controlli slave e cliccare sul più verde per aggiungere i controlli slave. Se DHCP è abilitato, appare un messaggio di errore perché il cascading è possibile solo con un indirizzo IP fisso.
- 3. Selezionare il controllo slave desiderato e assegnare un nome, poi cliccare su "Salva". Il LED di alimentazione del controllo slave si accende di giallo fisso.
- 4. Se il controllo non viene trovato automaticamente nella rete, è possibile fornire manualmente l'indirizzo IP o il nome host del controllo slave. Dopo aver inserito i dati, il controllo appare nell'elenco.
- 5. Ripetete la procedura per inizializzare altri controlli slave.

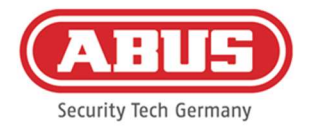

Per integrare i ripetitori wAppLoxx Pro nel sistema, aggiungerli solo dopo aver integrato i controlli slave (vd. capitolo 7.2).

Per espandere il sistema con un controllo slave, i ripetitori e i cilindri inizializzati in un altro controllo rimangono inalterati.

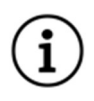

Le modifiche vengono di norma scambiate immediatamente tra i controlli master e slave. In caso di scarsa connessione di rete, tale comunicazione risulta distorta o ritardata. Viene quindi eseguita una sincronizzazione regolare dei dati una volta al minuto.

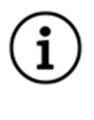

La scheda di reset del sistema, che è stata memorizzata nel controllo master ed è valida anche per i controlli slave.

In caso di guasto del controllo master, i controlli slave possono continuare a funzionare in modo indipendente.

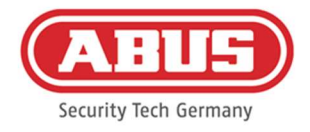

# 7.2. Ripetitore wAppLoxx Pro

Se un ripetitore wAppLoxx Pro deve essere inizializzato in un controllo slave, deve prima essere integrato nel controllo master.

#### Messa in funzione senza batteria

- 1. Montare l'antenna
- 2. Collegare l'alimentatore
- 3. Tutti i LED si accendono per 2 secondi. Quando il LED 1 è acceso fisso, il ripetitore è pronto per l'installazione.

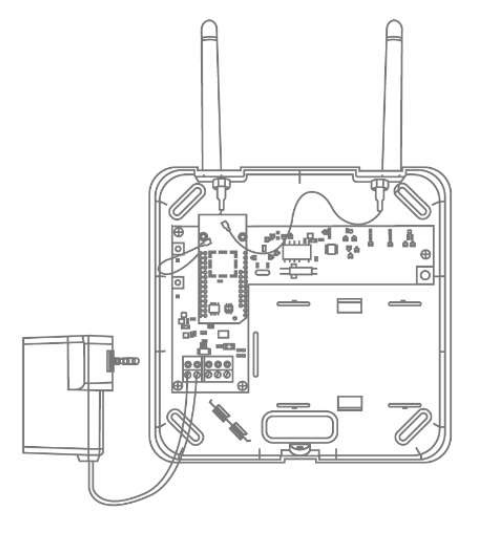

#### Messa in funzione con la batteria

- 1. Montare l'antenna
- 2. Inserire la batteria e collegare il cavo della batteria al BAT:
- 3. Collegare l'alimentatore
- 4. Tutti i LED si accendono per 2 secondi. Quando il LED 1 si accende in modo permanente il ripetitore è pronto per l'installazione.
- 5. L'alimentatore può essere rimosso per il test di funzionamento: il LED 1 si accende in rosso Ulteriori informazioni sul test passaggio si trovano in questo capitolo alla voce Test di funzionamento.

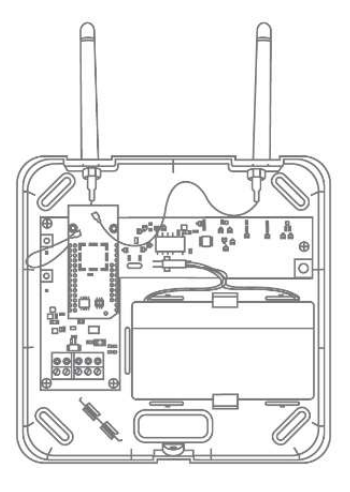

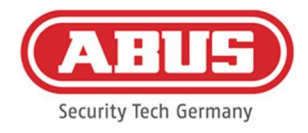

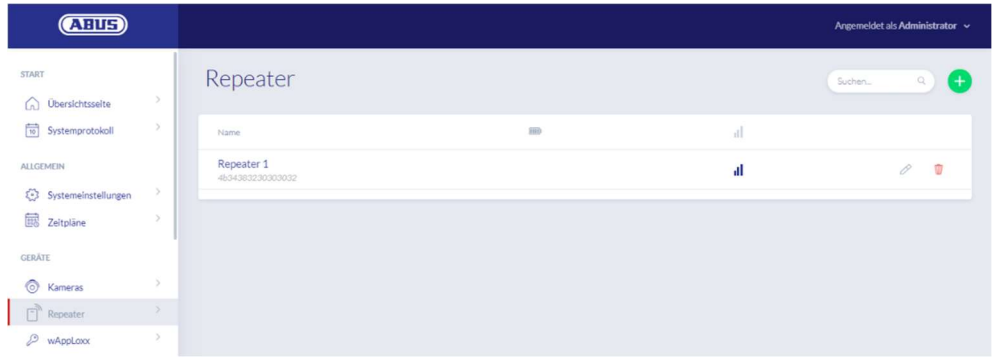

Sotto la voce di menu Ripetitori, vengono visualizzati tutti i ripetitori con l'intensità del segnale e lo stato della batteria. Sono inoltre disponibili simboli per modificare, bloccare o eliminare.

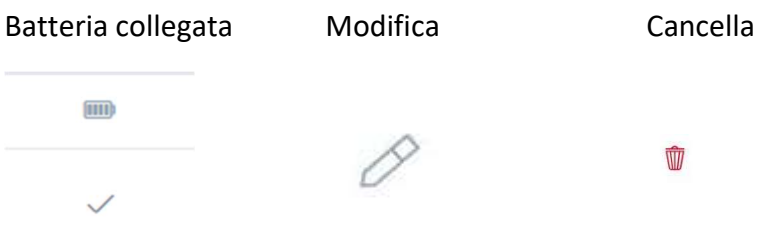

# Potenza del segnale

Dopo ogni comunicazione tra wAppLoxx Pro Repeater e wAppLoxx Pro Control Plus, l'ultima potenza del segnale misurata viene visualizzata come grafico a tacche.

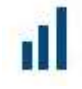

- Nessuna tacca: nessuna connessione radio al ripetitore wAppLoxx Pro
- 1 tacca: debole, nessuna operazione consigliata
- 2 tacche: buono
- 3 tacche: forte

## Inizializzare il ripetitore

1. Cliccando sul più verde nel menu Ripetitori, è possibile creare un nuovo ripetitore wAppLoxx Pro.

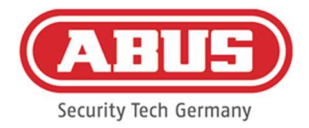

- 2. Assegnare un nome e selezionare il controllo in cui il ripetitore deve essere inizializzato.
- 3. Cliccare su "Inizializza il dispositivo"
- 4. Premere il pulsante di accoppiamento "A" per 3 secondi il LED 2 lampeggia
- 5. Ora il ripetitore si collega al controllo di wAppLoxx Pro. Questo processo può richiedere alcuni secondi.
- 6. La luce blu del LED 2 conferma che l'inizializzazione è avvenuta correttamente.

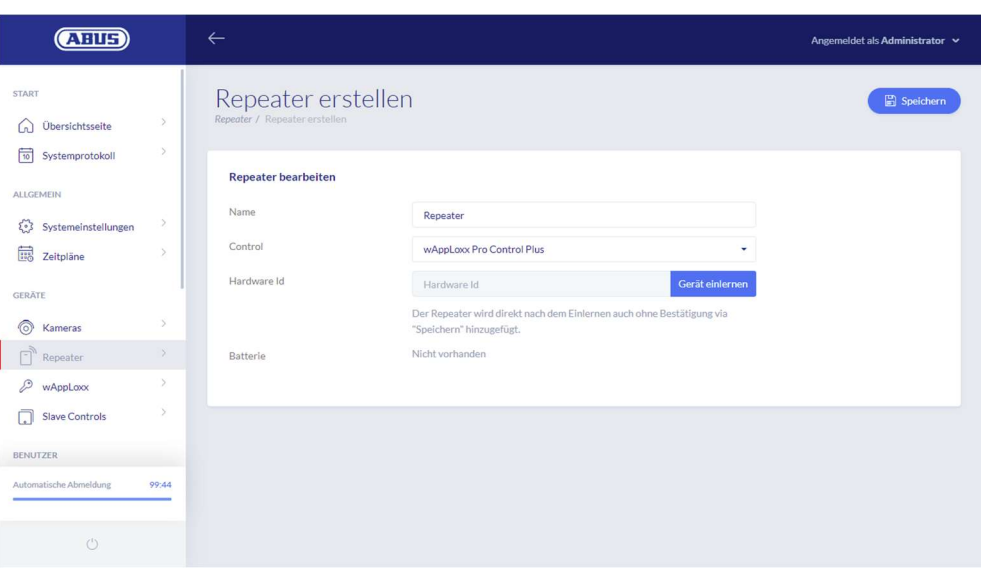

# Test di funzionamento

Premere il pulsante "B" sul ripetitore del test di funzionamento per avviare un test di funzionamento. Se la potenza del segnale è almeno buona (2 tacche), è possibile installare il ripetitore wAppLoxx Pro nella posizione desiderata.

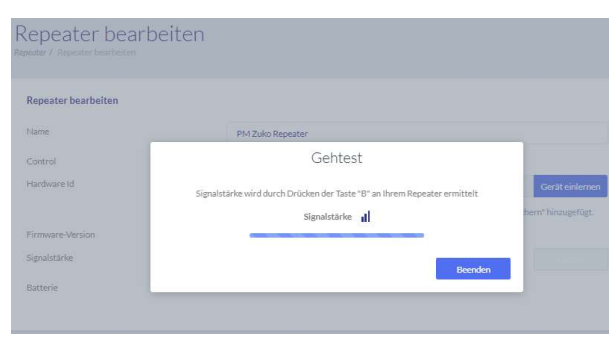

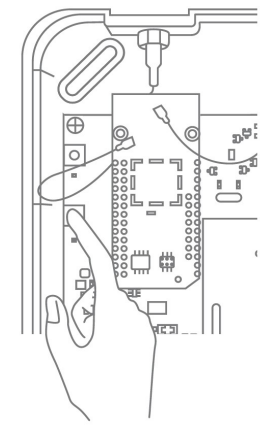

Si consiglia di eseguire il test passaggio con l'aiuto della batteria.

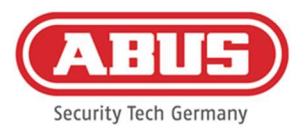

## Scollegare il ripetitore

Control Plus.

Tramite il pulsante di accoppiamento del ripetitore "A": Per scollegare il ripetitore wAppLoxx Pro, tenere premuto il pulsante di accoppiamento "A" fino a quando l'accoppiamento è confermato dalla segnalazione del LED. Il ripetitore viene automaticamente rimosso da wAppLoxx Pro

Tramite wAppLoxx Pro Control Plus:

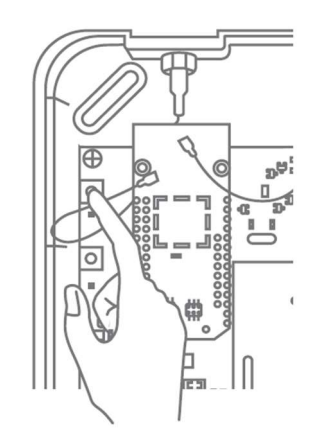

il pulsante "Elimina" rimuove il ripetitore wAppLoxx Pro da wAppLoxx Pro Control Plus. Il prerequisito è una connessione radio esistente. Altrimenti, il ripetitore wAppLoxx Pro deve essere scollegato manualmente tramite il pulsante di accoppiamento "A".

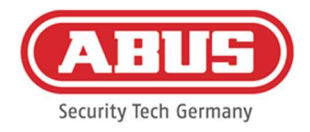

# 7.3. Cilindro wAppLoxx Pro

Se un controllo slave wAppLoxx Pro Plus o un ripetitore wAppLoxx Pro deve essere integrato nell'impianto di chiusura, deve prima essere inizializzato, poiché i relativi componenti wAppLoxx Pro devono essere assegnati a un controllo slave o a un ripetitore durante l'inizializzazione.

Un cambiamento successivo dell'assegnazione di un cilindro al suo ripetitore o al suo controllo può essere resettato solo dopo l'inizializzazione.

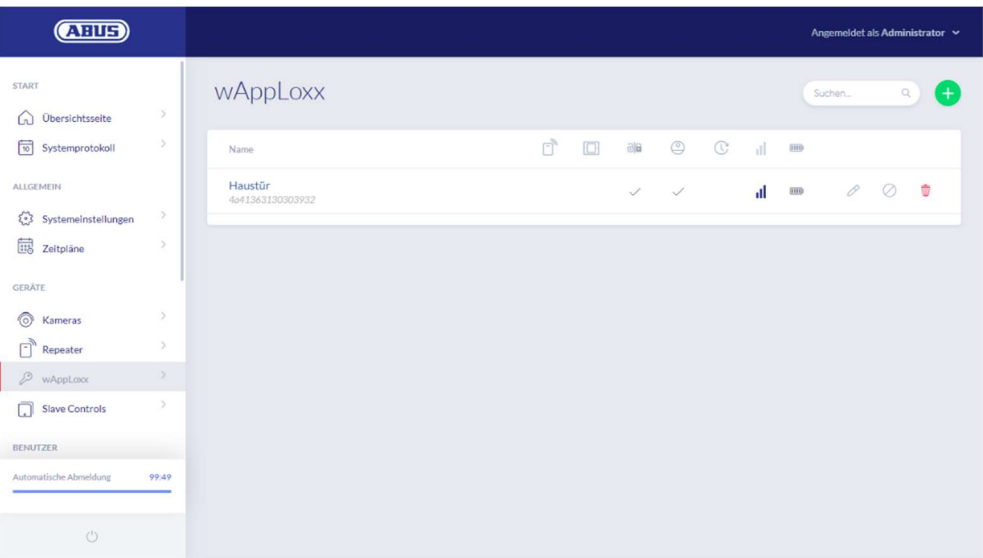

Alla voce di menu wAppLoxx tutti i componenti della porta wAppLoxx Pro creati vengono mostrati con la potenza del segnale e lo stato della batteria. Sono inoltre disponibili simboli per modificare, bloccare o eliminare.

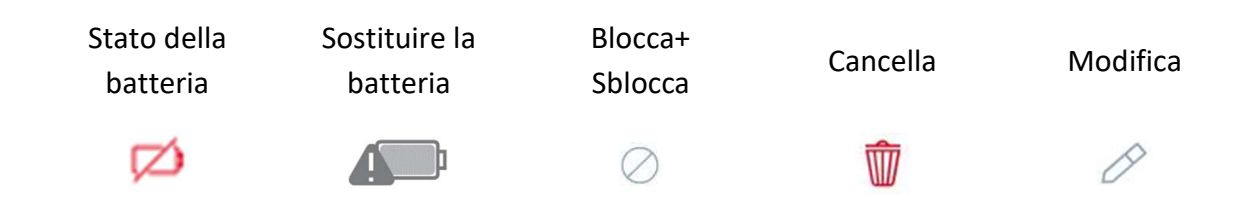

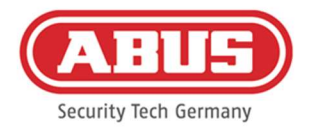

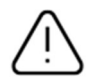

Il simbolo "Sostituire la batteria" appare quando il cilindro wAppLoxx Pro è senza corrente. Confermare la sostituzione della batteria con "Sì": in questo modo si azzera il contatore del numero di aperture (cicli) del cilindro.

Se la batteria non è stata sostituita con una nuova, selezionare "No" per continuare a contare le aperture (cicli).

Selezionando la risposta sbagliata il cilindro potrebbe non inviare al momento giusto l'avviso di batteria scarica e non aprire la porta se scarico.

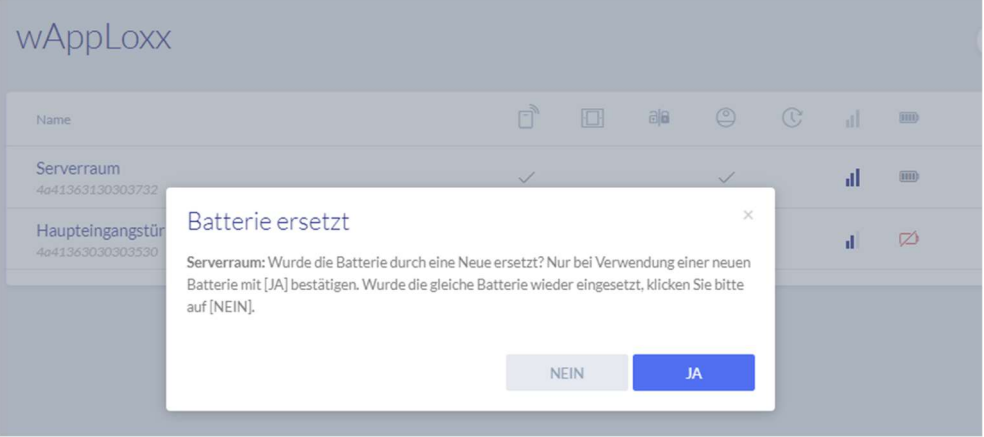

#### Potenza del segnale

Dopo ogni comunicazione tra wAppLoxx Pro Cylinder e wAppLoxx Pro Control Plus, l'ultima potenza del segnale misurata viene visualizzata con un grafico a tacche.

Nessuna tacca: nessuna connessione radio al cilindro wAppLoxx Pro

- 1 tacca: debole
- 2 tacche: buono
- 3 tacche: forte

#### **Batteria**

Dopo ogni comunicazione tra wAppLoxx Pro Cylinder e wAppLoxx Pro Control Plus, viene visualizzato graficamente l'ultimo stato della batteria misurato.

Batteria piena: stato della batteria regolare Batteria vuota: la batteria deve essere sostituita a breve

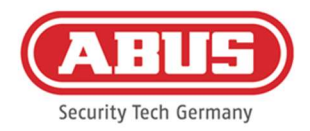

La fornitura di wAppLoxx Pro Control Plus comprende una scheda di sistema e una Reset Card. Queste schede hanno le seguenti funzioni:

## Scheda di sistema

Poiché il cilindro wAppLoxx Pro non ha un pulsante di reset meccanico, il cilindro viene impostato in modalità inizializzazione presentando la Reset Card. La System Card può essere utilizzata con qualsiasi cilindro wAppLoxx Pro.

#### Reset Card

Per evitare l'inizializzazione non autorizzata del cilindro da parte di terzi, è necessario impostare una Reset Card. L'ID della Reset Card viene quindi scritto su ogni cilindro utilizzato nel sistema (analogamente a un utente fallback) ed è quindi un mezzo di identificazione unico.

Questo assicura che un cilindro possa essere resettato solo in combinazione con l'unica Reset Card che hai creato.

Conservare la Reset Card in un luogo sicuro. In caso di smarrimento della Reset Card, è possibile impostare una nuova scheda tramite l'amministratore.

# Resettare il cilindro

Il cilindro viene resettato con la Reset Card (o con un dispositivo di chiusura fallback) e la scheda di sistema. Prima tenere la scheda di sistema davanti al cilindro e poi, mentre il cilindro sta ancora lampeggiando, tenere la scheda di reset (o un dispositivo di chiusura fallback). Verificare se un cilindro resettato è permanentemente impegnato e segnala sempre il verde quando si gira.

Cliccando sul più verde nel menu di wAppLoxx, è possibile creare un nuovo cilindro wAppLoxx Pro.

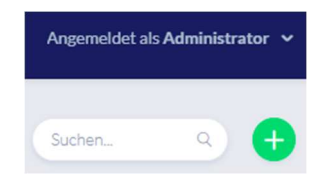

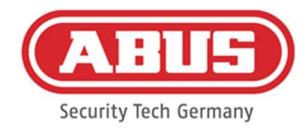

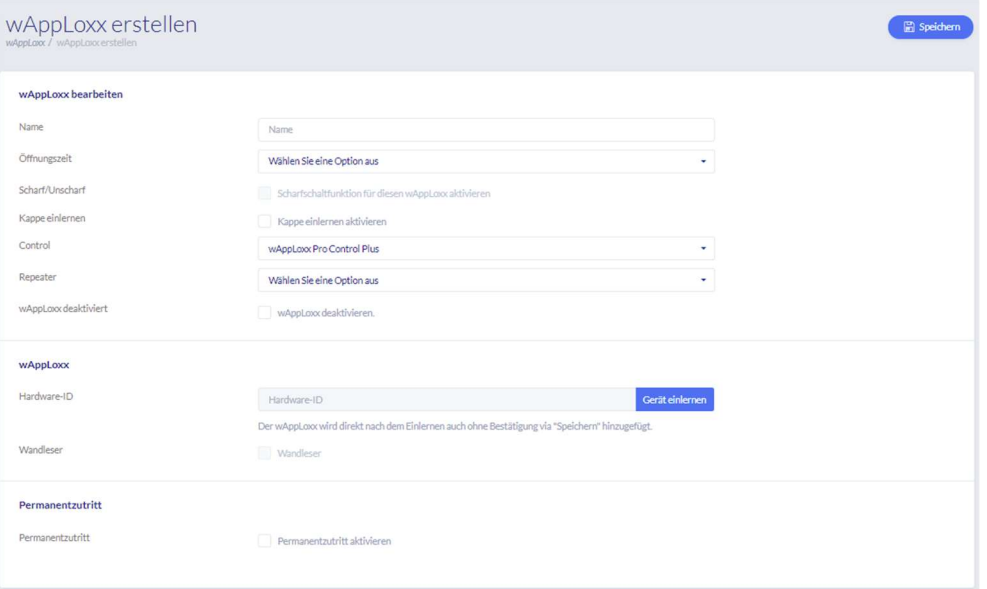

### Nome

Inserire il nome della porta/di wAppLoxx. Si consiglia di iniziare con un prefisso, come ad esempio quello del piano dell'edificio, perché nella panoramica delle porte queste vengono elencate in ordine alfabetico.

#### Tempo di apertura

Selezionare il tempo di aggancio al cilindro wAppLoxx Pro tra 6 o 12 secondi.

#### Attivazione/disattivazione

Selezionare questa casella per assegnare al cilindro i diritti di attivazione e disattivazione del sistema di allarme. Questa funzione è disponibile solo per cilindri antintrusione e non per i cilindri di accesso.

#### Lettore

Per utilizzare wAppLoxx Pro per leggere nuovi dispositivi di chiusura, attivare la funzione nel campo di selezione. Solo un wAppLoxx Pro può essere definito come lettore per wAppLoxx Pro Control Plus.

#### Controllo

Selezionare wAppLoxx Pro Control Plus o il controllo slave precedentemente inizializzato, nel quale deve essere inizializzato il cilindro wAppLoxx Pro.

#### **Ripetitore**

Selezionare qui il ripetitore precedentemente inizializzato. Se l'impianto di chiusura non ha un ripetitore, è possibile saltare questo punto.

[48] Manuale completo di wAppLoxx Pro Control Plus

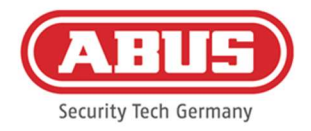

Se un ripetitore wAppLoxx Pro o un controllo slave wAppLoxx Pro Plus deve essere integrato nel sistema di chiusura, deve essere prima inizializzato, poiché i componenti wAppLoxx Pro associati devono essere assegnati a un controllo slave/ripetitore durante l'inizializzazione.

# Inizializzazione di un cilindro wAppLoxx Pro

- 1. Cliccare su "Inizializza il dispositivo"
- 2. Mostrare la scheda di sistema al cilindro. L'inizio del processo di inizializzazione è indicato dal lampeggiamento del verde.
- 3. Ora il cilindro si collega al wAppLoxx Pro Control Plus o al ripetitore di wAppLoxx Pro. Questo processo può richiedere alcuni secondi.
- 4. Dopo l'inizializzazione, viene visualizzato l'ID hardware del cilindro.

# Test passaggio

Per eseguire un test passaggio, attivare il test passaggio. Girare quindi la corrispondente manopola del cilindro wAppLoxx Pro. Mentre la maniglia viene girata, il software visualizza il livello segnale del cilindro. L'intensità del segnale di una Scatola Ponte è indicata nel test passaggio premendo il pulsante di contatto del coperchio (vd. illustrazione). Il test passaggio serve a valutare la situazione radio del cilindro, per misurazioni radio più precise sono necessarie attrezzature speciali. Nella tabella seguente sono classificati i risultati del test passaggio.

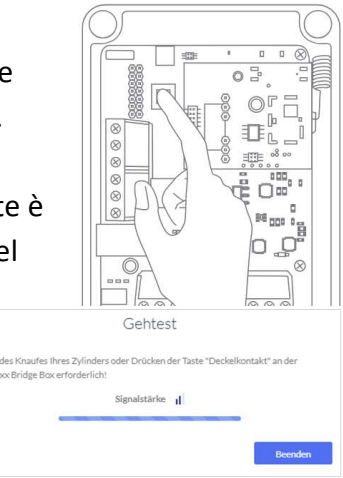

# Classificazione del test passaggio

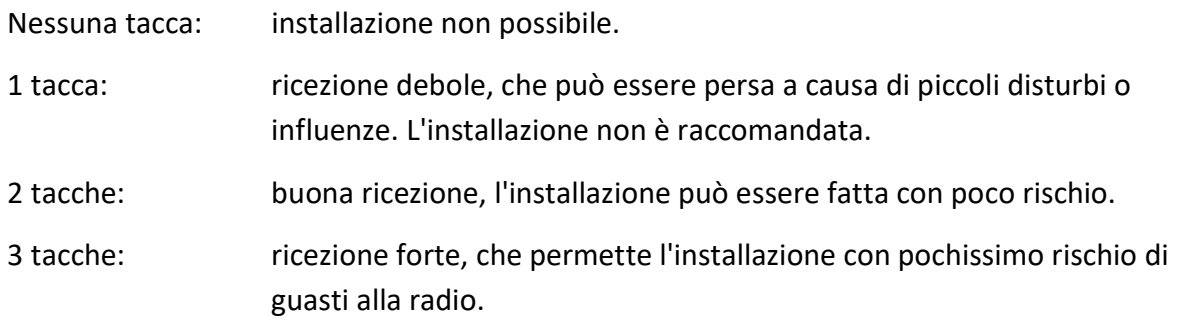

# Accesso permanente

Un cilindro con un accesso permanente abilitato permette di aprire la porta senza dispositivo di chiusura girando il pomello del cilindro. Per limitare l'accesso permanente a un intervallo

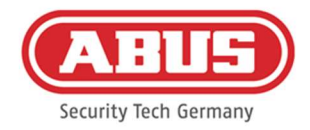

di tempo limitato, è possibile assegnare il rispettivo cilindro wAppLoxx Pro ad un programma orario autodefinito.

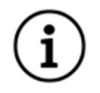

Tuttavia, l'accesso permanente non può essere attivato nello stato di attivazione per un cilindro d'intrusione. Questo deve essere prima disinserito da una persona autorizzata.

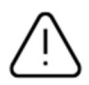

Per ulteriori informazioni sull'uso del cilindro wAppLoxx Pro, consultare le separate "Istruzioni per l'installazione di wAppLoxx Pro".

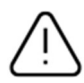

Con l'accesso permanente attivato eventuali profili di giorni bloccati del programma orario impostato non vengono presi in considerazione.

# Lettura della Reset Card:

- 1. Nella voce di menu "Accesso al sistema" delle impostazioni di sistema si può inizializzare la Reset Card in dotazione. Per fare questo, cliccare su "Inizializza Reset Card".
- 2. Passare la Reset Card in dotazione sul cilindro precedentemente inizializzato.
- 3. L'inizializzazione riuscita della Reset Card viene segnalata dal lampeggiamento verde sul cilindro e l'ID della scheda viene inserito nel campo.
- 4. Cliccare su "Salva".
- 5. L'ID della Reset Card viene ora inizializzato e trasmesso a tutti i cilindri inizializzati in futuro.

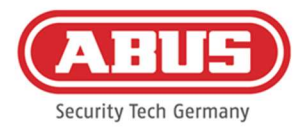

# 7.4. Lettore a muro wAppLoxx Pro o Bridge Box

Il seguente capitolo descrive l'inizializzazione del Bridge Box di wAppLoxx Pro Control Plus. Per informazioni più dettagliate sul collegamento e la messa in funzione del lettore a muro, consultare le istruzioni d'uso separate. Puoi accedervi al seguente link: https://mobil.abus.com/Gewerbe/Zutrittskontrolle/wAppLoxx-System/Zentrale-Sets/WLX-Pro-Wall-Reader-Set-IP67-Intrusion-weiss

Inizializzazione di Bridge Box in wAppLoxx Pro Control Plus

- 1. Alla voce Dispositivi cliccare su wAppLoxx.
- 2. Cliccare sul più verde per aggiungere Bridge Box.

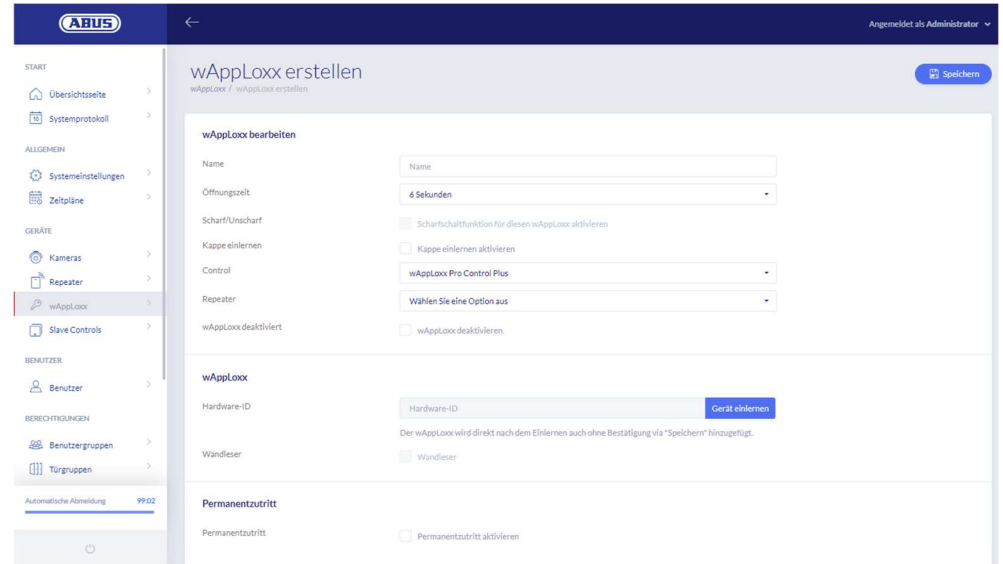

- 3. Assegnare il nome del lettore a muro / della porta.
- 4. Selezionare il controllo o il ripetitore nel quale inizializzare Bridge Box.
- 5. Cliccare su "Inizializza il dispositivo", apparirà un pop-up e wAppLoxx Pro Control Plus sarà in modalità inizializzazione.
- 6. Premere il tasto Pairing verde su wAppLoxx Pro Bridge Box per almeno 3 s. Non appena i LED Pairing iniziano a lampeggiare di blu, rilasciare il tasto Pairing.
- 7. Una volta completata l'inizializzazione, viene mostrato l'ID del Wall Reader e i LED di Pairing restano accesi con luce blu fissa.
- 8. Infine, cliccare su salva.

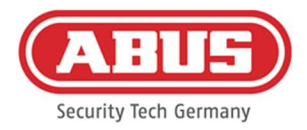

# Inizializzazione di Bridge Box da wAppLoxx Pro Control Plus

- 1. Premere il tasto Pairing su wAppLoxx Pro Bridge Box per almeno 3 s. Non appena i LED Pairing iniziano a lampeggiare di blu, rilasciare il tasto Pairing.
- 2. Ora i LED Pairing iniziano a lampeggiare di rosso.
- 3. Mostrare ora la Reset Card o un dispositivo fallback al lettore a muro.
- 4. Bridge Box ora termina l'inizializzazione in autonomia da wAppLoxx Pro Control Plus.
- 5. Se il processo di inizializzazione avviene correttamente, risulta acceso solo il LED di stato verde.

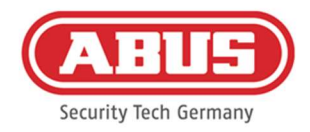

# 8. Struttura di un impianto di chiusura

Selezionare la modalità di sicurezza desiderata prima di aggiungere la Reset Card e bloccare i dispositivi.

Questo capitolo descrive la procedura dettagliata per la programmazione di un impianto di chiusura in wAppLoxx Pro Control Plus con diverse autorizzazioni e profili temporali. La programmazione può anche essere svolta nell'ordine che si preferisce e modificata in qualsiasi momento. Per la prima messa in funzione, dopo l'inizializzazione di tutti i controlli slave wAppLoxx Pro Plus e dei ripetitori wAppLoxx Pro (vd. capitolo 7), si raccomanda la seguente procedura:

- 1. Creazione di porte e inizializzazione della Reset Card (vd. capitoli 7.3 e 7.4)
- 2. Assegnazione delle porte ai gruppi di porte (vd. capitolo 8.1)
- 3. Creazione di un utente (vd. capitolo 8.2)
- 4. Assegnazione di utenti e orari a gruppi di utenti (vd. capitolo 8.3 8.5)
- 5. Creazione di un piano di chiusura (vd. capitolo 8.6)

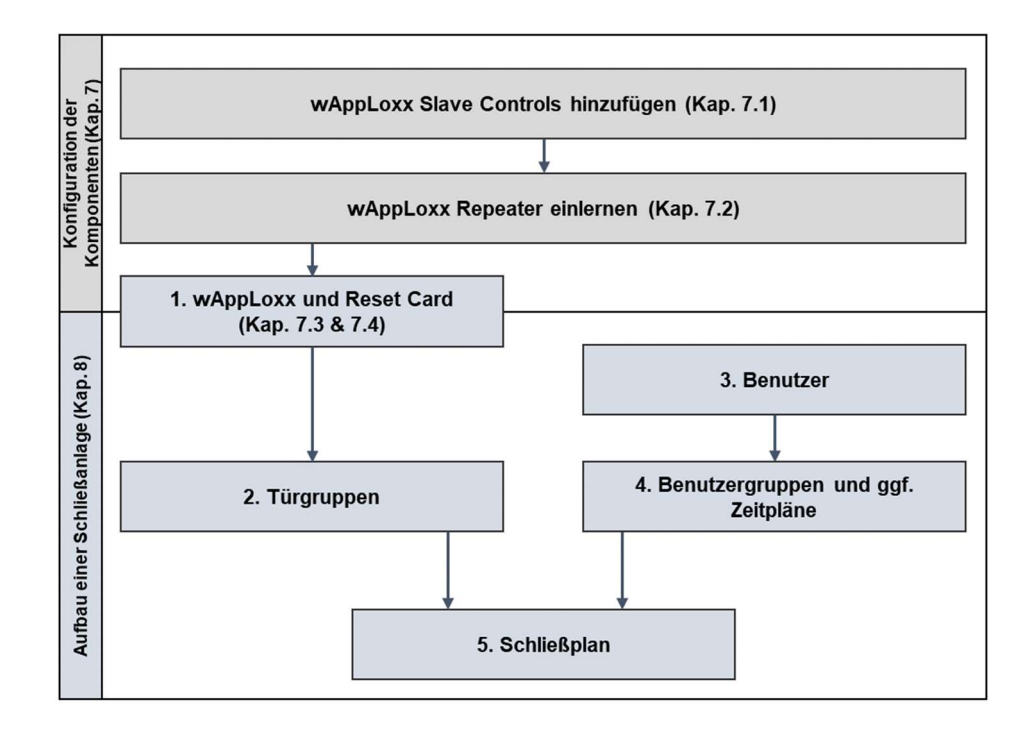

# 8.1. Creare gruppi di porte

[53] Manuale completo di wAppLoxx Pro Control Plus Per creare un nuovo gruppo di porte, cliccare sul più verde nella voce di menu "Gruppi di porte". Nel menu "Crea gruppi di porte", si possono impostare le seguenti voci:

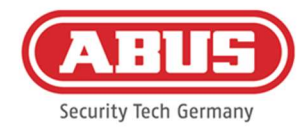

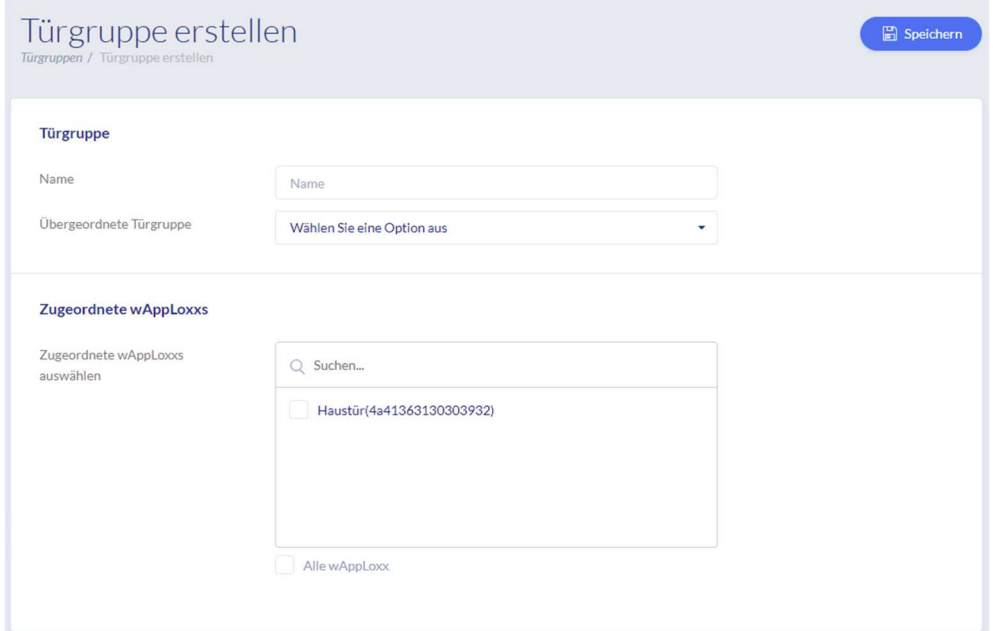

# Nome

Definisce il nome del rispettivo gruppo di porte (per esempio "Porte esterne" o "Costruzione di uffici")

# Gruppo di porte sovraordinato

I singoli gruppi porte possono essere assegnati a gruppi partizione. Quando "Root" è selezionato, il gruppo di porte non ha altri gruppi sovraordinati ed è quindi il più alto nella gerarchia.

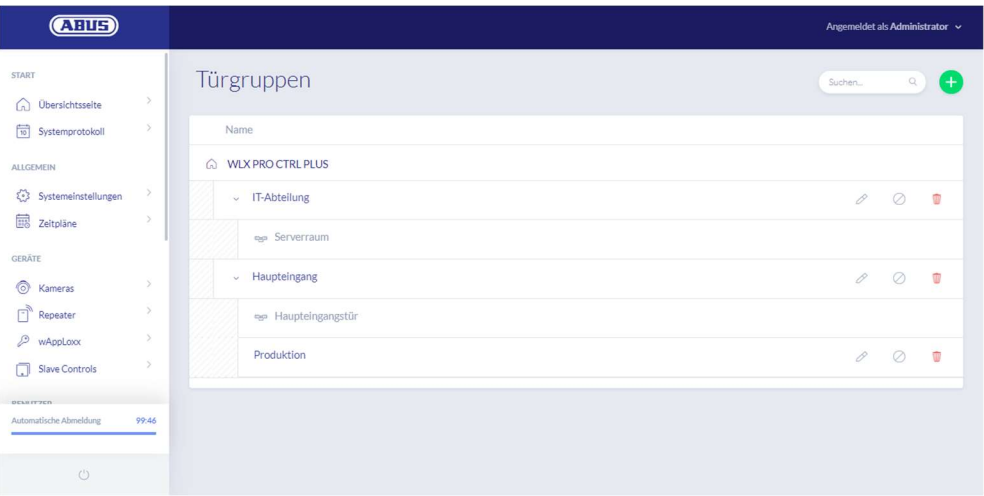

#### wAppLoxx assegnato

Qui si assegnano le rispettive porte/cilindri wAppLoxx Pro al gruppo di porte cliccando sulle

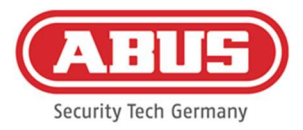

caselle di selezione. Determinate porte possono essere trovate più rapidamente con la funzione di ricerca. wAppLoxx può essere assegnato a un solo gruppo di porte alla volta.

Salvare le impostazioni cliccando su "Salva".

Alla voce di menu "Gruppi di porte" è ora possibile vedere la struttura gerarchica e l'assegnazione dei singoli cilindri wAppLoxx Pro ai rispettivi gruppi di porte.

# 8.2. Utenti e mezzi di chiusura

#### Imposta utente

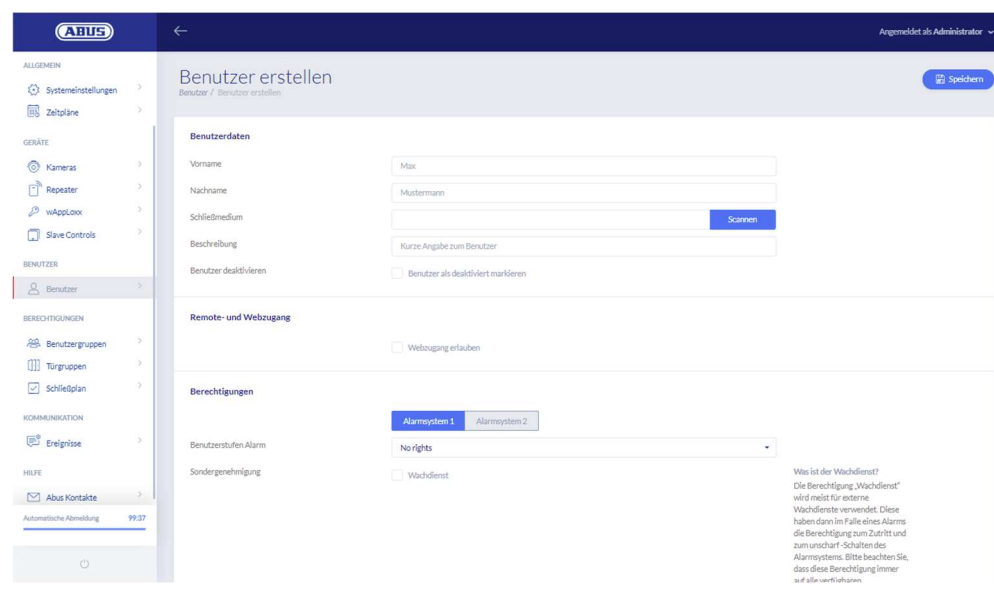

Inserire il cognome e il nome dell'utente. Se l'utente deve ricevere un dispositivo di chiusura, cliccare su "Inizializza" e tenere un dispositivo di chiusura precedentemente non assegnato davanti al cilindro wAppLoxx Pro definito come lettore.

# Accesso al web

Se l'utente deve avere accesso al web, spuntare la casella "Consenti accesso al web". Con l'accesso web, l'utente può, a seconda dei diritti assegnati, aprire porte a distanza e/o attivare/disattivare le aree di sicurezza. Ogni utente può qui cancellare il proprio dispositivo di chiusura in caso di smarrimento. Opzionalmente si può consentire all'utente di visualizzare i protocolli delle porte. Per farlo, cliccare su "Consenti l'accesso al registro". Per poter eseguire queste funzioni, l'utente deve accedere a un'interfaccia utente separata (vd. capitolo 11). Per creare un accesso per l'utente, inserire un nome utente e una password.

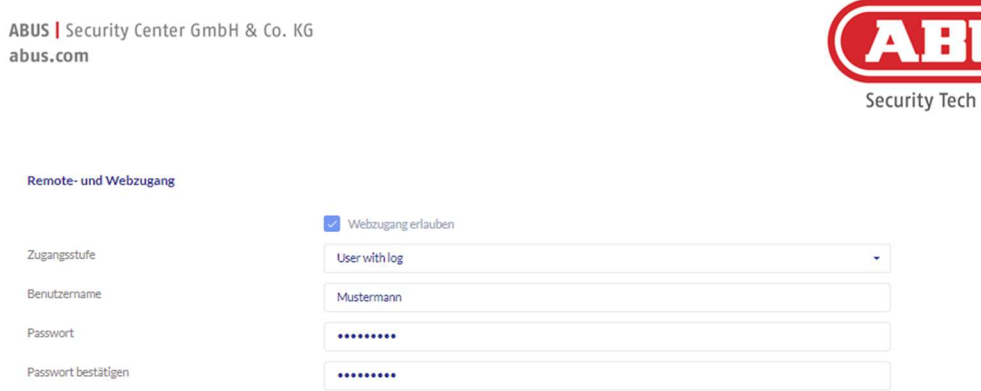

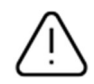

Se l'utente ha modificato la sua password tramite l'interfaccia utente, questa non può più essere modificata dall'amministratore. Se l'utente ha dimenticato la sua password modificata, deve eliminarla e impostarla nuovamente.

Dopo aver confermato le voci cliccando su "Crea" o "Salva", il codice QR dei rispettivi utenti può essere visualizzato in modo che possano collegarsi al sistema wAppLoxx Pro tramite app (vd. capitolo 12).

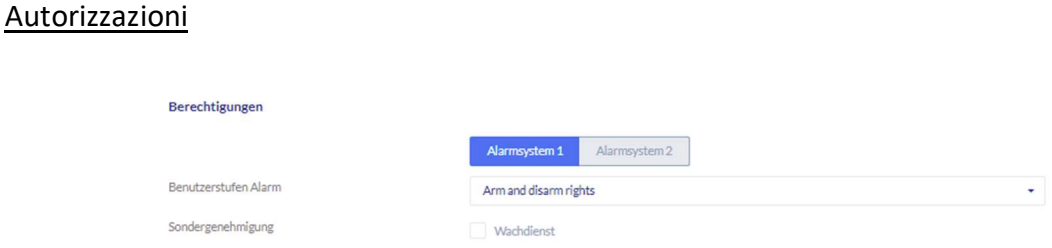

Usare i permessi per assegnare vari diritti all'utente nei gruppi di porte selezionati.

# Guardia di sicurezza

Se un utente ha accesso come guardia di sicurezza, può disattivare il sistema solo se scatta un allarme e quindi riceve le autorizzazioni di accesso per tutte le porte (non è necessario assegnare gruppi di porte). Dopo che la causa dell'allarme è stata chiarita, può essere "attivato" ancora una volta.

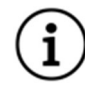

Il prerequisito è che sia stata configurata un'interfaccia con il sistema di allarme (vd. capitolo 10.1)

#### Attivare/disattivare

L'utente ha il diritto di attivare o disattivare uno o entrambi i sistemi di allarme alle porte del gruppo di porte selezionato.

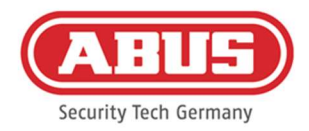

# Solo attivazione

L'utente ha solo il diritto di attivare uno o entrambi i sistemi di allarme alle porte del gruppo di porte selezionato.

# Gruppi di porte

Selezionare i gruppi di porte a cui l'utente deve avere accesso. Selezionando il gruppo di porte, l'utente può accedere alle porte del gruppo di porte con il programma orario assegnato.

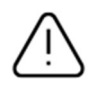

Senza un gruppo di porte, l'utente non può ottenere l'autorizzazione all'accesso. Ad ogni utente dovrebbe quindi essere assegnato almeno un gruppo di porte.

### Fallback

L'autorizzazione fallback viene inizializzata direttamente nel cilindro wAppLoxx Pro e permette l'accesso se non c'è un collegamento radio con wAppLoxx Pro Control Plus. A tal fine, il dispositivo di chiusura deve essere presentato tre volte (attendere ogni volta il segnale) al cilindro wAppLoxx Pro in caso di connessione radio interrotta. Per ogni cilindro wAppLoxx Pro è possibile inizializzare nove dispositivi di chiusura fallback oltre alla Reset Card.

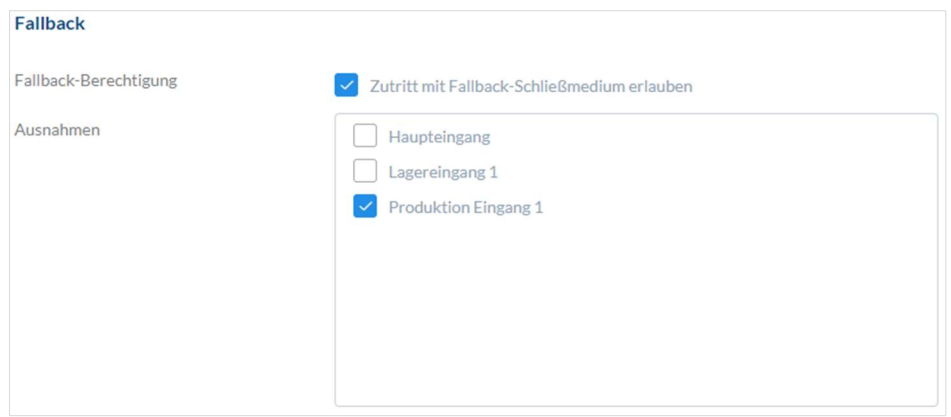

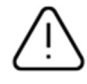

Se non si desidera alcuna funzione di fallback per uno o più cilindri, questi devono essere dichiarati come eccezioni. Se si seleziona l'autorizzazione fallback, tutti i cilindri inizializzati vengono automaticamente selezionati come cilindri fallback.

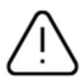

Si consiglia di impostare almeno un dispositivo di chiusura fallback in ciascun impianto di chiusura.

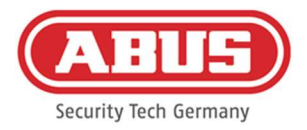

Se un utente senza un dispositivo di chiusura è selezionato per l'accesso fallback, questo utente occupa ancora uno dei 9 slot possibili per i dispositivi di chiusura fallback. Un dispositivo di chiusura può essere successivamente assegnato all'utente.

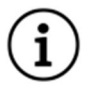

I dispositivi di chiusura fallback possono essere usati per resettare i cilindri assegnati allo stesso modo della Reset Card.

# Accesso valido

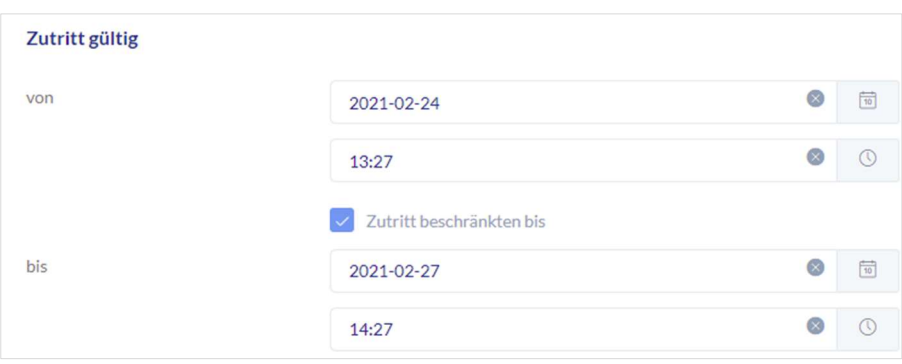

Qui può essere definito un periodo di validità individuale. Il periodo di validità definito si applica a tutte le autorizzazioni nel sistema, sia per l'accesso ai cilindri wAppLoxx Pro associati che per l'accesso web.

# Identificare l'utente

Per identificare un dispositivo di chiusura, cliccare su "Identificare" e presentare il dispositivo di chiusura al cilindro di wAppLoxx Pro utilizzato per leggere i dispositivi di chiusura. Viene ora mostrato l'utente al quale è associato il dispositivo di chiusura.

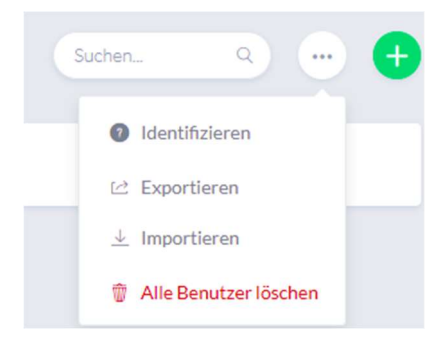

# Registro delle emissioni delle chiavi

Per documentare il problema dell'emissione dei dispositivi di chiusura, è possibile esportare il registro delle emissioni delle chiavi. Cliccare sul tasto a sinistra dell'icona di cancellazione

[58] Manuale completo di wAppLoxx Pro Control Plus

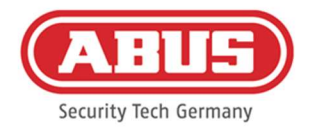

nella panoramica degli utenti. È possibile annotare i singoli accordi ed esportare un registro di emissione come file PDF cliccando su "Salva e stampa".

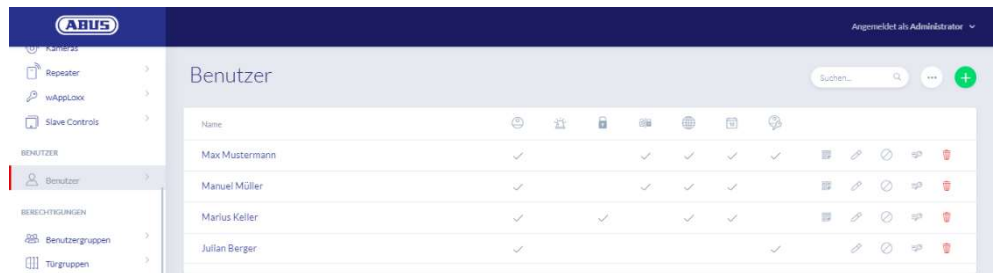

# Esportare l'elenco utenti

Per esportare l'elenco degli utenti, cliccare sul pulsante "Esporta". I dati vengono forniti in formato CSV.

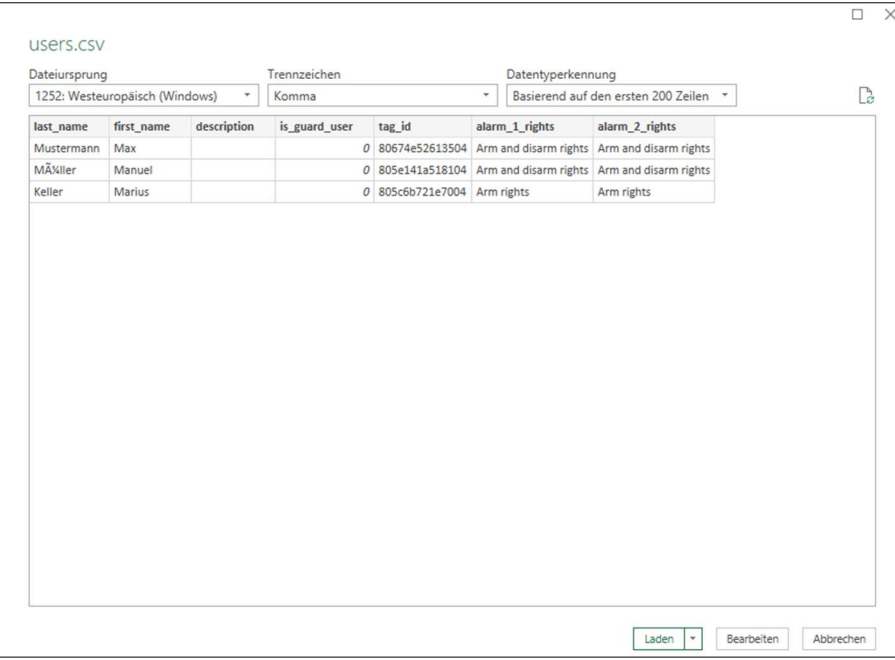

- 1. Aprire una cartella di lavoro vuota in MS Excel.
- 2. Nella scheda "Dati", cliccare su "Testo/CSV".
- 3. Selezionare il file CSV da esportare e poi cliccare su "Carica".

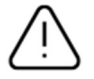

Per garantire la protezione dei dati personali, i dati dell'utente per l'accesso al web non vengono esportati. Devono essere riassegnati dopo aver importato la lista degli utenti.

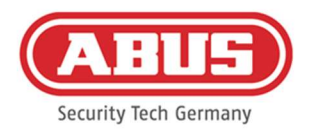

#### Importa

Per importare di nuovo le liste di utenti esportate, cliccare sul pulsante "Importa". È essenziale garantire che solo il file originale esportato e non formattato possa essere utilizzato per importare gli utenti, ad esempio in caso di ripristino di wAppLoxx Pro Control Plus.

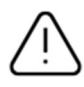

I dati e i nomi delle colonne per un'importazione utente di successo devono essere creati come file .csv come mostrato nell'esempio.

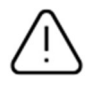

Per garantire la protezione dei dati personali, i dati dell'utente per l'accesso al web non vengono esportati. Devono essere riassegnati dopo aver importato la lista degli utenti.

#### Ripristinare le impostazioni

Si raccomanda di fare backup regolari del sistema. Si può fare dalla funzione "Esporta" nel menu "Ripristino". Nello stesso menu, è possibile ripristinare i dati salvati in wAppLoxx Pro Control Plus in qualsiasi momento.

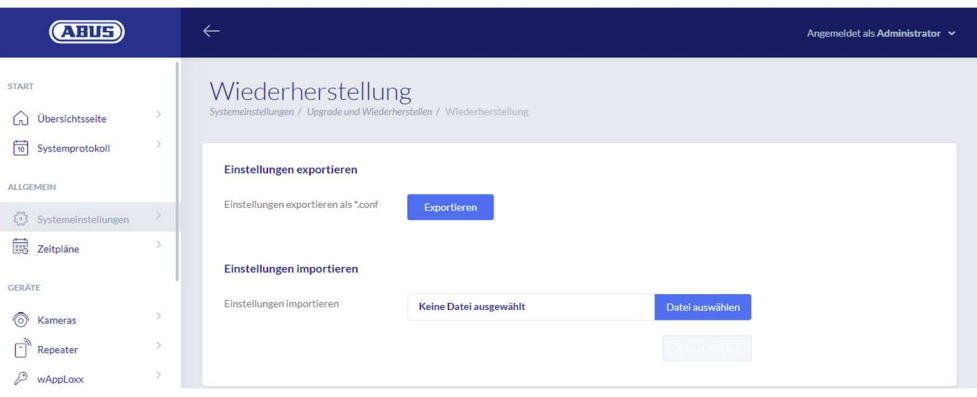

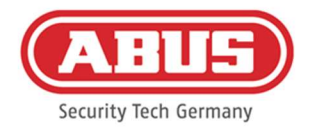

# 8.3. Gruppi di utenti

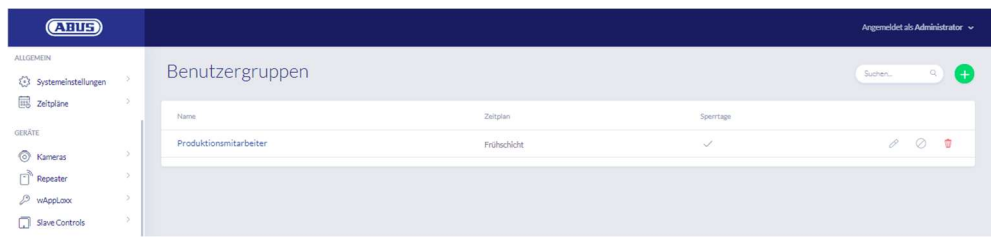

Nei gruppi utenti vengono raggruppati i singoli utenti. Per creare un nuovo gruppo di utenti, selezionare "Gruppi di utenti" nel menu principale e cliccare sul più verde.

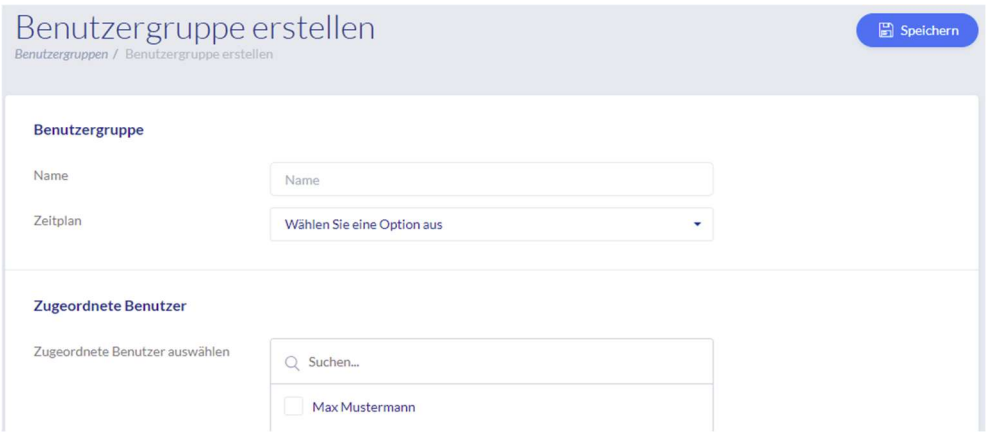

# Nome

Inserire un nome per il gruppo di utenti. (per esempio la dirigenya).

#### Pianificazione

Selezionare qui facoltativamente una pianificazione per il gruppo di utenti.

#### Utenti assegnati

Selezionare qui gli utenti da assegnare a questo gruppo di utenti.

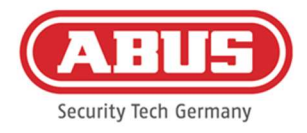

# 8.4. Programmi orari

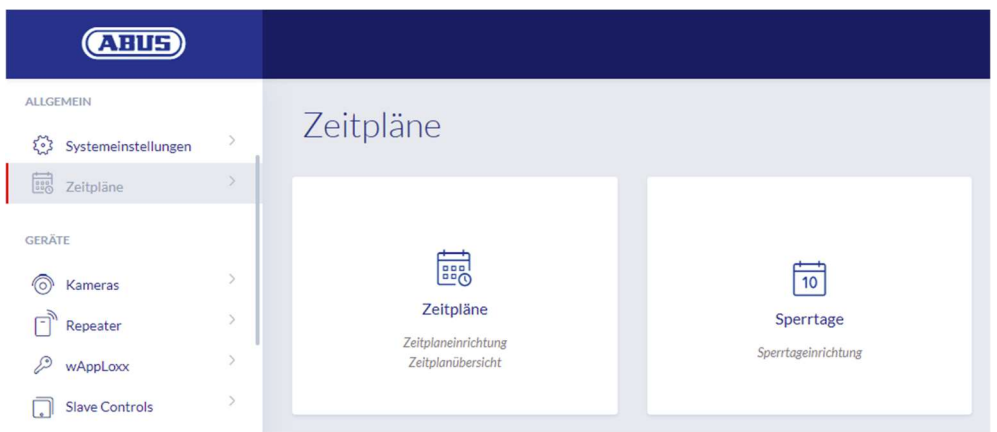

Gli orari possono essere usati per assegnare diritti di accesso limitati nel tempo per diverse porte a determinati gruppi di porte. I giorni di blocco possono essere impostati per impostare orari di accesso che si discostano dai giorni feriali (ad esempio, i giorni festivi).

### Creazione di programmi orari

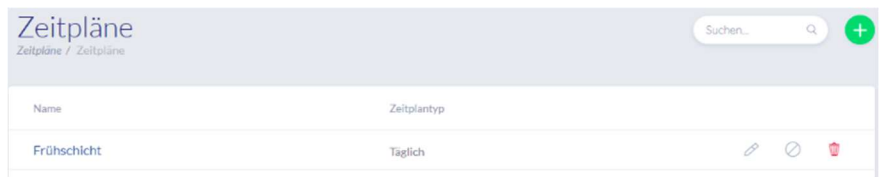

Per creare un programma, selezionare "Programmi orari" nel menu principale.

Nell'elenco vengono mostrati tutti i programmi orari salvati che possono essere modificati o eliminati. Per creare un nuovo programma orario, cliccare su "Crea".

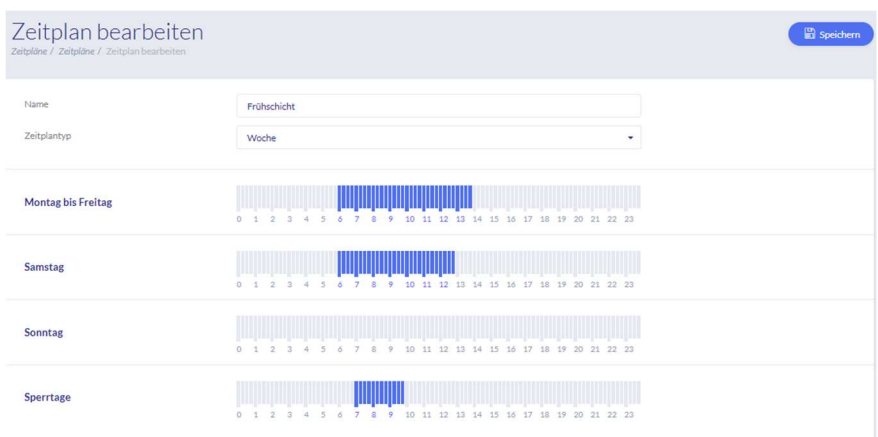

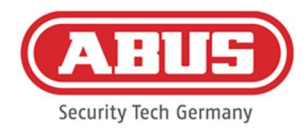

# Nome

Inserire il nome del destinatario del programma orario da creare.

## Tipo di programma orario

Qui puoi selezionare i diversi tipi di orari. Per selezionare gli orari di accesso, selezionare le tacche con il mouse (PC) o con il dito (tablet/smartphone). Una tacca equivale a circa 15 minuti.

Per applicare la selezione, cliccare su "Applica".

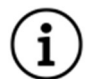

# Esempio

La tacca sopra "6" corrisponde all'intervallo di tempo dalle 06:00 alle 06:15.

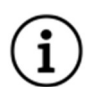

# Esempio

Il primo turno ha accesso dal lunedì al venerdì tra le 6:00 e le 14:00. L'accesso del sabato è limitato dalle 6:00 alle 13:00. Per i giorni di blocco, è possibile accedere dalle 07:00 alle 10:00.

# 8.5. Giorni di blocco

Nel menu "Giorni di blocco", è possibile assegnare diversi giorni di blocco ai rispettivi orari.

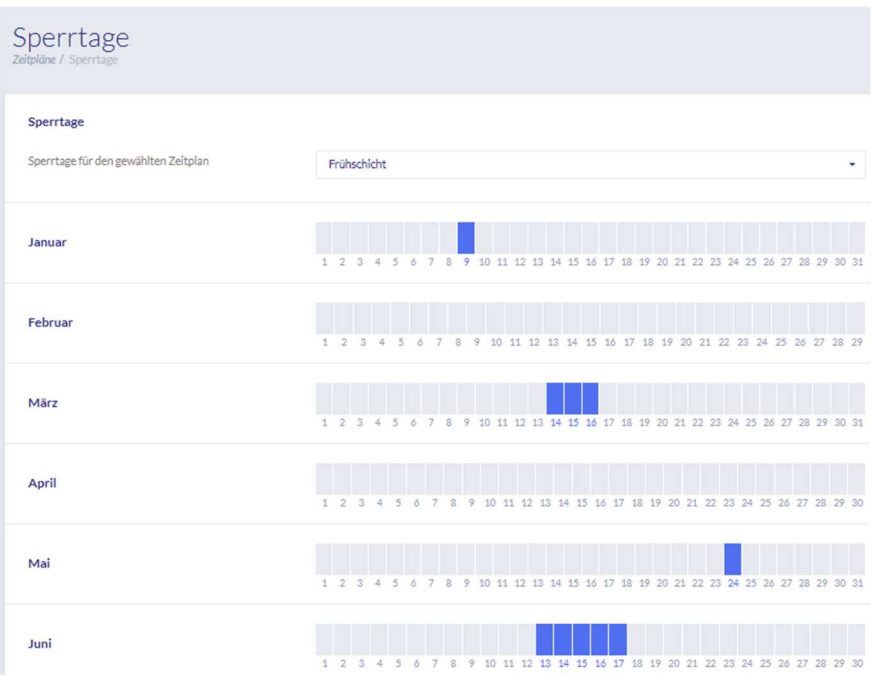

Nei giorni di blocco selezionati sono validi gli orari di accesso inseriti nei programmi per i giorni di blocco.

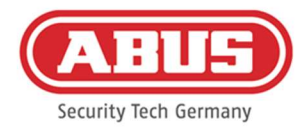

# 8.6. Piano di chiusura

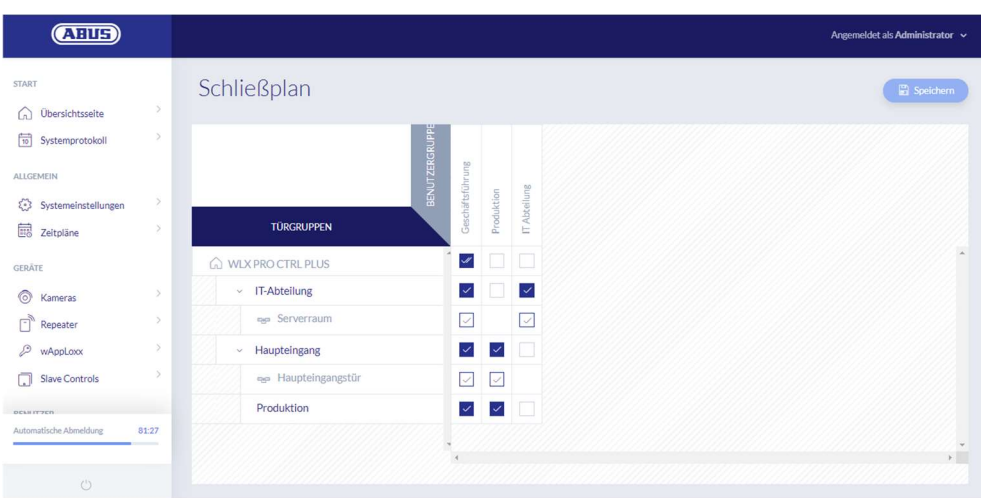

L'autorizzazione viene assegnata nel sistema wAppLoxx Pro Plus tramite una matrice per il piano di chiusura. Le assegnazioni e i diritti di accesso vengono impostati facendo clic nelle relative caselle. Facendo clic su una di queste caselle, è possibile scegliere fra:

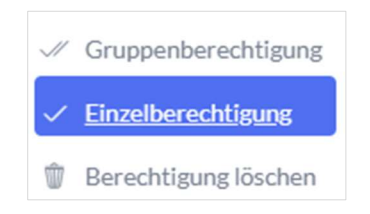

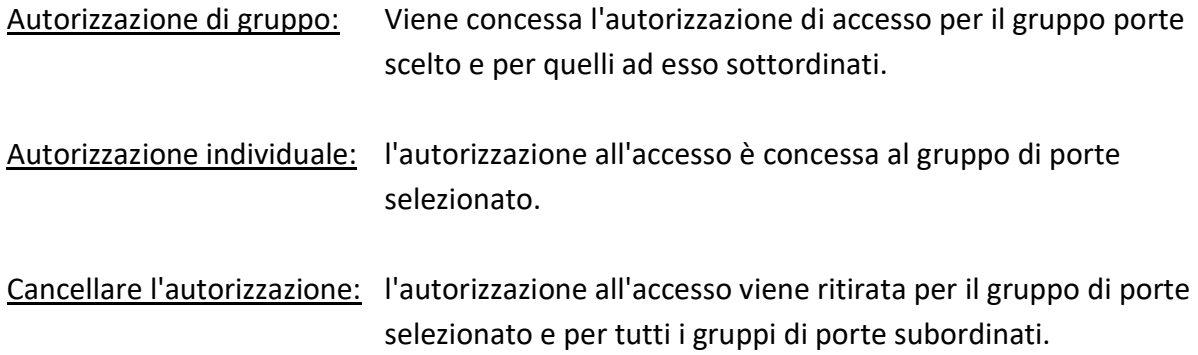

#### Esempio (vd. sopra)

Doppio gancio (autorizzazione di gruppo) del gruppo di utenti "Dirigenza" nel livello gerarchico più alto dell'azienda. Questo significa che la dirigenya ha l'autorizzazione di accesso a tutte le porte dell'azienda o l'autorizzazione di accesso a tutti i sottogruppi. Un solo segno di spunta per il gruppo di utenti "Reparto IT" e il gruppo di porte "Reparto IT". Questo significa che gli utenti del gruppo di porte hanno solo l'autorizzazione di accesso alla porta "Sala server".

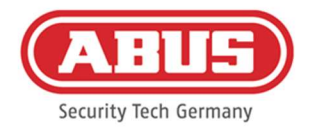

# 9. Telecamere

È possibile integrare la videosorveglianza in un sistema wAppLoxx. È possibile integrare fino a 10 telecamere IP ABUS in wAppLoxx Pro Control Plus.

Integrazione di una telecamera IP nel sistema wAppLoxx

Cliccando su "Telecamere" nel menu di amministrazione, si trovano tutte le telecamere IP già installate. Per aggiungere una nuova telecamera IP cliccare sul più verde.

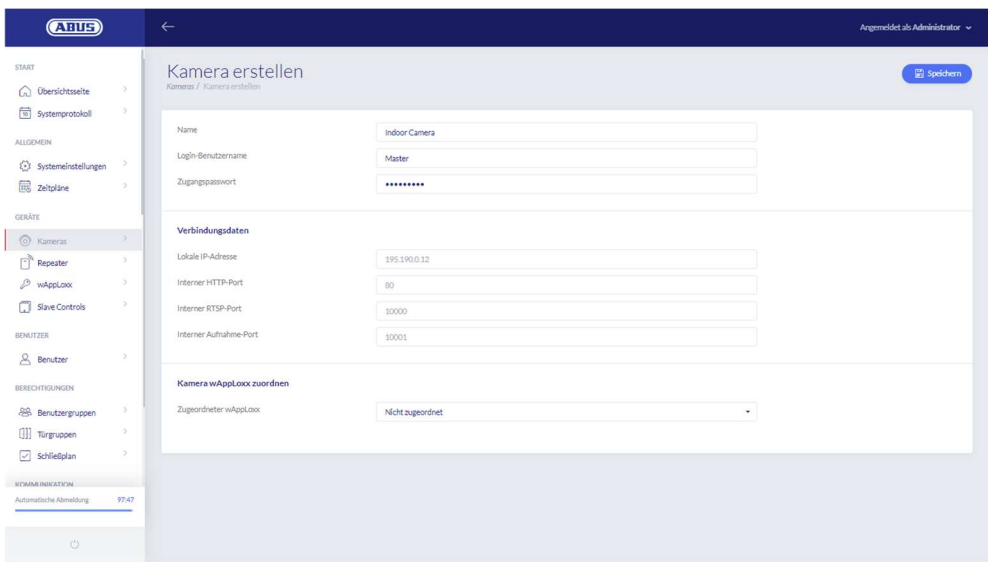

# Nome

Assegnare un nome con il quale la telecamera IP appare nella panoramica di tutte le telecamere.

# Dati di accesso

Inserire il nome utente e la password della telecamera IP.

# Dati di collegamento

Inserire l'indirizzo IP e le porte della telecamera IP ABUS. È possibile recuperare queste informazioni dall'installer IP di ABUS.

# Assegnazione della telecamera a wAppLoxx

Infine, è possibile assegnare la telecamera al cilindro wAppLoxx desiderato.

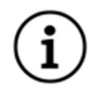

Per ragioni di sicurezza, consigliamo l'utilizzo della modalità di connessione https sulla telecamera.

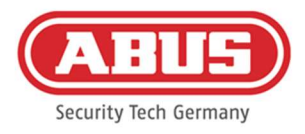

# 10. Eventi

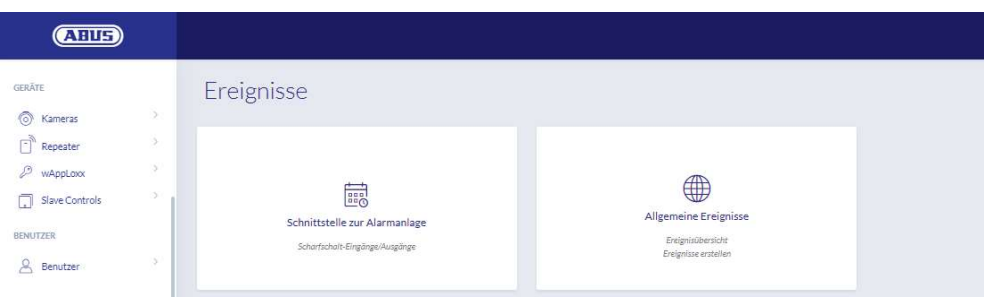

# 10.1. Interfaccia dell'impianto di allarme

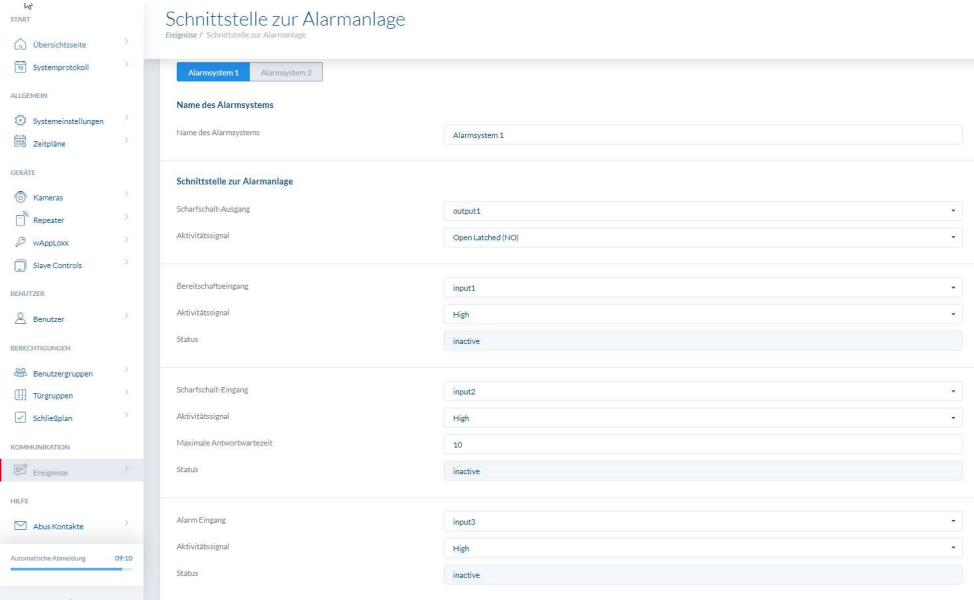

Per definire un'interfaccia dell'impianto di allarme, selezionare "Eventi" dal menu principale e poi cliccare su "Interfaccia dell'impianto di allarme". Qui è possibile assegnare anche il nome del sistema di allarme.

# Uscita di attivazione

È possibile utilizzare l'uscita di attivazione per attivare/disattivare un sistema di allarme collegato. Per default, il relè 1 è usato per la commutazione "attivato"/"disattivato".

# Segnale di attività

Scegliere tra i diversi tipi di relè richiesti dalla centrale di allarme collegata.

- Accensione (Open Latched NO): relè chiuso quando è attivato
- Spegnimento (Closed Latched NC): relè aperto quando è attivato

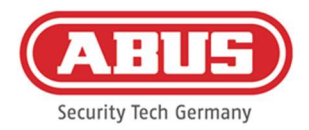

- Impulso di accensione (Open Timed NO): il relè si chiude per un secondo quando è attivato
- Impulso di spegnimento (Closed Timed NC): il relè si apre per un secondo quando è attivato

# Ingresso pronto

Per la prontezza di inserimento, un segnale dal sistema di allarme antintrusione deve essere presente a wAppLoxx Pro Control Plus. Se la centrale non è pronta e l'ingresso "Pronto" non è attivo, wAppLoxx Pro Control Plus impedisce l'attivazione e lo segnala attraverso il cilindro wAppLoxx Pro. Generalmente viene utilizzato l'ingresso 1 (vedere il capitolo 3).

# Segnale di attività

Tramite "Segnale di attività" è possibile commutare l'elaborazione dell'ingresso.

- High: se all'ingresso ci sono 12 V, la centrale d'allarme è pronta per l'attivazione.
- High: se all'ingresso ci sono 0 V, la centrale d'allarme non è pronta per l'attivazione.
- Low: se all'ingresso ci sono 12 V, la centrale d'allarme non è pronta per l'attivazione.
- Low: se all'ingresso ci sono 0 V, la centrale d'allarme è pronta per l'attivazione.

# Stato

Viene visualizzato se questo ingresso è attivo.

# Ingresso di attivazione

wAppLoxx Pro Control Plus può essere attivato/disattivato da una centrale di allarme collegata utilizzando l'ingresso di attivazione. Ogni volta che lo stato della centrale d'allarme collegata cambia tra "disattivato" e "attivato", anche wAppLoxx Pro Control Plus viene commutato di conseguenza tra "disattivato"/"attivato". Questo assicura che la centrale d'allarme collegata e wAppLoxx Pro Control Plus siano nello stesso stato. L'ingresso 2 è usato di default (vd. capitolo 3).

# Segnale di attività

È possibile cambiare l'elaborazione dell'ingresso tramite "Tipo".

- High: con 12 V all'ingresso, wAppLoxx Pro Control Plus è attivato.
- High: con 0 V all'ingresso, wAppLoxx Pro Control Plus è disattivato.
- Low: con 12 V all'ingresso, wAppLoxx Pro Control Plus è disattivato.
- Low: con 0 V all'ingresso, wAppLoxx Pro Control Plus è attivato.

# Tempo massimo di attesa della risposta

Selezionare il tempo di ritardo tra 10 o 25 secondi. Il tempo di ritardo definisce il tempo di attesa fino a quando una conferma della centrale d'allarme è disponibile a wAppLoxx Pro

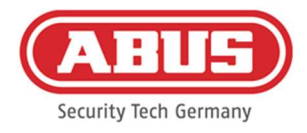

Control Plus.

# Stato

Viene visualizzato se questo ingresso è attivo.

# Ingresso allarme

Un evento di allarme viene comunicato tramite l'ingresso di allarme di wAppLoxx Pro Control Plus.

Generalmente viene utilizzato l'ingresso 3 (vedere il capitolo 3).

# Segnale di attività

Tramite "Segnale di attività" è possibile commutare l'elaborazione dell'ingresso.

- High: Se vi sono 12 V sull'ingresso, lo stato allarme è attivo.
- High: Se ci sono 0 V sull'ingresso, lo stato allarme non è attivo.
- Low: Se ci sono 0 V sull'ingresso, lo stato allarme è attivo.
- Low: Se vi sono 12 V sull'ingresso, lo stato allarme non è attivo.

# Stato

Viene visualizzato lo stato attuale dell'ingresso.

# Connessione all'EMZ

Ci sono quattro opzioni per collegare il wAppLoxx Pro Control Plus a una EMZ:

# 1. Impianto di allarme completamente cablato

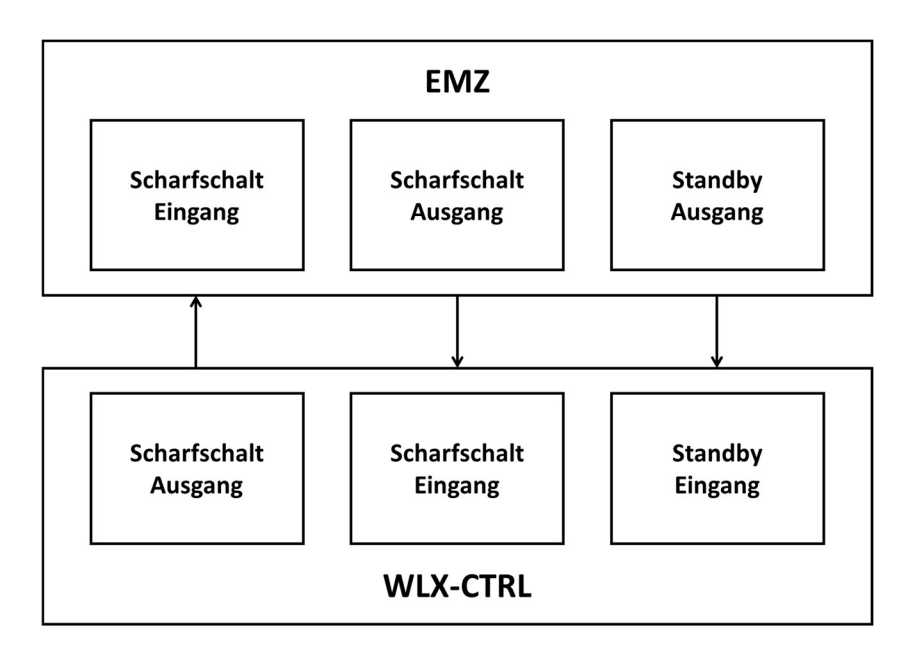

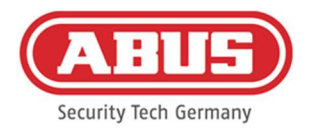

Vengono cablati l'ingresso di inserimento, l'uscita di inserimento e l'attesa di inserimento dell'EMZ. Questo permette la commutazione attivato e disattivato tramite wAppLoxx Pro Control Plus. Inoltre, l'ordine di inserimento viene trasmesso solo se il processo a comando positivo avviene tramite l'ingresso di attesa. L'ingresso di attivazione ha la massima priorità e commuta simultaneamente wAppLoxx Pro Control Plus.

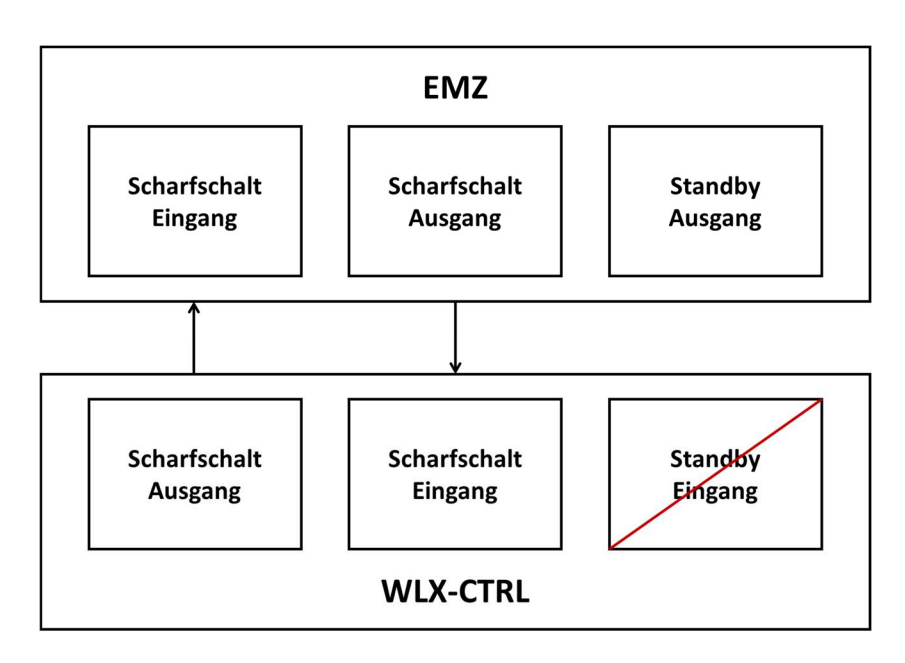

# 2. Impianto di allarme senza attesa (magnete di blocco)

# 3. L'impianto di allarme domina (funzione di blocco tramite EMZ)

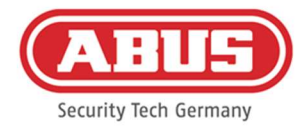

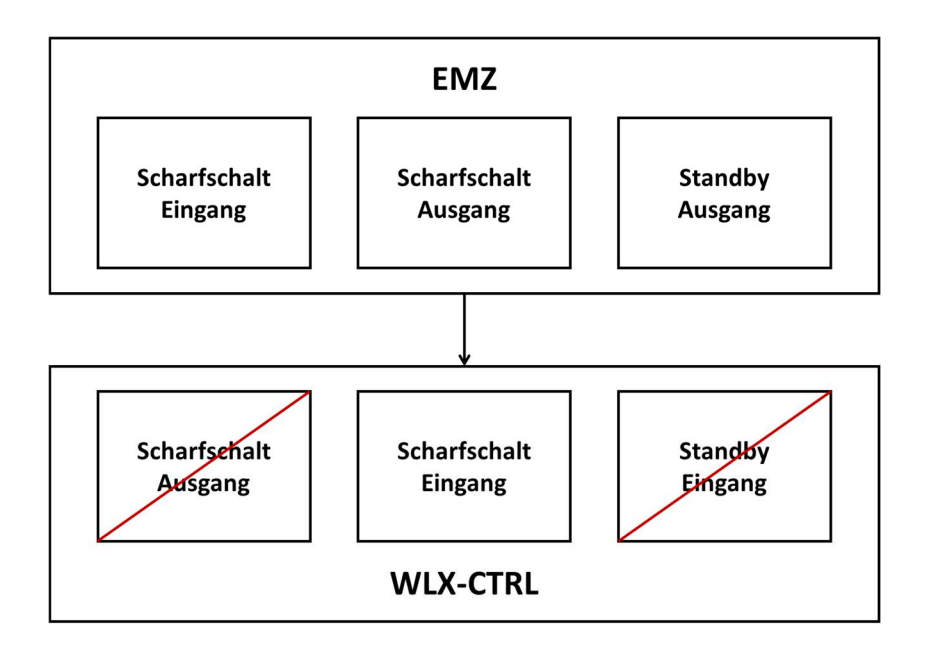

Vengono cablati solo l'ingresso di inserimento con l'uscita di inserimento dell'EMZ. Questo blocca il wAppLoxx Pro Control Plus nello stato "disattivato" dalla EMZ finché non viene sbloccato di nuovo dalla EMZ. La disattivazione da parte di wAppLoxx Pro Control Plus non è possibile in questo caso. È possibile azionare i cilindri wAppLoxx Pro collegati solo quando l'impianto di allarme è disattivato.

4. Senza EMZ (funzione di blocco tramite wAppLoxx Pro Control Plus)

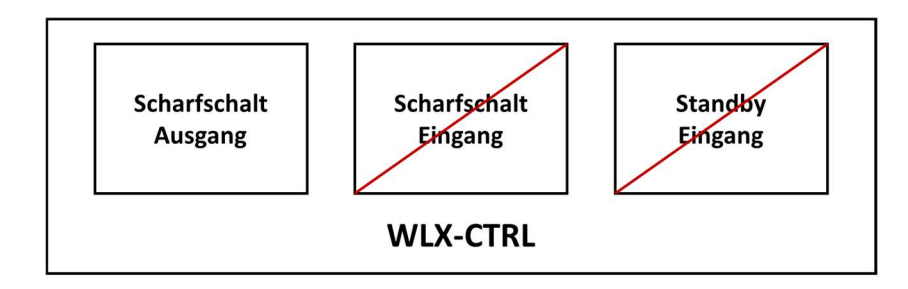

Solo l'uscita di attivazione di wAppLoxx Pro Control Plus è configurata, ma non cablata. In questo modo è possibile bloccare il cilindro tramite un ordine di inserimento/disinserimento fino a quando viene passato un dispositivo di inserimento/disinserimento.

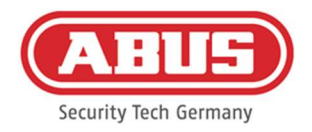

# 10.2. Esempio Secvest

Il seguente capitolo descrive il collegamento e la configurazione di Secvest con wAppLoxx Pro Control Plus. Con una zona di allarme, wAppLoxx Pro Control Plus può essere collegato direttamente al Secvest. Se sono necessarie due aree di allarme, il collegamento viene effettuato al modulo Secvest Hybrid.

10.2.1. Una zona di allarme

Con il wAppLoxx Pro Control Plus, l'ingresso 1 viene utilizzato per l'attivazione e l'ingresso 2 per la conferma dell'attivazione. L'uscita 1 di wAppLoxx Pro Control Plus controlla l'ingresso di zona 1 sul Secvest per l'attivazione.

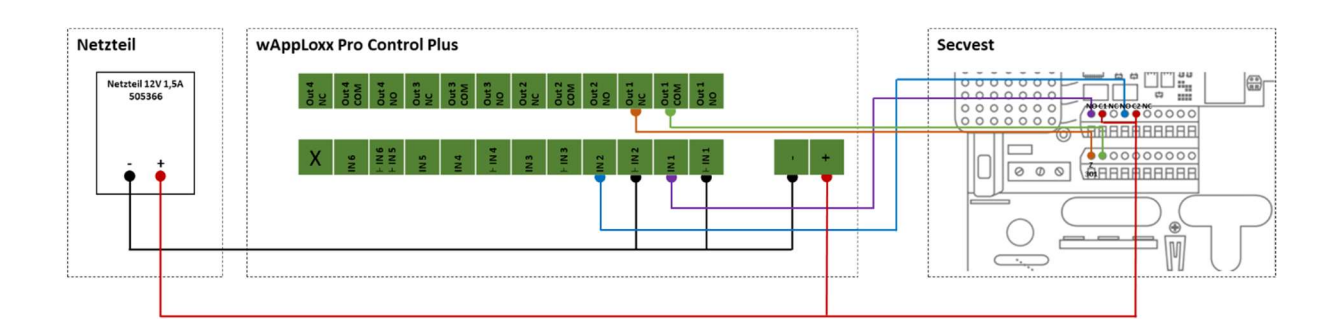

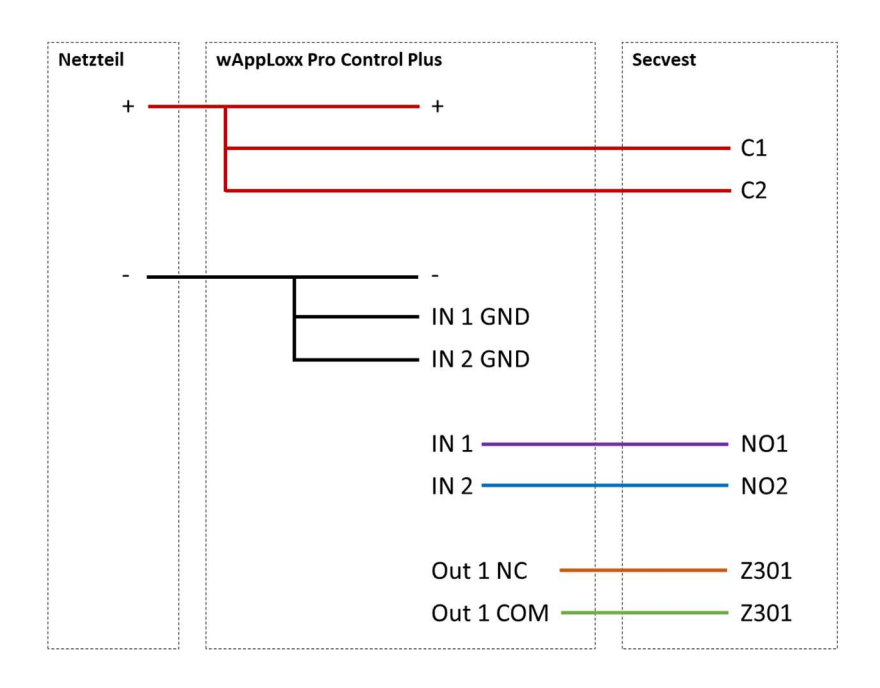

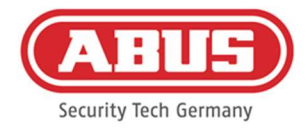

# Configurazione di wAppLoxx Pro Control Plus all'interfaccia della centrale d'allarme Secvest

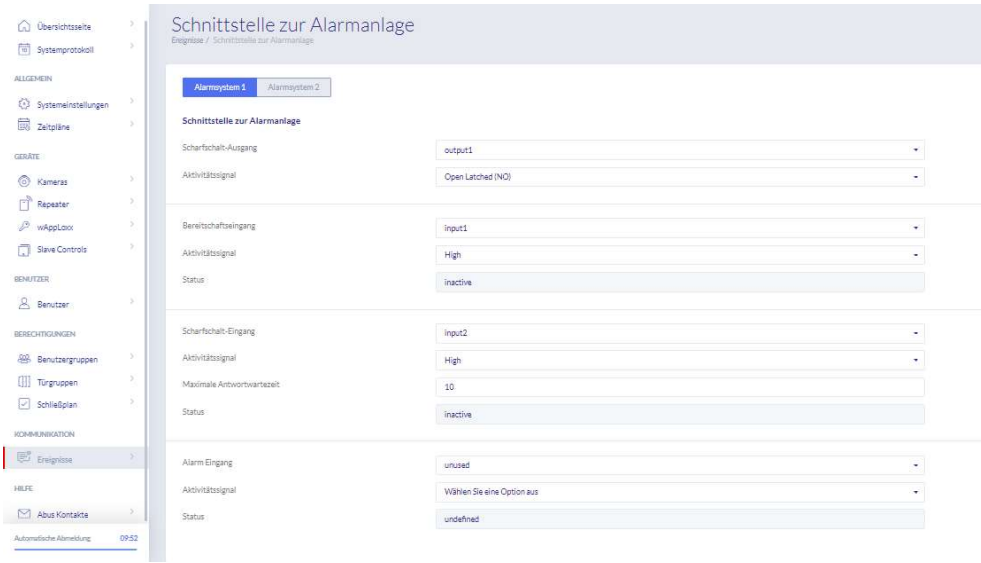
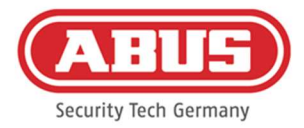

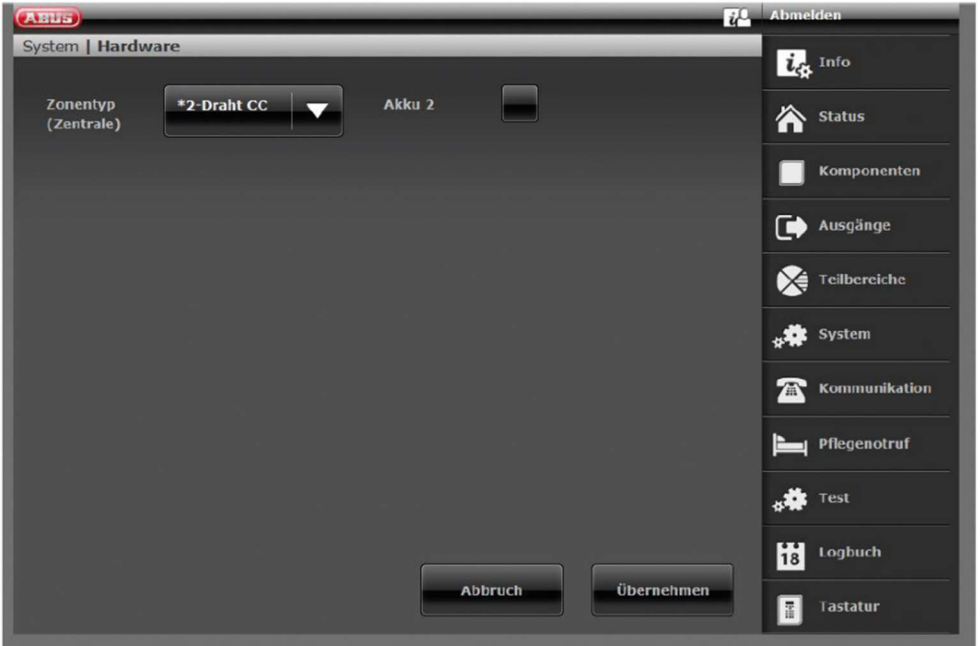

Configurazione della zona cablata 301 come interruttore a chiave continuo sul Secvest

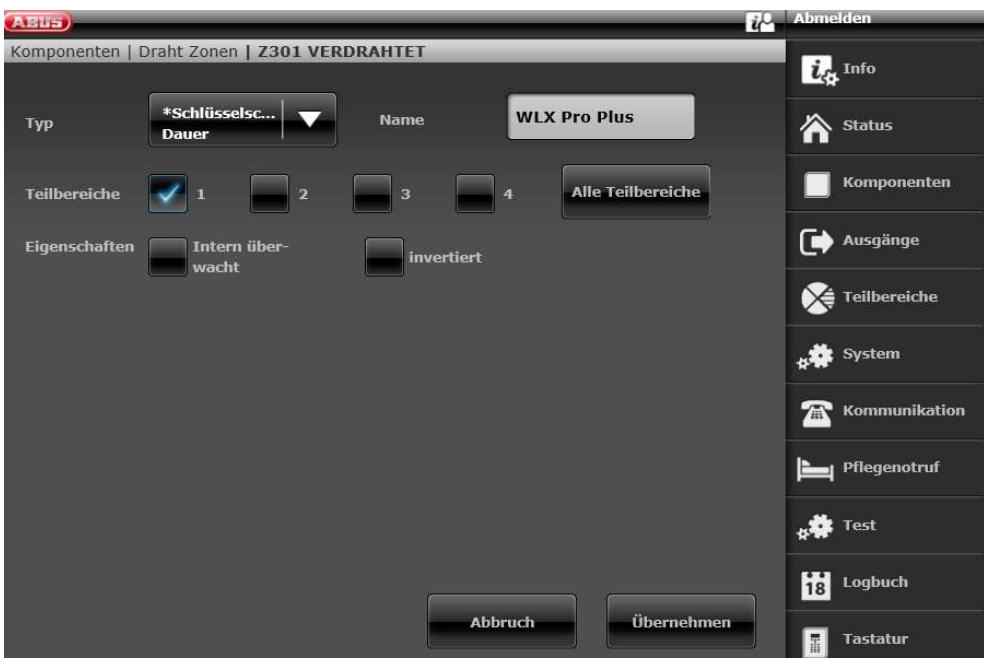

ABUS | Security Center GmbH & Co. KG abus.com

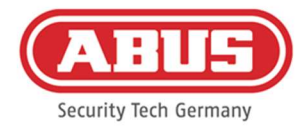

## Configurazione cablaggio uscita 301 (relè 01) per avviso di pronto al Secvest

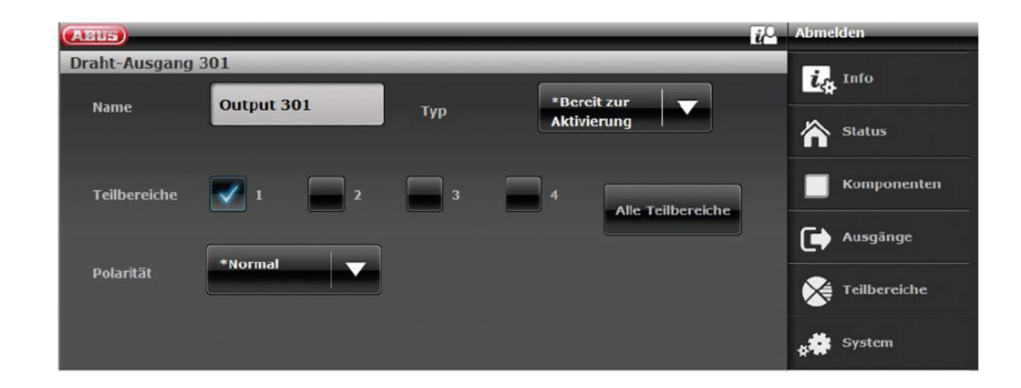

#### Configurazione cablaggio zona cablata 302 (relè 02) per l'attivazione sul Secvest

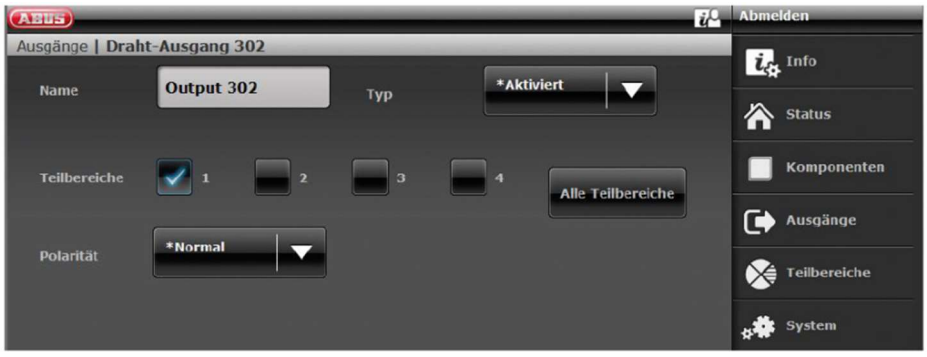

#### Configurazione della modalità di uscita per ogni sottozona del Secvest (non preconfigurata)

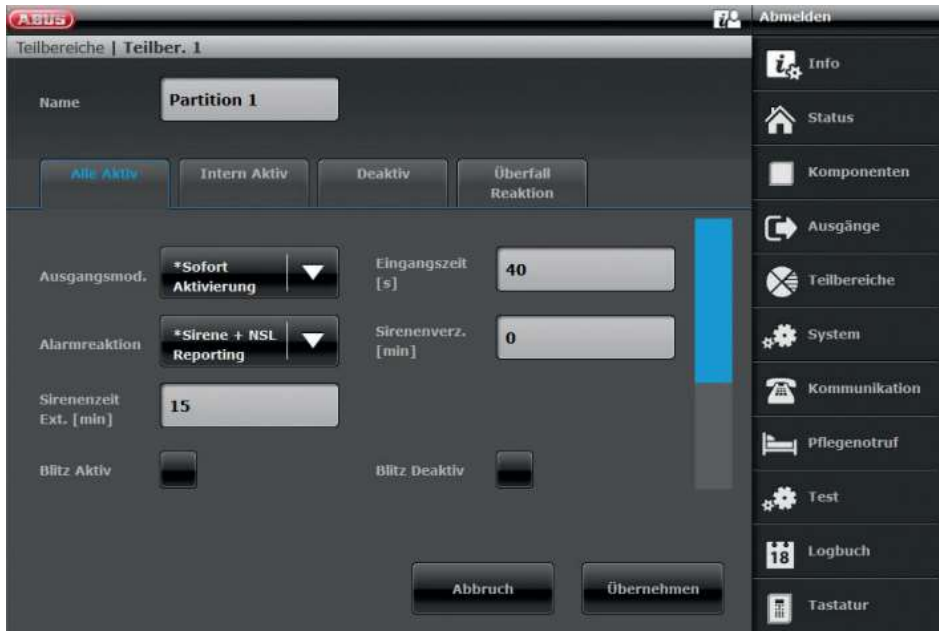

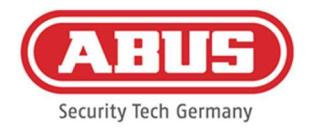

#### 10.2.2.Due zone di allarme

Oltre al cablaggio con un campo di allarme, wAppLoxx Pro Control Plus utilizza l'ingresso 4 per l'attivazione e l'ingresso 5 per la conferma dell'attivazione. Inoltre, l'uscita 2 del wAppLoxx Pro Control Plus controlla l'ingresso di zona 2 sul Secvest per l'attivazione.

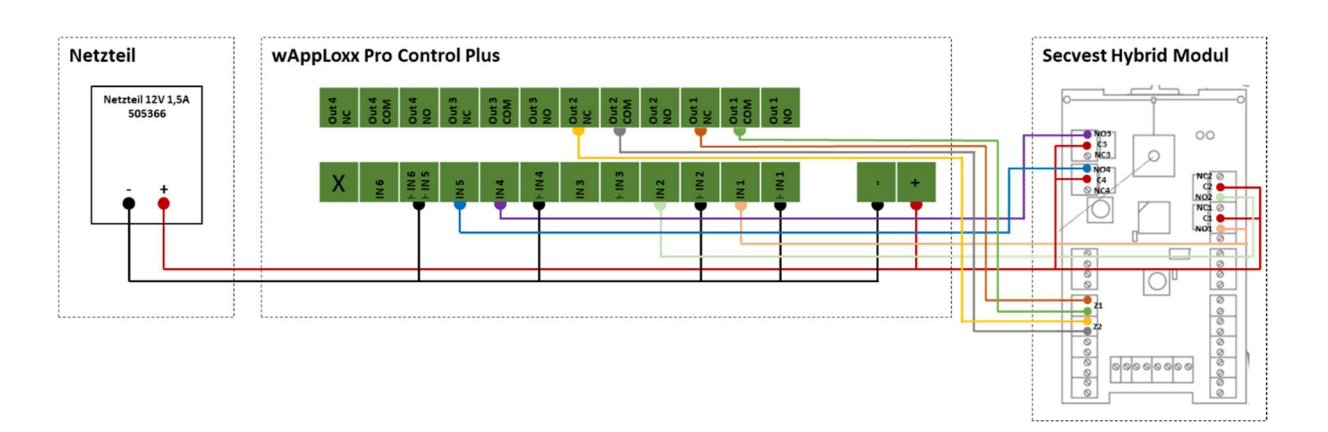

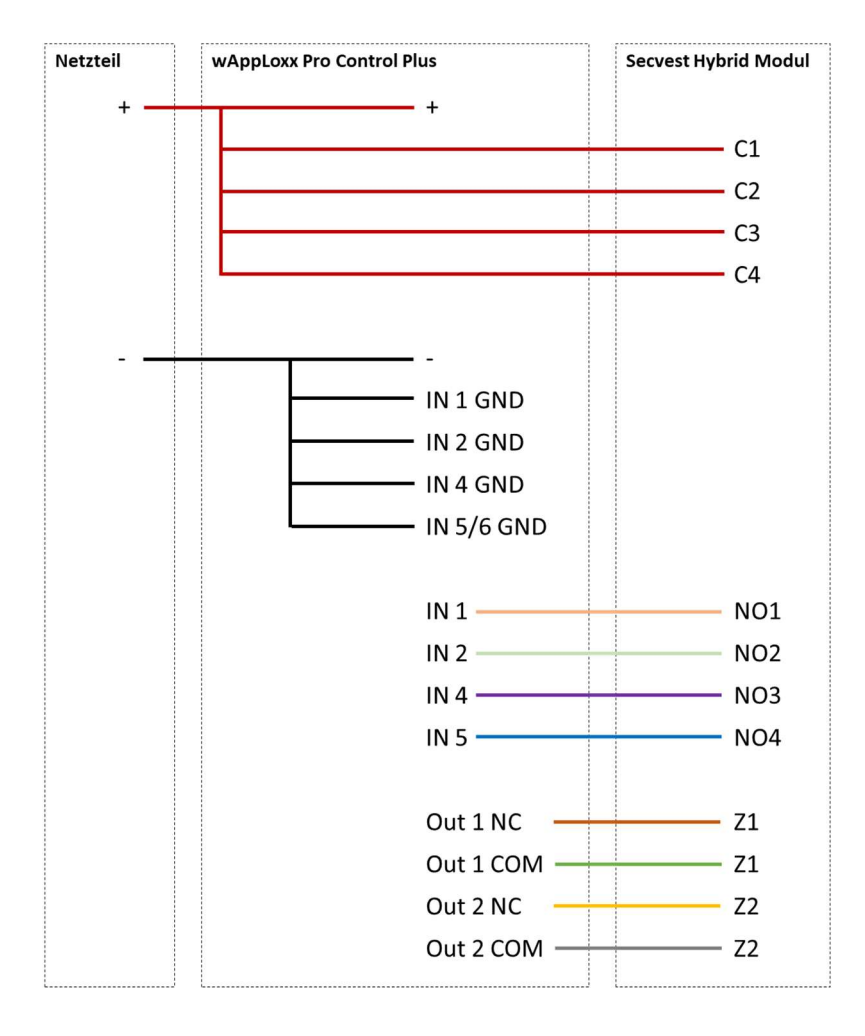

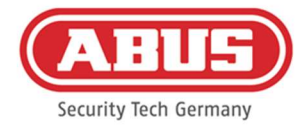

## Configurazione di wAppLoxx Pro Control Plus all'interfaccia della centrale d'allarme Secvest

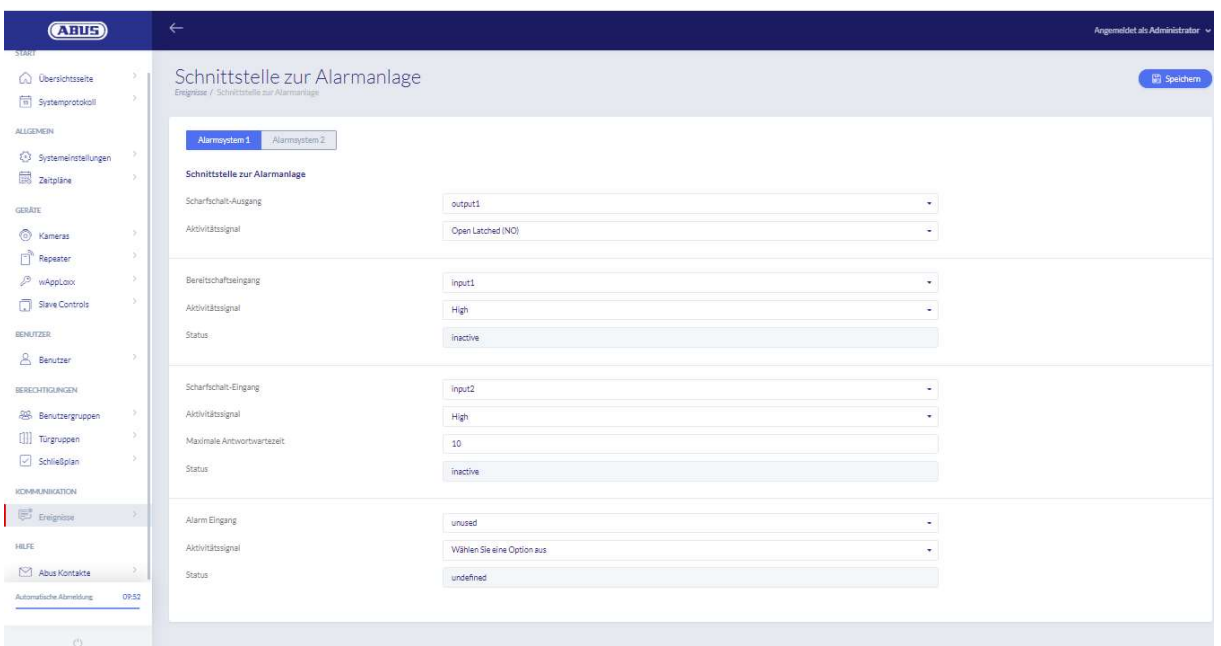

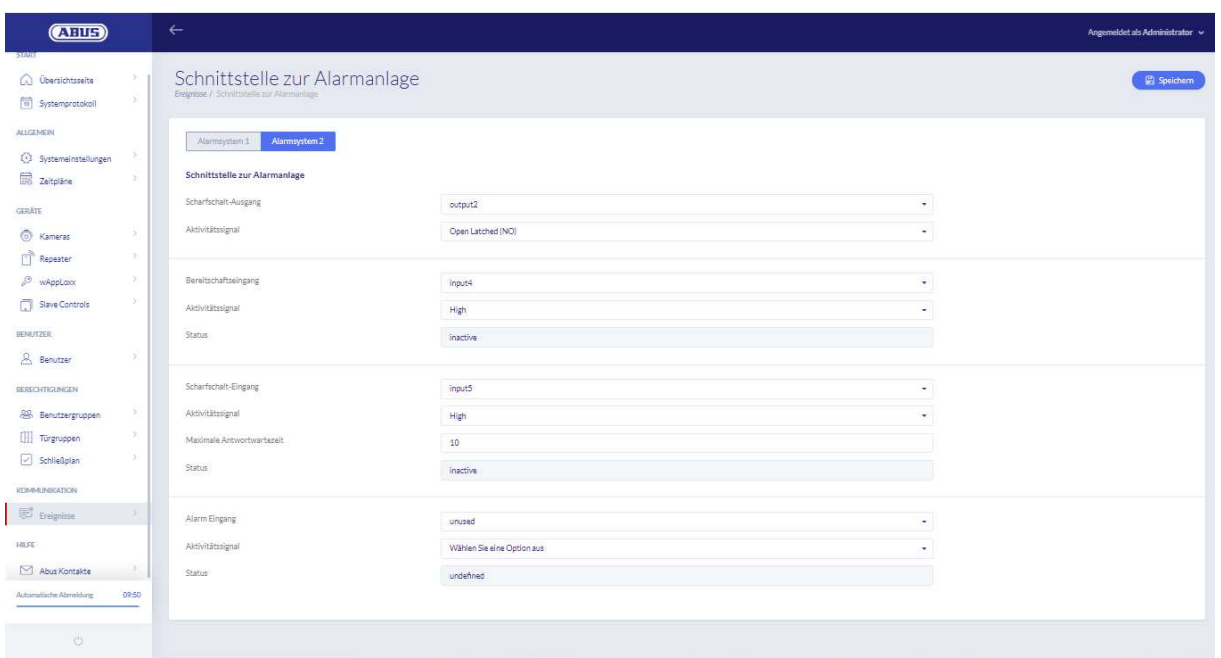

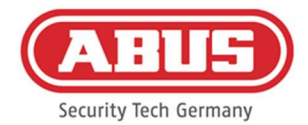

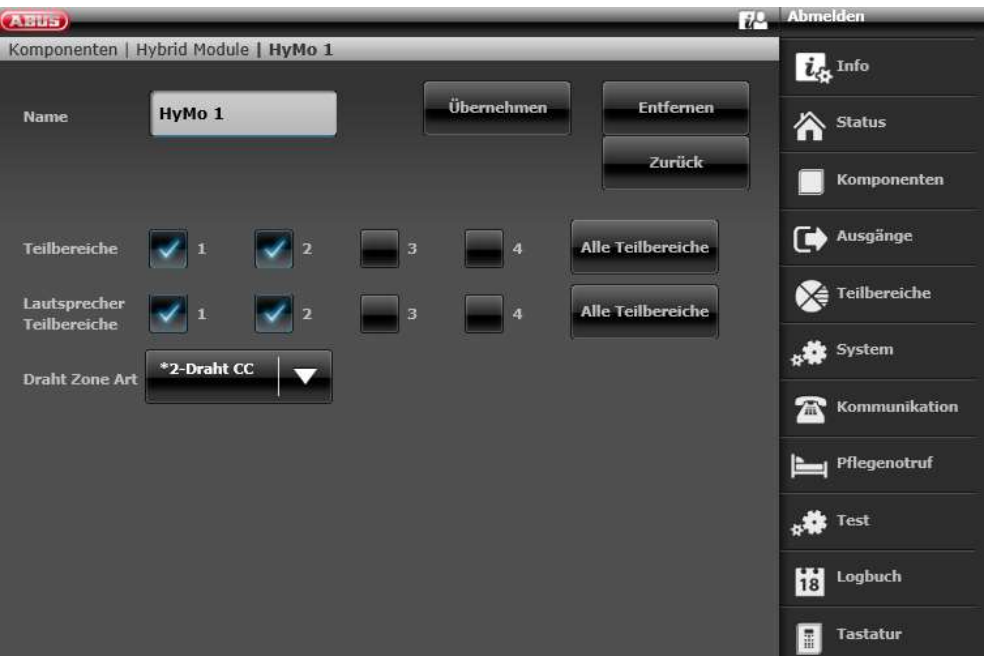

Configurazione della zona 401 (modalità ibrida) come durata dell'interruttore a chiave di **Secvest** 

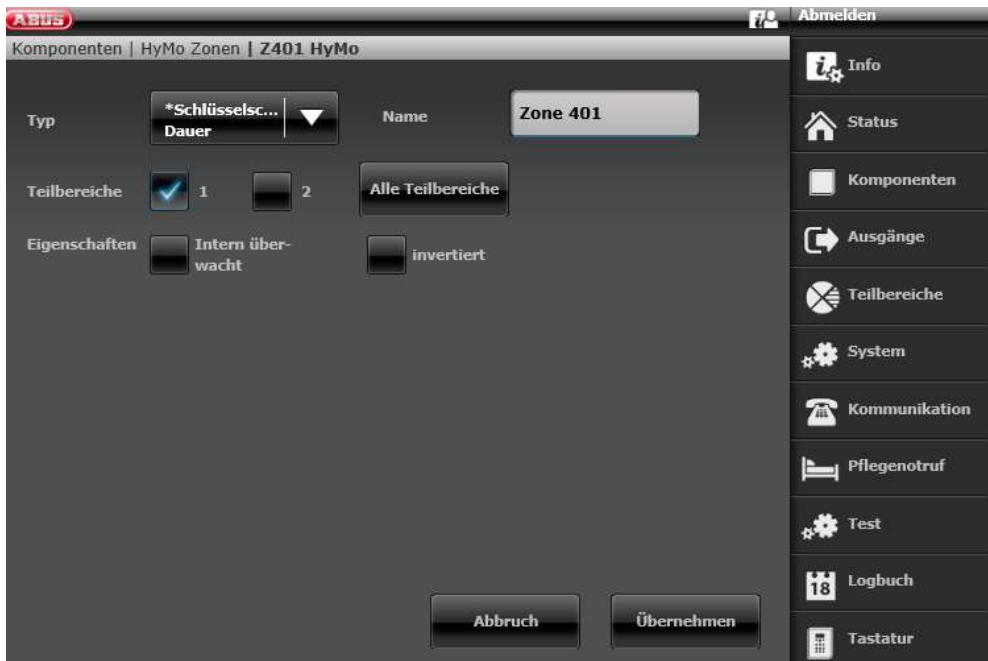

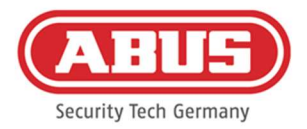

## Configurazione della zona 402 (modalità ibrida) come durata dell'interruttore a chiave di **Secvest**

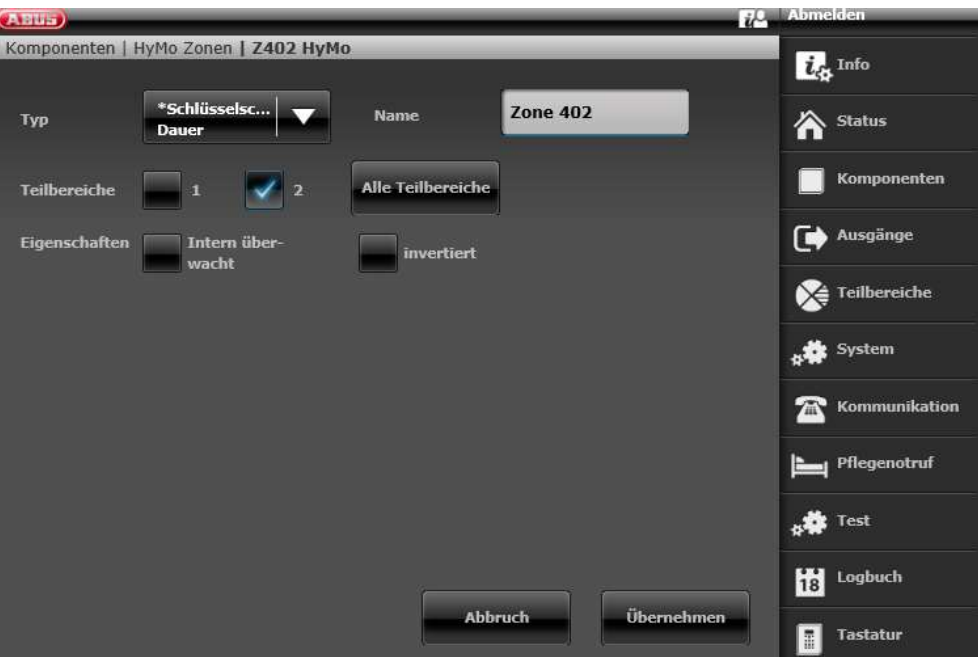

Configurazione dell'uscita 401 (relè 01, modalità ibrida) per l'avviso di disponibilità su **Secvest** 

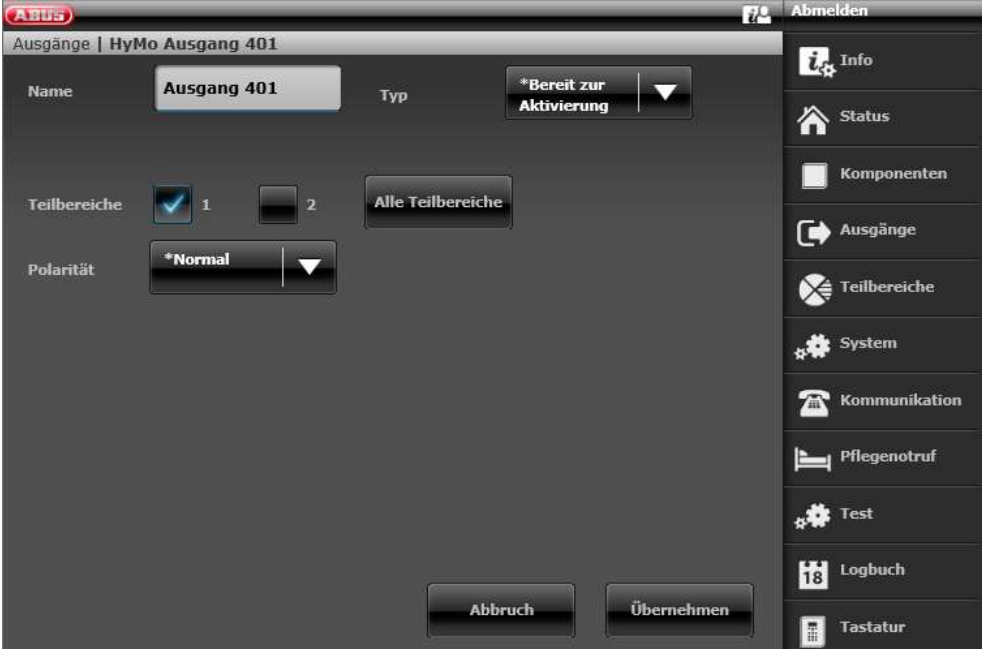

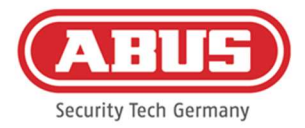

#### Configurazione uscita 402 (relè 02, modalità ibrida) per l'attivazione su Secvest

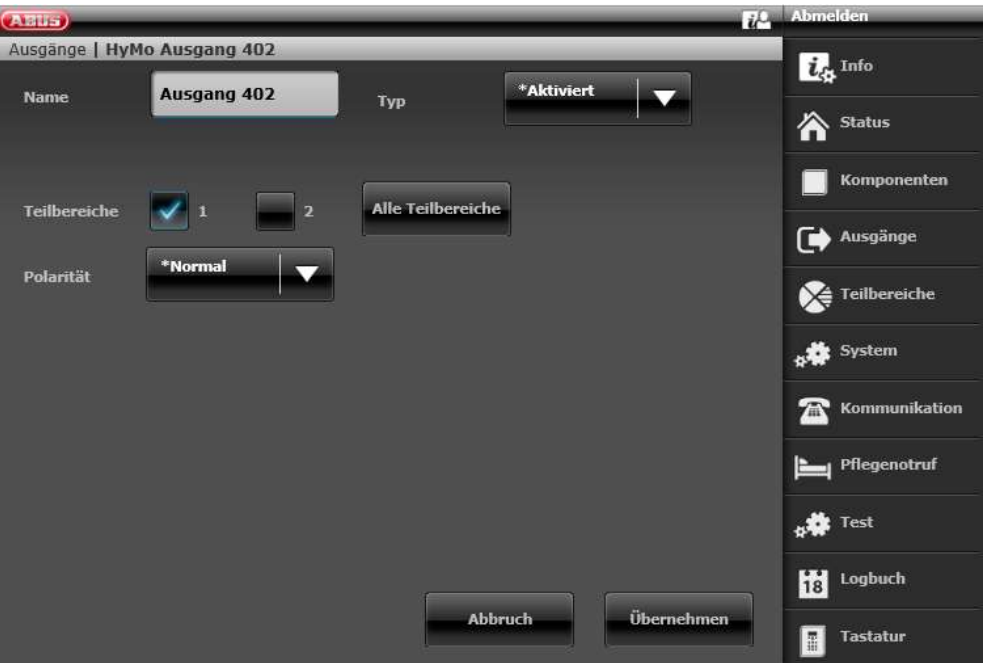

Configurazione uscita 403 (relè 03, modalità ibrida) per l'avviso di disponibilità su Secvest

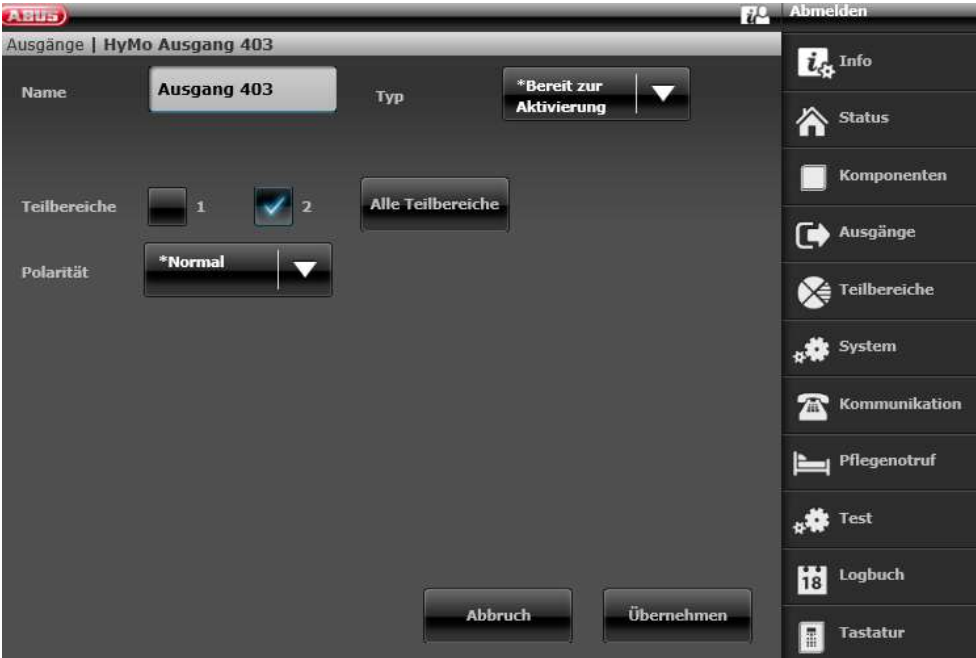

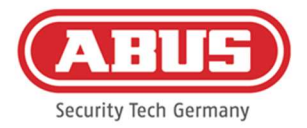

#### Configurazione uscita 404 (relè 04, modalità ibrida) per l'attivazione su Secvest

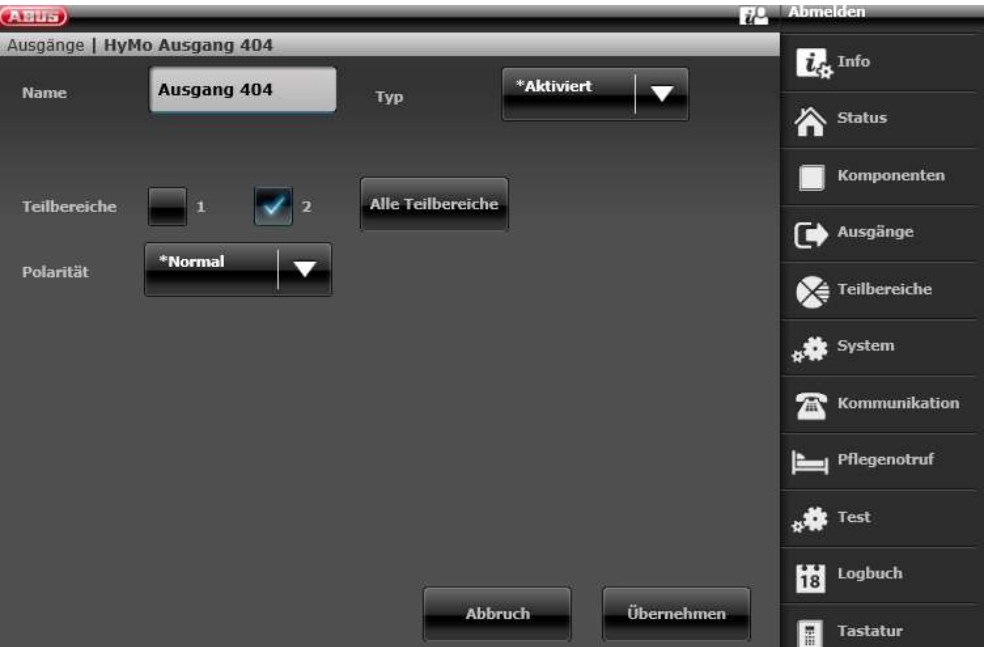

Configurazione della modalità di uscita per la sottozona 1 di Secvest (non preconfigurata)

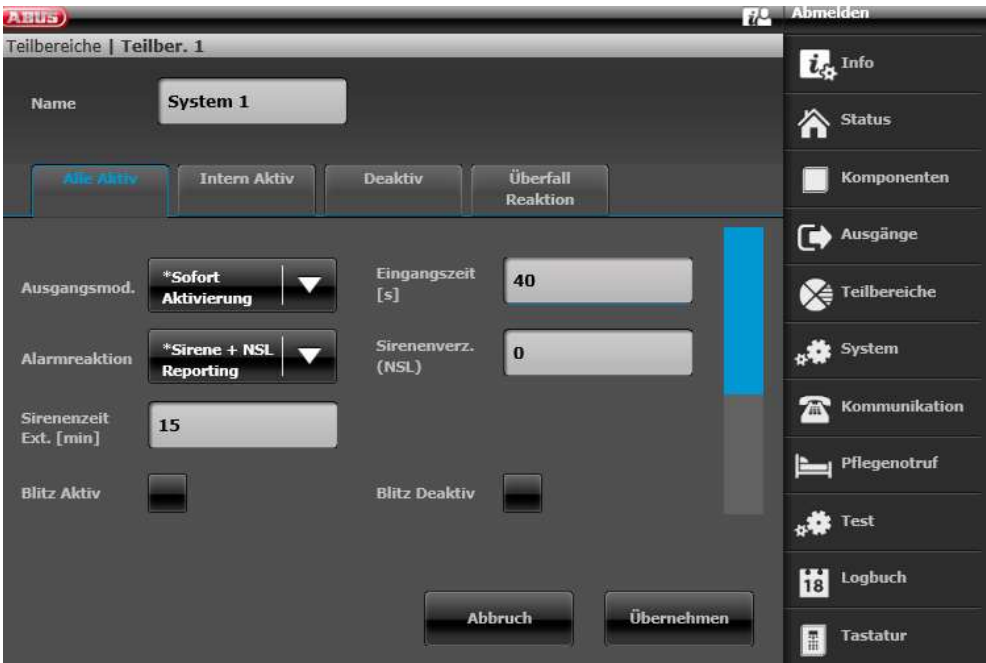

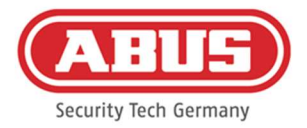

## Configurazione della modalità di uscita per la sottozona 2 di Secvest (non preconfigurata)

 $i^0$  Abu (ABUS)<br>Teilbereiche | Teilber. 2  $\overline{\boldsymbol{i}_c}$  Info System 2 Name 合 Status .<br>Überfall<br>Reaktion **Intern Aktiv** Komponenten Deaktiv Ausgänge Eingangszeit<br>[s] \*Sofort<br>Aktivierung 40  $\sum_{i=1}^{\infty}$  Teilbereiche Ausgangsmod \*Sirene + NSL<br>Reporting system Sirenenverz.<br>(NSL)  $\vert$  0 Alarmreaktion  $\mathbf{\widehat{\Xi}}$  Kommunikation Sirenenzeit<br>Ext. [min] 15 Pflegenotruf **Blitz Aktiv Blitz Deaktiv** <sub>4</sub> to Test Logbuch **Übernehmen** Abbruch Tastatur

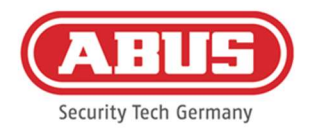

#### 10.3. Eventi generali

Per creare un evento, selezionare "Eventi generali" nel menu principale e cliccare su "Crea eventi".

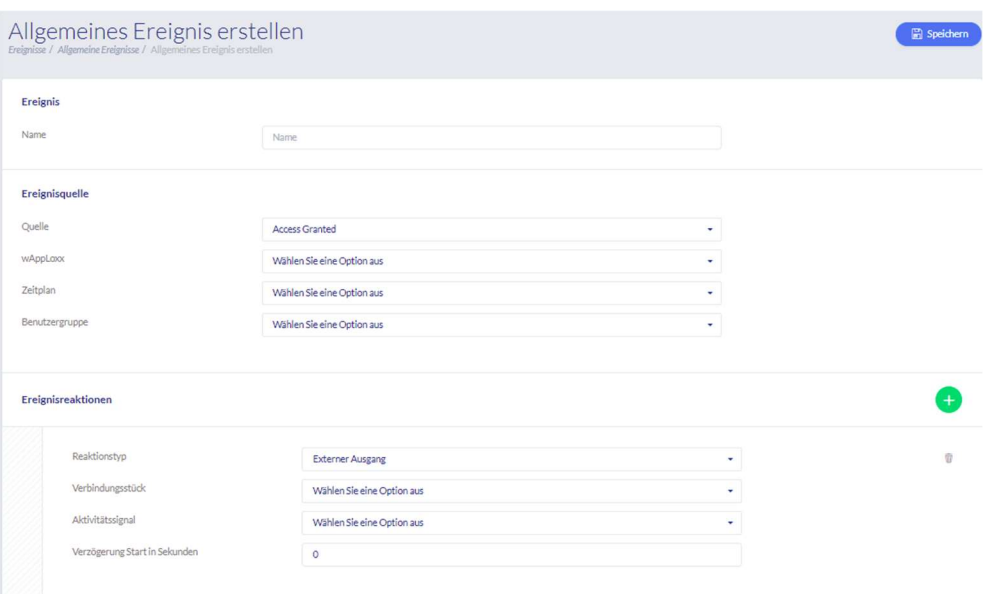

Un evento è sempre costituito da un'azione e una reazione. Inserire un nome per l'evento e selezionare una fonte di evento da far seguire da una reazione. È possibile selezionare fino a 4 reazioni diverse per fonte di evento.

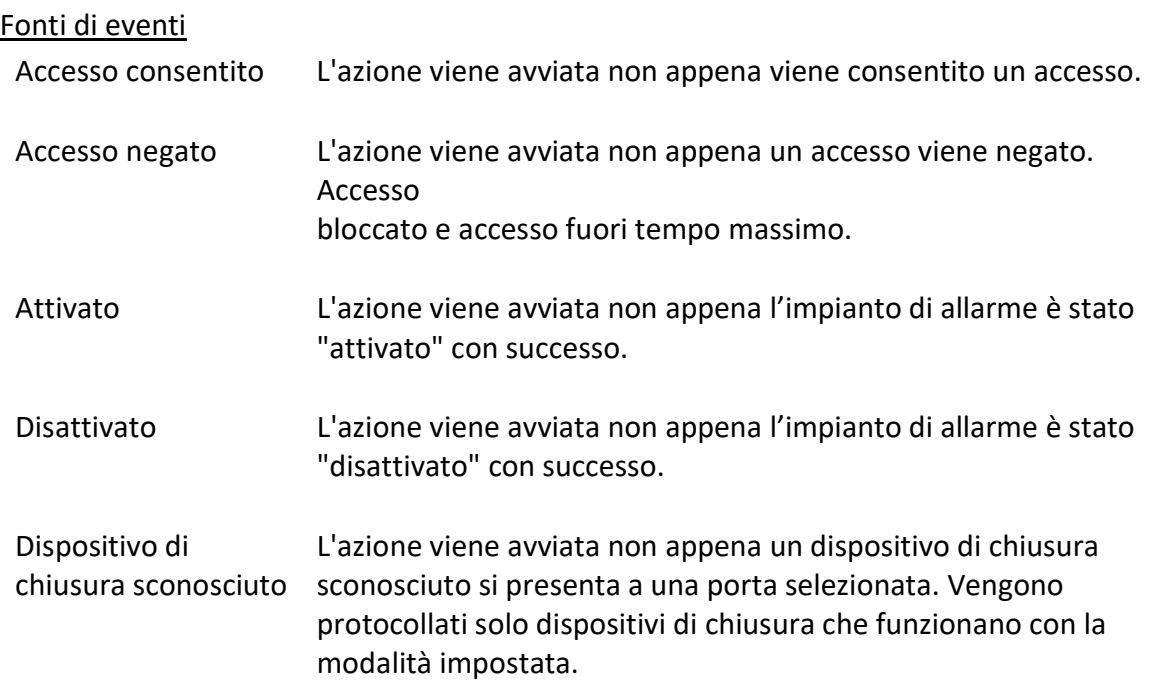

ABUS | Security Center GmbH & Co. KG abus.com

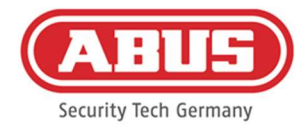

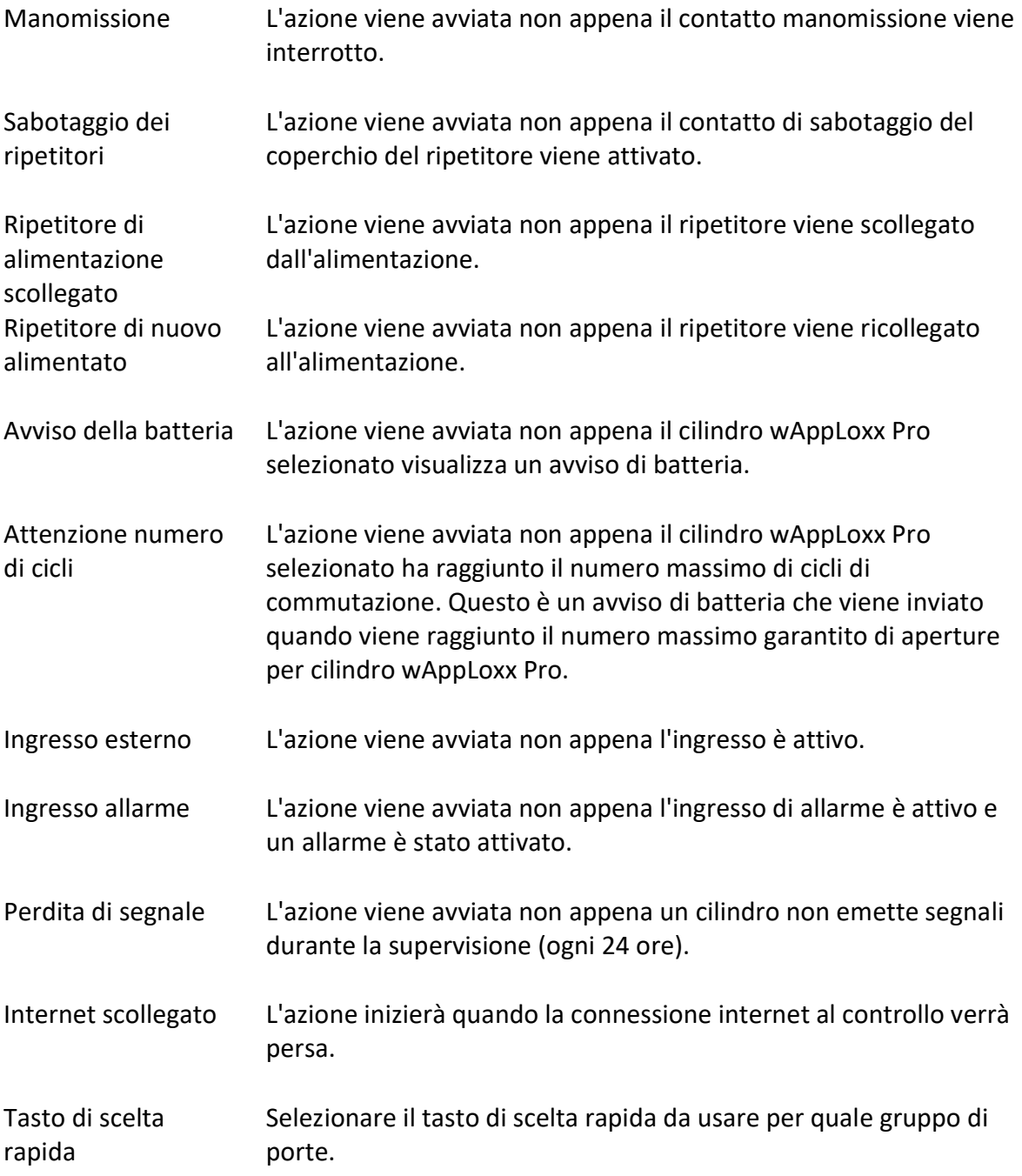

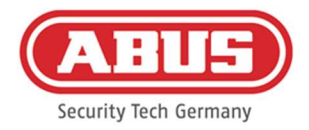

#### Reazioni all'evento

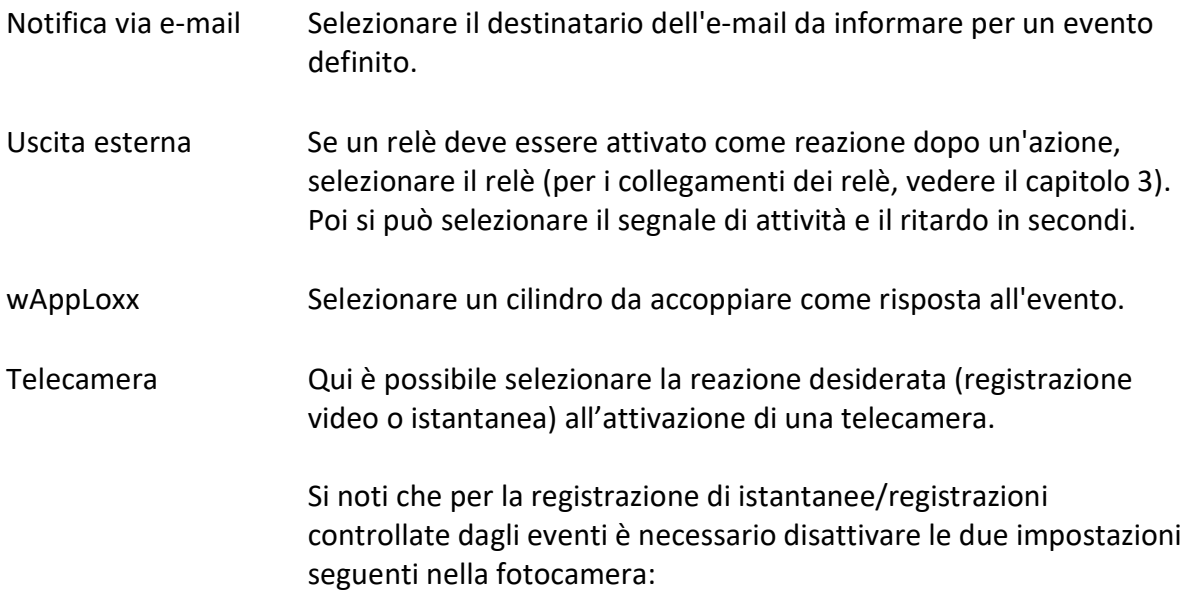

- Registrazione di immagini singole in sequenza
- Registrazione di immagini singole controllate dagli eventi

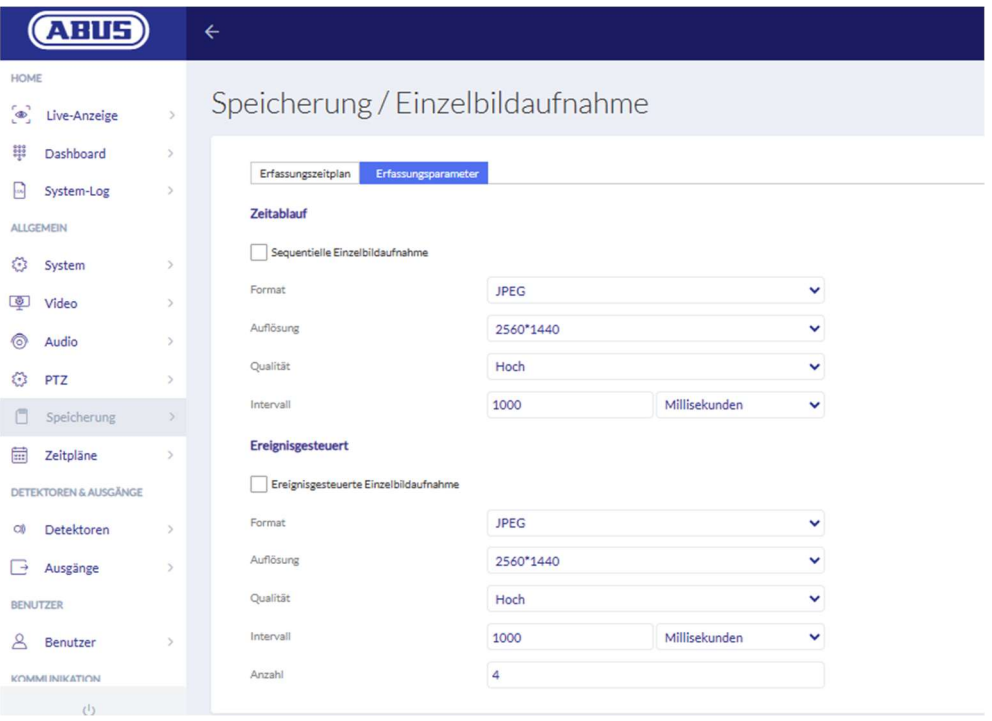

Impostazioni della telecamera ABUS

Un evento per "ingresso esterno" deve sempre essere programmato con una reazione con "abilita wAppLoxx", "uscita esterna" o "telecamera", in modo da inviare una notifica via e-mail.

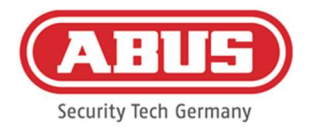

# 11. Accesso utente

Per arrivare al livello utente inserire i dati utente. I dati dell'utente sono creati nel menu utente dall'amministratore (vd. capitolo 8.2).

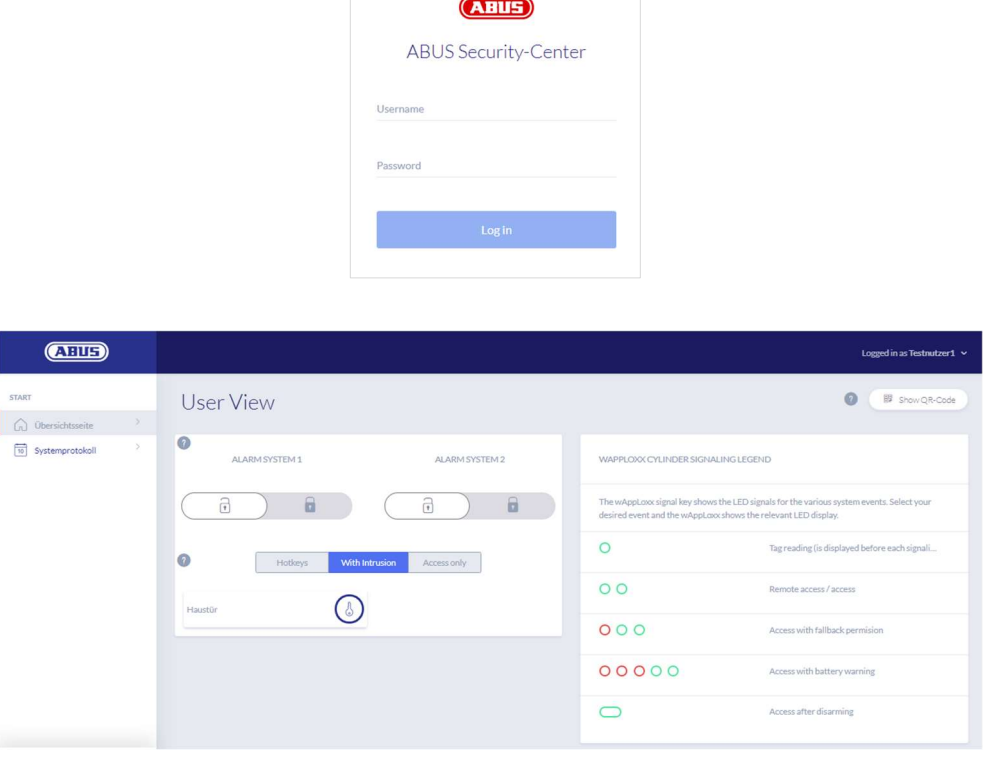

Gli utenti devono cambiare la loro password dopo il primo avvio. In seguito, è possibile cambiare la password nella voce di menu Impostazioni del sistema selezionando il nome utente ("Accesso eseguito come ...").

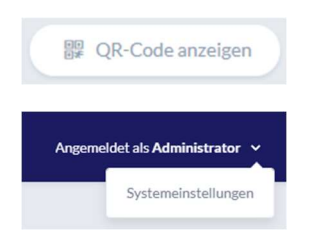

Visualizzazione del codice QR per connettersi all'app wAppLoxx Pro Plus

Modifica della password utente Inizializzazione e cancellazione del dispositivo di chiusura ABUS | Security Center GmbH & Co. KG abus.com

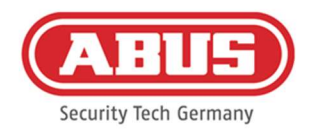

#### 11.1. Funzioni remote

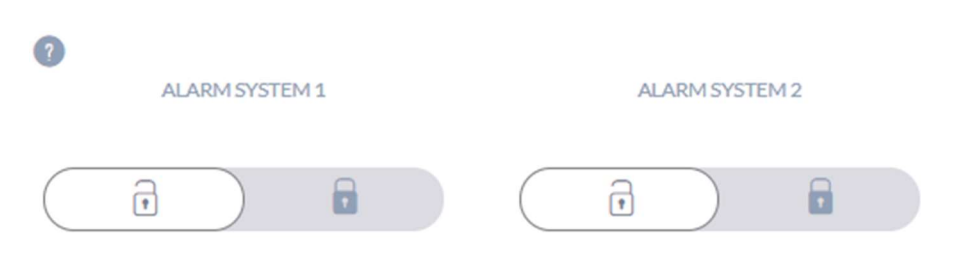

Questo pulsante attiva o disattiva un impianto di allarme collegato. È possibile configurare due sistemi di allarme. Tutte le impostazioni del capitolo 10.1 sono prese in considerazione.

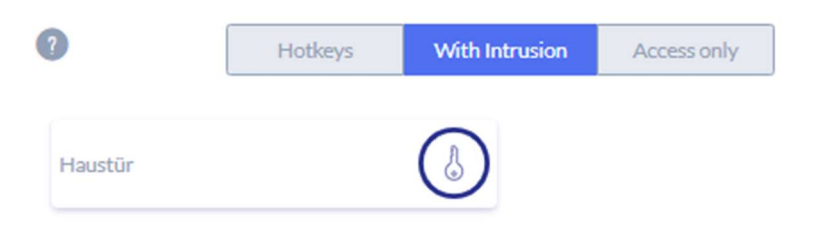

Il pulsante della chiave attiva la funzione di apertura a distanza del cilindro wAppLoxx Pro per 30 secondi. Un ulteriore azionamento termina immediatamente la funzione. Dopo aver attivato la funzione di apertura a distanza, il pomello esterno del cilindro wAppLoxx Pro deve essere girato per eseguire un'apertura. Vengono visualizzate solo le porte per le quali l'utente dispone di un'autorizzazione di accesso. I cilindri d'intrusione sono in grigio quando l'impianto d'allarme è attivato e la funzione di controllo remoto può essere usata solo dopo che l'impianto d'allarme è stato disattivato.

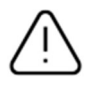

Nel caso dei cilindri di accesso, la funzione di comando remoto può essere utilizzata anche con impianto di allarme attivo.

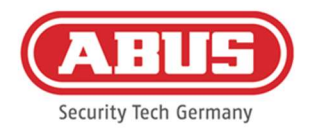

#### 11.2. Protocollo / Salvataggio eventi

Per proteggere i dati personali sensibili, wAppLoxx Pro Control Plus può essere configurato per visualizzare il registro eventi solo dopo che un secondo utente autorizzato ha effettuato l'accesso. La modalità a due persone può essere impostata nelle impostazioni di sistema sotto Accesso al sistema.

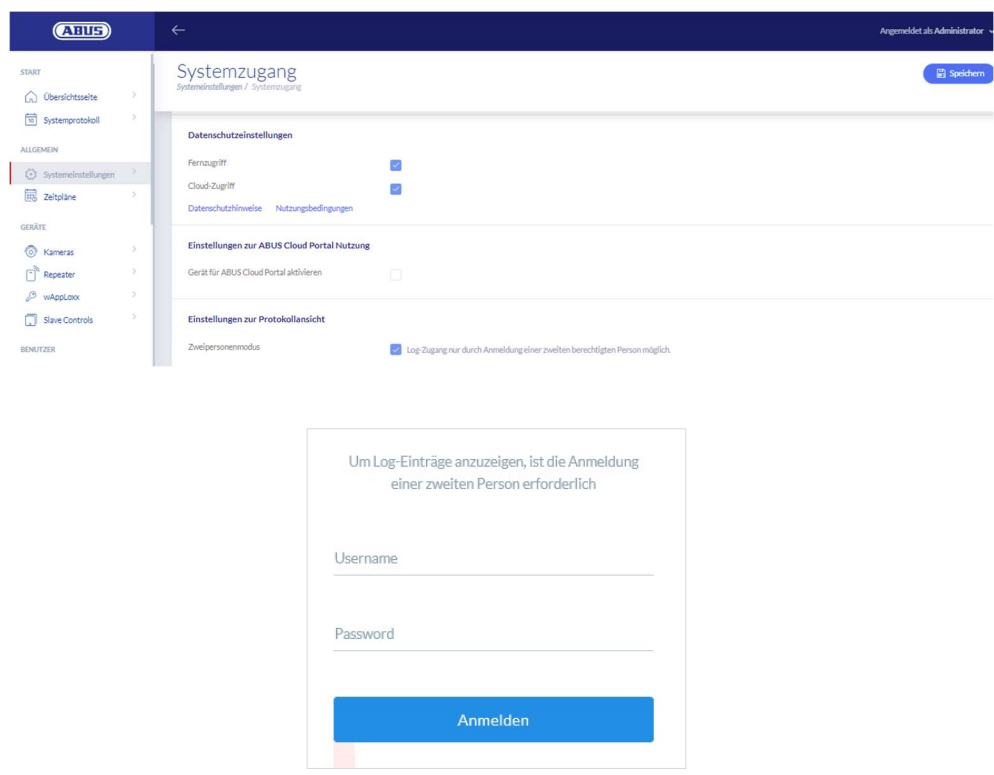

Possibili eventi inseribili

- Accesso consentito
- **Utente loggato** Accesso negato
- Modalità a due persone Apertura a distanza
- **Login fallito** Dispositivo di chiusura sconosciuto
- Avvio del sistema Attivato
- Riavvio del sistema Disattivato
- Ripristino delle impostazioni di fabbrica
	- Avviso della batteria
- [87] Manuale completo di wAppLoxx Pro Control Plus
- **Ingresso esterno** Errore di supervisione
- Manomissione
- Ripetitore inizializzato
- **Internet collegato** Ripetitore eliminato
- **Internet scollegato** Sabotaggio del coperchio del ripetitore
- wAppLoxx creato Perdita di potenza del ripetitore
- **WAppLoxx cancellato** Potenza di ritorno del ripetitore

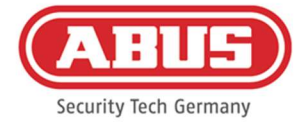

- Disattivare la modalità di sicurezza Amministratore loggato
- Controllo slave aggiunto
- Controllo slave cancellato
- Attivare la modalità di sicurezza

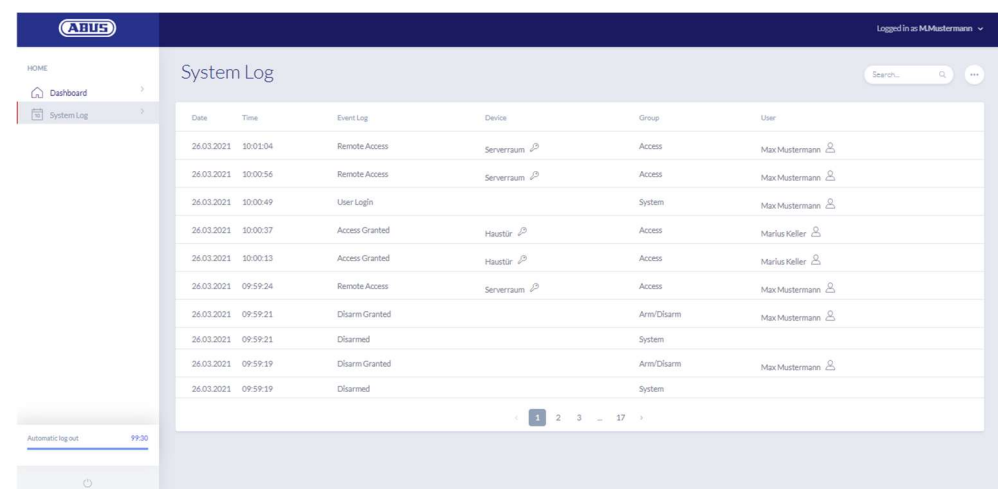

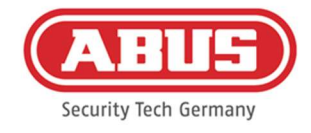

# 12. App wAppLoxx Pro Plus

Per controllare il sistema wAppLoxx Pro Plus, è possibile utilizzare un'app mobile che può essere scaricata dall'App Store (iOS) o dal Play Store (Android). Per impostare l'app wAppLoxx Pro Plus, l'accesso web per l'utente deve prima essere creato dall'amministratore (vd. capitolo 8.2).

## 12.1. Configurazione dell'app wAppLoxx Pro Plus

Durante la configurazione iniziale, wAppLoxx Pro Control Plus è automaticamente configurato per criptare la connessione da qualsiasi dispositivo mobile che viene aggiunto in seguito. Procedere nel seguente modo:

## 1. Installazione dell'app wAppLoxx Pro Plus

Scansionare il codice QR con lo smartphone e aprire il link visualizzato. In alternativa, è possibile trovare l'app ABUS wAppLoxx Pro Plus nell'App Store (iOS) o nel Play Store (Android). Installare l'app sullo smartphone.

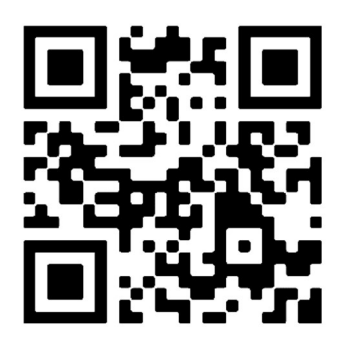

# 2. Aggiunta di wAppLoxx Pro Control Plus

Dopo aver installato l'app wAppLoxx Pro Plus, è necessario aggiungere anche il controllo all'app. Cliccare sul pulsante "Aggiungi wAppLoxx Pro Plus". Esistono tre modi per aggiungere il controllo nell'app.

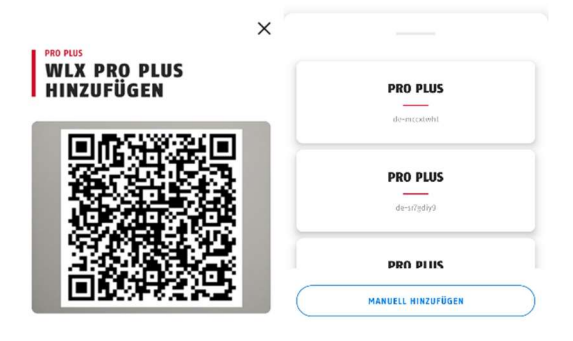

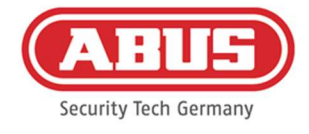

## 2a. Aggiunta tramite codice QR

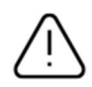

Per ragioni di sicurezza, i codici QR sono validi solo per una settimana e ogni codice QR può essere usato solo una volta.

È possibile accedere al codice QR in quattro modi diversi:

**In wAppLoxx Pro Plus Manager** 

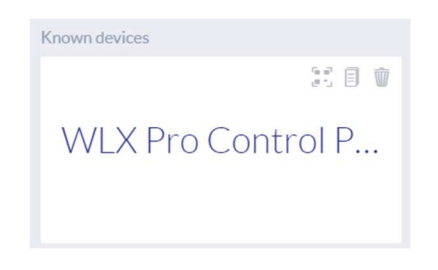

In wAppLoxx Pro Plus Manager, l'icona per generare un codice QR viene mostrata sopra il wAppLoxx Pro Control Plus trovato. Cliccare sull'icona e scansionare il codice QR nell'app con lo smartphone.

Quindi inserire il nome utente e la password impostati dall'amministratore. In questo modo viene aggiunto wAppLoxx Pro Control Plus all'app.

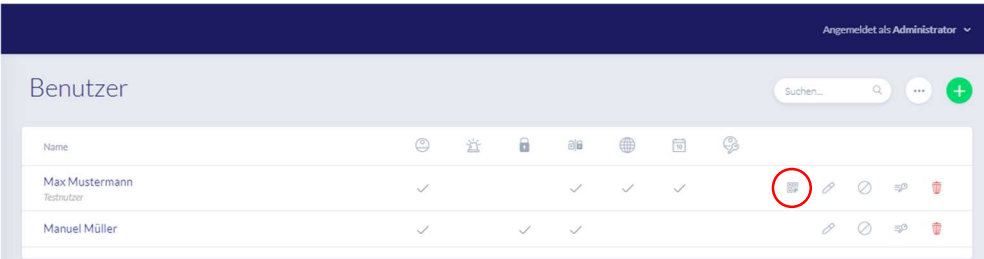

Come amministratore nella panoramica degli utenti

Tutti gli utenti che sono autorizzati ad accedere al controllo tramite l'app devono prima essere abilitati all'accesso al web dall'amministratore. Un'icona del codice QR viene quindi mostrata nella panoramica dell'utente. Cliccare sull'icona e scansionare il codice QR con lo smartphone. Il codice QR è personalizzato per te, quindi non hai bisogno di un nome utente e una password per accedere per la prima volta. Dopo la scansione, wAppLoxx Pro Control Plus viene aggiunto all'app.

Come utente sull'interfaccia

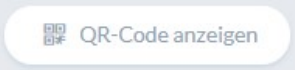

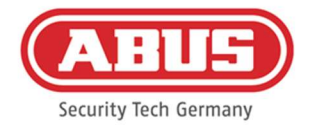

Accedere con i dati utente come descritto nel capitolo 11. I dati utente sono creati nel menu utente dall'amministratore (vd. capitolo 8.1). Cliccare sull'icona Mostra codice QR e scansionare il codice QR con lo smartphone. Il codice QR è personalizzato per te, quindi non hai bisogno di un nome utente e una password per la registrazione. Dopo la scansione del codice QR, wAppLoxx Pro Control Plus viene aggiunto all'app. Eseguire quindi il logout dall'interfaccia utente accessibile tramite app.

Nell'app wAppLoxx Pro Plus di un altro utente

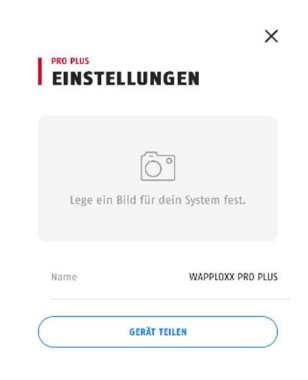

Gli utenti che hanno già aggiunto wAppLoxx Pro Control Plus alla loro app possono condividerlo con altri utenti. Questo può essere fatto nelle impostazioni di Control. Cliccando sul pulsante "Condividi dispositivo", l'utente può generare un codice QR. Scansionare il codice QR con lo smartphone. Quindi inserire il nome utente e la password impostati dall'amministratore. In questo modo wAppLoxx Pro Control Plus viene aggiunto all'app.

## 2b. Aggiunta alla rete locale

In caso di connessione alla stessa rete di wAppLoxx Pro Control Plus con lo smartphone, tutti i controlli disponibili in questa rete vengono visualizzati sotto la finestra della telecamera. Selezionare il controllo e inserire nome utente e password per aggiungere il controllo.

## 2c. Aggiunta tramite ID del dispositivo

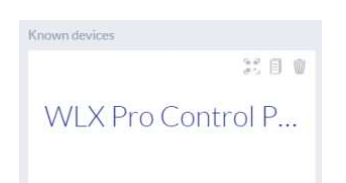

In wAppLoxx Pro Plus Manager, cliccare al centro delle tre icone sopra il controllo trovato. Appare il messaggio che l'ID del dispositivo è stato copiato. Nell'app, cliccare su Aggiungi manualmente e incollare l'ID del dispositivo da Manager.

Quindi inserire il nome utente e la password impostati dall'amministratore. In questo modo wAppLoxx Pro Control Plus viene aggiunto all'app.

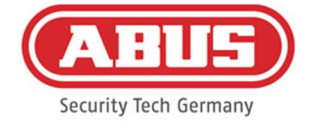

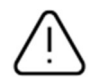

Assegnare una nuova password dopo il primo accesso (vd. capitolo 12.2).

Dopo l'aggiunta, wAppLoxx Pro Control Plus sarà mostrato nella pagina panoramica insieme al nome utente.

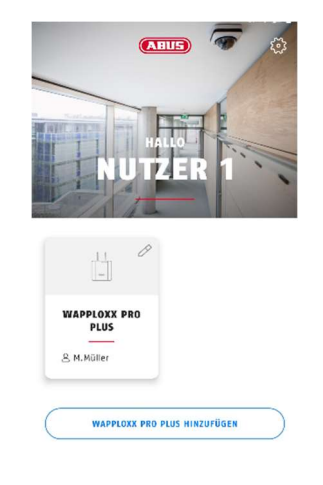

## 3. impostazioni dell'app wAppLoxx Pro Plus

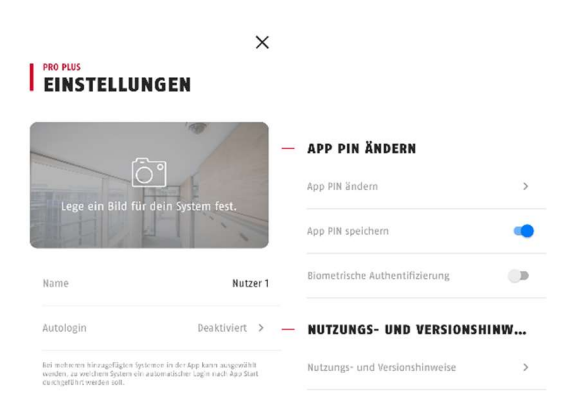

#### Selezione dell'immagine

Puoi inserire un'immagine della posizione del tuo sistema wAppLoxx Pro.

#### Nome

Inserire qui il nome utente individuale.

#### Login automatico

Puoi scegliere di accedere automaticamente a wAppLoxx Pro Control Plus dopo aver avviato l'app. Se stai eseguendo più Control, puoi specificare il controllo in cui deve essere effettuato l'accesso automatico.

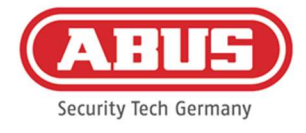

## Modifica del PIN dell'app

Per modificare il PIN dell'App, è necessario inserire il PIN precedente, quindi è possibile impostare il nuovo PIN dell'app. Hai la possibilità di salvare il PIN dell'app o di impostare l'autenticazione tramite impronta digitale.

## 12.2. Funzioni dell'app wAppLoxx Pro Plus

#### Impostazioni di wAppLoxx Pro Control Plus

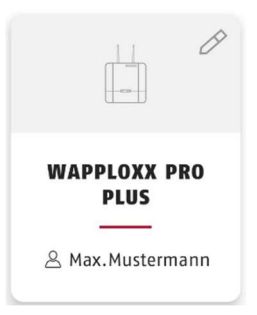

Dopo l'aggiunta, il controllo appare nella pagina panoramica dell'applicazione wAppLoxx Pro Plus. Tramite la matita sul bordo superiore destro della piastrella, puoi accedere alle impostazioni di wAppLoxx Pro Control Plus.

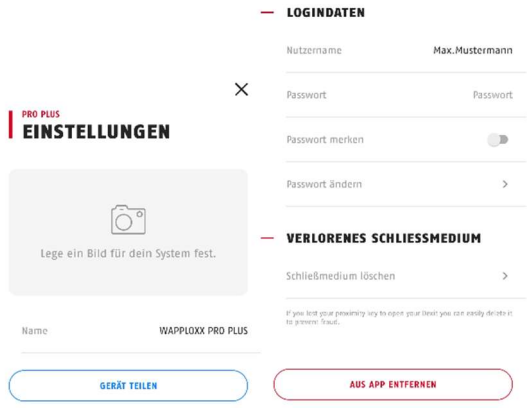

#### Figura

Puoi impostare un'immagine del luogo di installazione del tuo wAppLoxx Pro Control Plus.

#### Condividi il dispositivo

Puoi generare un codice QR dall'app wAppLoxx Pro Plus. Gli altri utenti possono scansionarlo con il loro smartphone nell'app wAppLoxx Pro Plus per aggiungere il controllo nella tua app per la prima volta (vd. capitolo 12.1).

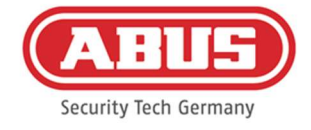

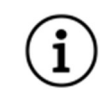

L'utente a cui viene trasmesso l'accesso deve anche essere stato abilitato all'accesso web dall'amministratore.

#### Nome utente e password

Il nome utente è stato impostato dall'amministratore. La password è rappresentata da punti se hai selezionato l'opzione Ricorda la password.

#### Modifica la password

Inserire la vecchia password e poi impostare la nuova password. Cambiare la password dopo il primo accesso.

## Eliminazione del dispositivo di chiusura

Se perdi il dispositivo di chiusura, puoi cancellarlo nell'app. Una conferma della password è richiesta per la cancellazione.

L'amministratore può reinizializzare e riassegnare il dispositivo di chiusura a un utente.

#### Rimuovere dall'app

Usare questo pulsante per eliminare il wAppLoxx Pro Control Plus dall'app.

#### Apertura a distanza delle porte

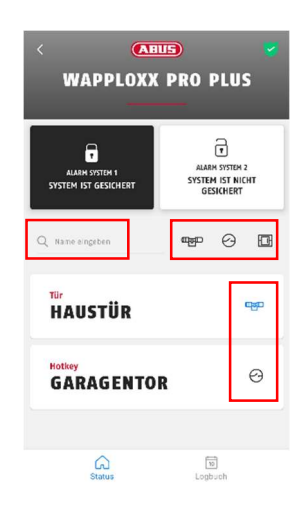

#### Aiuti alla navigazione

- Funzione di ricerca: tutti i cilindri, i tasti di scelta rapida e i lettori a muro sono visualizzati nella pagina panoramica. Puoi cercare un componente specifico della porta nel campo "Inserisci nome".
- Funzione di filtro: a destra della funzione di ricerca, vengono visualizzate le tre icone per i cilindri, i tasti di scelta rapida e i lettori a muro. Cliccando su queste icone puoi mostrare o nascondere tutti i componenti di queste categorie.

[94] Manuale completo di wAppLoxx Pro Control Plus

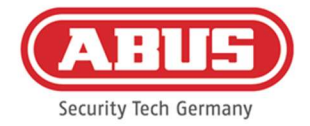

Fissare i preferiti: cliccando sull'icona a destra di un componente della porta, puoi fissarlo come preferito. Questo evidenzia il componente in blu e lo visualizza sempre in cima alla lista dei componenti della porta.

Clicca sul nome della porta per aprirla a distanza. Se una telecamera è stata configurata per questa porta dall'amministratore, viene visualizzata un'istantanea corrente. Conferma l'apertura cliccando su "Rilascia".

La funzione di apertura a distanza del cilindro wAppLoxx Pro viene quindi attivata per 30 secondi. Un ulteriore azionamento termina immediatamente la funzione. Dopo aver attivato la funzione di apertura a distanza, il pomello esterno del cilindro wAppLoxx Pro deve essere girato per eseguire un'apertura.

## Tasti di scelta rapida

 $\Theta$ GARAGENTOR

Se è stato configurato un tasto di scelta rapida, è visibile nella panoramica di tutti i componenti della porta. Cliccare sul nome (per esempio porta del garage) per attivare il tasto di scelta rapida. Questo è seguito da una conferma che il tasto di scelta rapida è stato attivato.

#### Visualizzare ed esportare le voci del registro

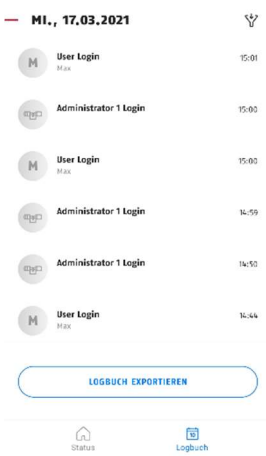

Visualizza le voci del registro

Se l'amministratore ti ha creato come utente con accesso al registro, puoi passare dalla vista stato alla vista registro nell'area inferiore dell'app.

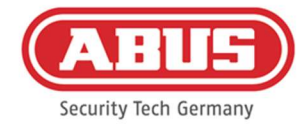

Se mancano i diritti di accesso, il riquadro Registro non viene visualizzato.

Quando la modalità a due persone è abilitata, vedrai il riquadro Registro, ma non sarai in grado di visualizzare le voci del registro nell'app.

## Esportare le voci del diario di bordo

Cliccando sul pulsante "Esporta registro" si possono esportare le voci del registro come file PDF. È possibile selezionare il tipo di registro (accessi, attivazione/disattivazione, registrazioni, messaggi di sistema) e il numero di voci da esportare. Dopo la conferma riceverai un file PDF con le voci selezionate.

## Attivare/disattivare il sistema di allarme

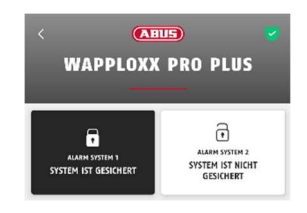

Se i sistemi di allarme sono stati configurati, saranno visualizzati nell'app. I sistemi di allarme possono avere lo stato sicuro (sfondo nero) o non sicuro (sfondo bianco). Il sistema di allarme può essere attivato o disattivato cliccando sul riquadro. Se non hai il permesso di attivare o disattivare il sistema d'allarme, appare il messaggio "Diritti mancanti".

## Funzioni della telecamera

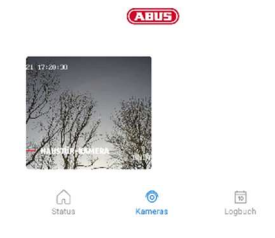

Dopo che le telecamere sono state impostate dall'amministratore (vd. capitolo 9), è possibile accedervi nell'app wAppLoxx Pro Plus. Dopo la configurazione, il riquadro "Telecamera" appare tra i riquadri della panoramica e del registro. Nella pagina di panoramica si possono vedere tutte le telecamere installate.

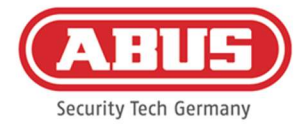

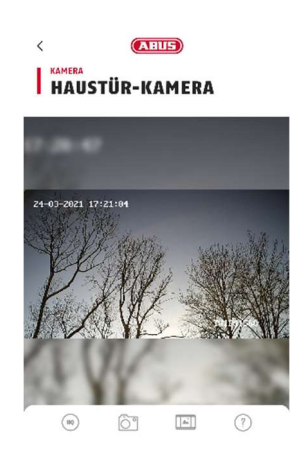

Cliccando su una delle telecamere installate è possibile aprire lo stream live. Nel live stream si può ingrandire e rimpicciolire l'immagine con le dita.

È possibile visualizzare le seguenti funzioni utilizzando le icone nella parte inferiore dello schermo:

Passare dalla bassa all'alta risoluzione del flusso live.

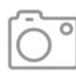

HO

Creare un'istantanea della telecamera attualmente aperta.

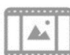

Visualizzare le istantanee create in passato, nell'app e tramite eventi.

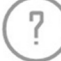

Spiegazioni di altre funzioni della telecamera.

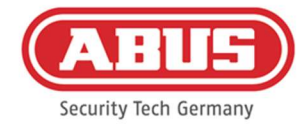

# 13. Condizioni d'uso di wAppLoxx Pro Plus

## Ambito di applicazione delle condizioni d'uso

Le presenti condizioni d'uso si applicano all'uso dell'app di ABUS Security Center GmbH & Co. KG (di seguito "ABUS Security Center"), Linker Kreuthweg 5 86444 Affing L'uso dell'app si basa esclusivamente su queste condizioni d'uso. ABUS Security Center è libera di fornire servizi in relazione a questo utilizzo da parte di terzi.

## 13.1 Ambito di applicazione

Installando e successivamente utilizzando l'applicazione offerta da ABUS Security Center, l'utente accetta le seguenti condizioni d'uso nella loro versione attualmente valida. Le condizioni si applicano anche ai futuri aggiornamenti o alle nuove versioni del software dell'app.

## 13.2 Stato del servizio

ABUS Security Center concede all'utente il diritto non trasferibile di utilizzare il software. Il diritto d'uso è soggetto alle presenti condizioni.

wAppLoxx Pro Plus Manager viene utilizzato per configurare il sistema di controllo accessi di wAppLoxx Pro Plus. In questo caso, i dati rilevanti sono trasmessi direttamente all'unità di controllo attraverso una connessione sicura in modo che possa controllare gli accessi e altri collegamenti di conseguenza. ABUS Security Center fornisce gratuitamente wAppLoxx Pro Plus Manager.

Utilizzando l'app mobile wAppLoxx Pro Plus, gli utenti che hanno ricevuto l'autorizzazione appropriata possono rilasciare a distanza i componenti e visualizzare le immagini della telecamera. Questo stabilisce una connessione sicura tra l'app e l'unità di controllo. ABUS Security Center offre l'applicazione come modello di abbonamento (mensile/annuale) o come acquisto una tantum.

## 13.3 Requisiti tecnici di utilizzo e aggiornamento dell'app

L'adempimento dei requisiti tecnici di utilizzo e di sistema è di esclusiva responsabilità dell'utente. Per utilizzare il software, l'utente richiede un dispositivo terminale che soddisfi i requisiti di sistema e di compatibilità applicabili alla versione di software corrispondente. L'applicazione può essere scaricata da abus.com e aggiornata quando sono disponibili nuove versioni. Gli aggiornamenti sono utilizzati per correggere eventuali errori del programma. La funzionalità e lo scopo dei servizi non sono di solito influenzati o modificati da tali aggiornamenti.

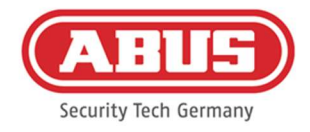

## 13.4 Doveri degli utenti

I dati di accesso devono essere tenuti segreti dall'utente. In particolare, l'utente deve assicurarsi che nessun terzo non autorizzato venga a conoscenza della password. L'utente è inoltre obbligato a utilizzare l'app esclusivamente nell'ambito di queste condizioni d'uso.

L'Utente si impegna a informare immediatamente ABUS Security Center se e nella misura in cui venga a conoscenza o sospetti che terzi non autorizzati siano a conoscenza dei dati di accesso a lui assegnati o da lui generati. Inoltre, l'Utente dovrà modificare immediatamente i dati di accesso assegnatigli e i dati di accesso da lui generati o farli resettare dal Centro di Sicurezza ABUS dopo aver fornito la prova della sua legittimità, se sospetta che terzi non autorizzati possano essere a conoscenza di questi dati di accesso.

L'utente non deve installare alcun software sul suo dispositivo terminale o modificare l'app in modo tale che sia adatto a intercettare, modificare, registrare o memorizzare in modo non autorizzato i dati di ABUS Security Center o di altri utenti nell'ambito dell'utilizzo dell'app o su un sistema ad essa collegato.

## 13.5 Garanzia e responsabilità

Per l'uso gratuito dell'app ABUS Security Center non si assume alcuna garanzia per il corretto funzionamento e la disponibilità permanente dell'app.

Qualsiasi responsabilità per danni da parte di ABUS Security Center in relazione alla fornitura dell'app gratuita, indipendentemente dal motivo giuridico, è limitata, nella misura consentita dalla legge, ai casi di dolo o colpa grave.

In caso di utilizzo a pagamento e di funzionalità dell'App a pagamento offerte o pubblicizzate come caratteristica del prodotto di prodotti hardware distribuiti da ABUS Security Center, si applicano le condizioni di garanzia previste dalla legge a condizione che l'app sia sufficientemente testata e abbia le funzioni indicate.

#### 13.6 Protezione dei dati

Si applicano le norme vigenti in materia di protezione dei dati.

ABUS Security Center rispetta le norme vigenti in materia di protezione dei dati per quanto riguarda la raccolta, l'utilizzo e l'elaborazione dei dati personali.

L'Utente acconsente alla raccolta, all'elaborazione e all'utilizzo dei dati personali da parte di ABUS Security Center in conformità con le leggi vigenti, al fine di rendere possibile e accessibile all'Utente l'utilizzo dell'app.

L'operatore è responsabile dell'uso legalmente conforme al GDPR come entità responsabile.

ABUS Security Center si impegna a migliorare continuamente l'uso e le funzioni dell'app. Le ottimizzazioni in questo senso sono fatte attraverso gli aggiornamenti, che vengono scaricati e installati. L'Utente accetta di ricevere notizie e avvisi su queste ottimizzazioni.

## 13.7 Disposizioni finali

[99] Manuale completo di wAppLoxx Pro Control Plus Si applica la legge della Repubblica Federale di Germania.

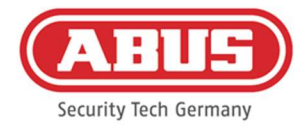

Il foro competente è la sede di ABUS Security Center.

ABUS Security Center si riserva il diritto di modificare queste condizioni d'uso se ciò è necessario per motivi di fatto.

In questo caso, ABUS Security Center informerà l'utente della modifica in tempo utile e chiederà all'utente di accettare. L'ulteriore utilizzo dell'app può essere soggetto a consenso.

Se singole disposizioni di queste condizioni d'uso sono o diventano non valide, ciò non pregiudica la validità delle restanti disposizioni.

La disposizione invalida o nulla deve essere sostituita da una disposizione che si avvicini il più possibile allo scopo economico della disposizione invalida o nulla in modo efficace.

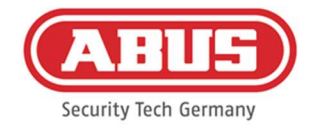

# 14. Avviso sulle licenze open source

Il prodotto contiene componenti software che sono concessi in licenza dai detentori dei diritti come software libero o software open source (di seguito denominato "OSS"). Le licenze corrispondenti sono disponibili in forma stampata allegata al prodotto e/o tramite un'interfaccia grafica e/o il trasferimento su una chiavetta USB. I diritti d'uso possono essere acquisiti nella misura prevista dalle singole licenze.

Le licenze open source hanno la priorità rispetto a tutte le altre condizioni di licenza e a tutti gli accordi contrattuali con ABUS per quanto riguarda i componenti software OSS contenuti nel prodotto.

In generale, le informazioni sulle licenze dei prodotti ABUS possono essere trovate su www.abus.com nell'area di download della descrizione del prodotto.

Consultare le informazioni sulla licenza Open Source in wAppLoxx Pro Control Plus

- 1. Togliere l'alimentazione di wAppLoxx Pro Control Plus e inserire una chiavetta USB nell'interfaccia USB.
- 2. Poi ripristinare l'alimentazione.
- 3. Dopo l'avvio di wAppLoxx Pro Control Plus (il LED 1 si illumina continuamente di verde), è possibile rimuovere la chiavetta USB, le informazioni sulla licenza open source sono state salvate su di essa.

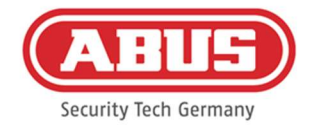

# 15. Istruzioni per lo smaltimento

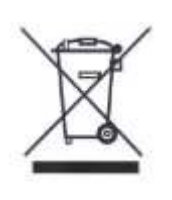

Gli apparecchi che presentano questo simbolo non vanno smaltiti assieme ai rifiuti domestici. Al termine della sua vita utile, smaltire il prodotto secondo le disposizioni di legge vigenti. La preghiamo di rivolgersi al Suo rivenditore oppure smaltire i prodotti nei centri di raccolta comunali per apparecchi elettrici.

In caso di domande tecniche, vi preghiamo di rivolgervi al vostro rivenditore specializzato.

ABUS Security Center GmbH & Co. KG Linker Kreuthweg 5 86444 Affing • Germania